# **VSP 5360**

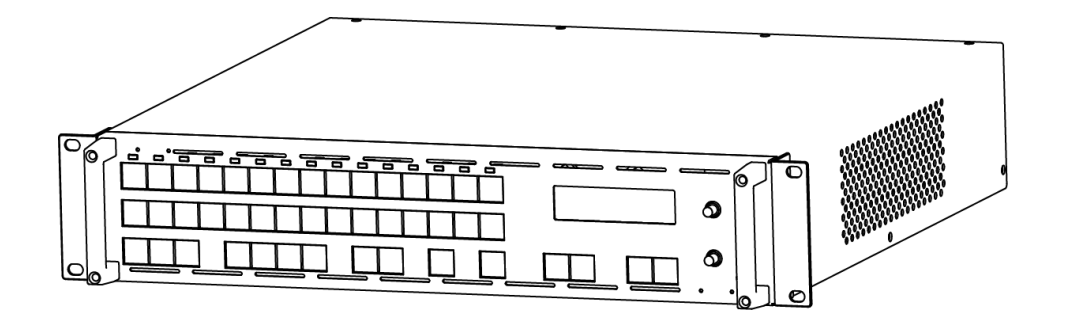

**USER MANUAL**

# **RGBlink**

Article No: RGB-RD-UM-V5360 E001 Revision No: V1.6

# **CONTENTS**

<span id="page-1-0"></span>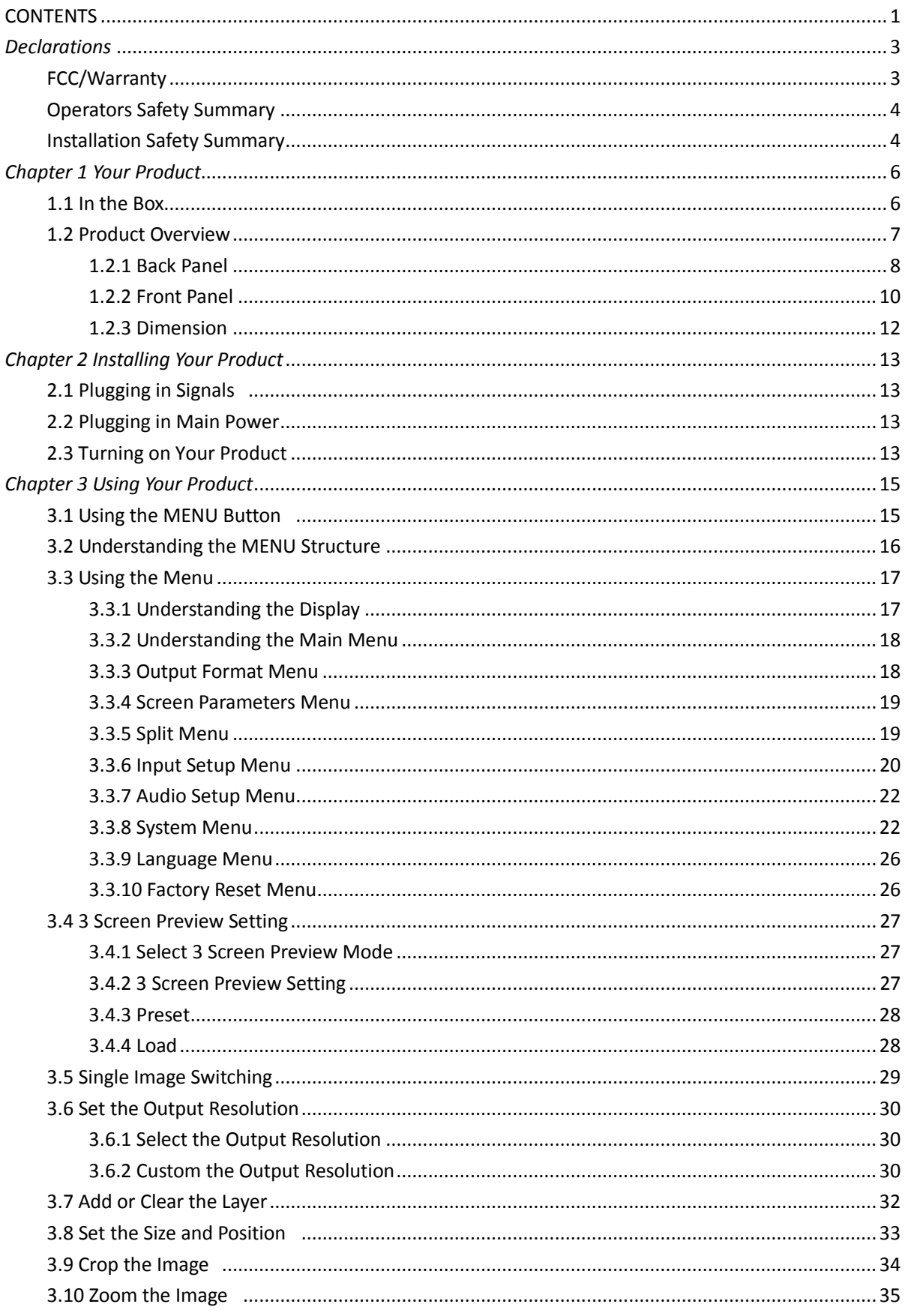

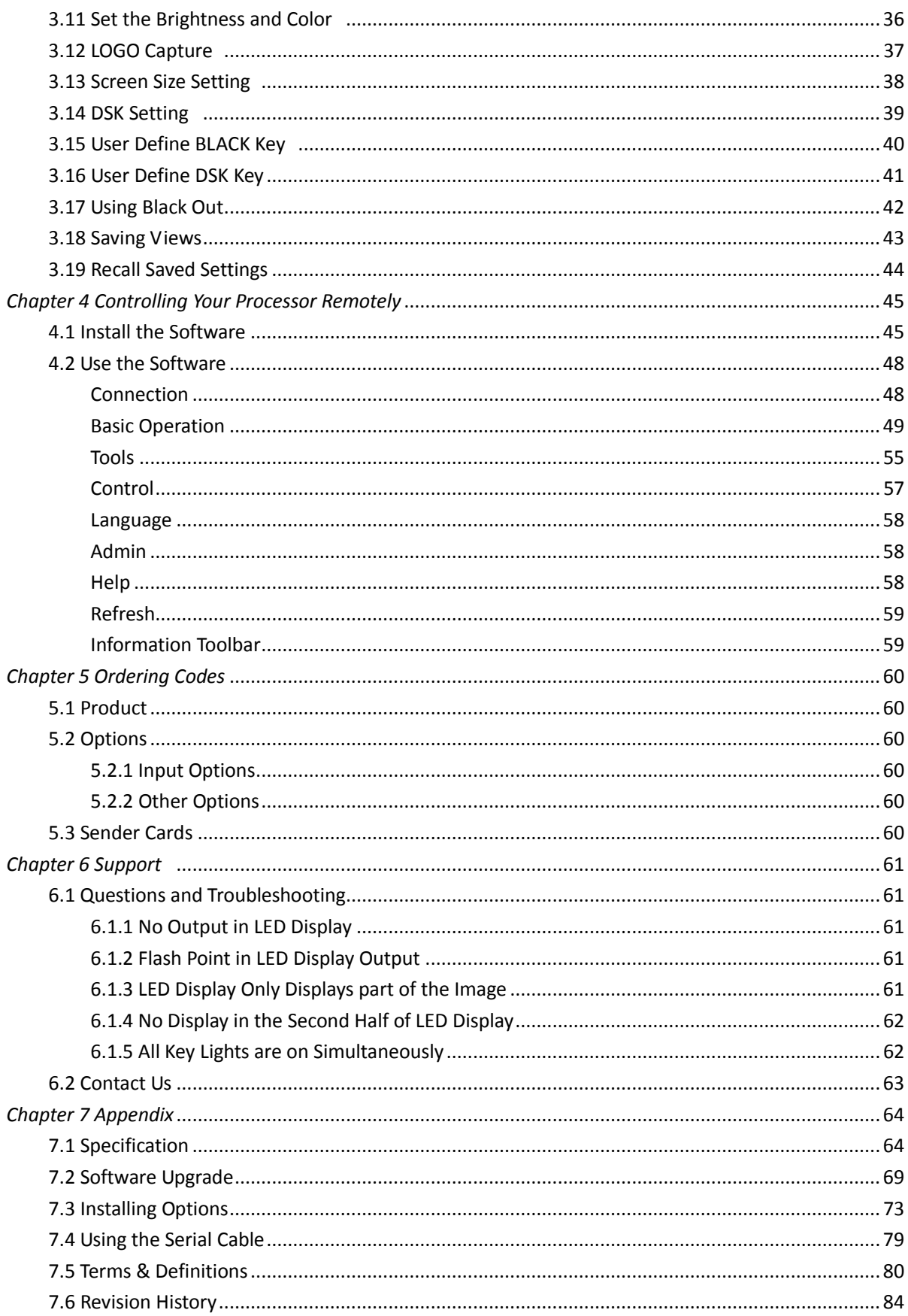

**Thank you for choosing our product!**

**This User Manual is designed to show you how to use this video processor quickly and make use of all the features. Please read all directions and instructions carefully before using this product.**

# <span id="page-3-0"></span>*Declarations*

## <span id="page-3-1"></span>FCC/Warranty

#### **Federal Communications Commission (FCC) Statement**

This equipment has been tested and found to comply with the limits for a class A digital device, pursuant to Part 15 of the FCC rules. These limits are designed to provide reasonable protection against harmful interference when the equipment is operated in a commercial environment. This equipment generates, uses, and can radiate radio frequency energy and, if not installed and used in accordance with the instruction manual, may cause harmful interference to radio communications. Operation of this equipment in a residential area may cause harmful interference, in which case the user will be responsible for correcting any interference.

#### **Guarantee and Compensation**

RGBlink provides a guarantee relating to perfect manufacturing as part of the legally stipulated terms of guarantee. On receipt, the purchaser must immediately inspect all delivered goods for damage incurred during transport, as well as for material and manufacturing faults. RGBlink must be informed immediately in writing of any complains.

The period of guarantee begins on the date of transfer of risks, in the case of special systems and software on the date of commissioning, at latest 30 days after the transfer of risks. In the event of justified notice of compliant, RGBlink can repair the fault or provide a replacement at its own discretion within an appropriate period. If this measure proves to be impossible or unsuccessful, the purchaser can demand a reduction in the purchase price or cancellation of the contract. All other claims, in particular those relating to compensation for direct or indirect damage, and also damage attributed to the operation of software as well as to other service provided by RGBlink, being a component of the system or independent service, will be deemed invalid provided the damage is not proven to be attributed to the absence of properties guaranteed in writing or due to the intent or gross negligence or part of RGBlink. If the purchaser or a third party carries out modifications or repairs on goods delivered by RGBlink, or if the goods are handled incorrectly, in particular if the systems are commissioned operated incorrectly or if, after the transfer of risks, the goods are subject to influences not agreed upon in the contract, all guarantee claims of the purchaser will be rendered invalid. Not included in the guarantee coverage are system failures which are attributed to programs or special electronic circuitry provided by the purchaser, e.g. interfaces. Normal wear as well as normal maintenance are not subject to the guarantee provided by RGBlink either.

The environmental conditions as well as the servicing and maintenance regulations specified in this manual must be complied with by the customer.

## <span id="page-4-0"></span>Operators Safety Summary

The general safety information in this summary is for operating personnel.

### **Do Not Remove Covers or Panels**

There are no user-serviceable parts within the unit. Removal of the top cover will expose dangerous voltages. To avoid personal injury, do not remove the top cover. Do not operate the unit without the cover installed.

### **Power Source**

This product is intended to operate from a power source that will not apply more than 230 volts rms between the supply conductors or between both supply conductor and ground. A protective ground connection by way of grounding conductor in the power cord is essential for safe operation.

### **Grounding the Product**

This product is grounded through the grounding conductor of the power cord. To avoid electrical shock, plug the power cord into a properly wired receptacle before connecting to the product input or output terminals. A protective-ground connection by way of the grounding conductor in the power cord is essential for safe operation.

### **Use the Proper Power Cord**

Use only the power cord and connector specified for your product. Use only a power cord that is in good condition. Refer cord and connector changes to qualified service personnel.

#### **Use the Proper Fuse**

To avoid fire hazard, use only the fuse having identical type, voltage rating, and current rating characteristics. Refer fuse replacement to qualified service personnel.

### **Do Not Operate in Explosive Atmospheres**

To avoid explosion, do not operate this product in an explosive atmosphere.

### <span id="page-4-1"></span>Installation Safety Summary

### **Safety Precautions**

For all VSP 5360 processor installation procedures, please observe the following important safety and handling rules to avoid damage to yourself and the equipment.

To protect users from electric shock, ensure that the chassis connects to earth via the ground wire provided in the AC power Cord.

The AC Socket-outlet should be installed near the equipment and be easily accessible.

### **Unpacking and Inspection**

Before opening VSP 5360 processor shipping box, inspect it for damage. If you find any damage, notify the shipping carrier immediately for all claims adjustments. As you open the box, compare its contents against the packing slip. If you find any shortages, contact your sales representative. Once you have removed all the components from their packaging and checked that all the listed components are present, visually inspect the system to ensure there was no damage during shipping. If there is damage, notify the shipping carrier immediately for all claims adjustments.

### **Site Preparation**

The environment in which you install your VSP 5360 should be clean, properly lit, free from static, and have adequate power, ventilation, and space for all components.

# <span id="page-6-0"></span>*Chapter 1 Your Product*

### <span id="page-6-1"></span>1.1 In the Box

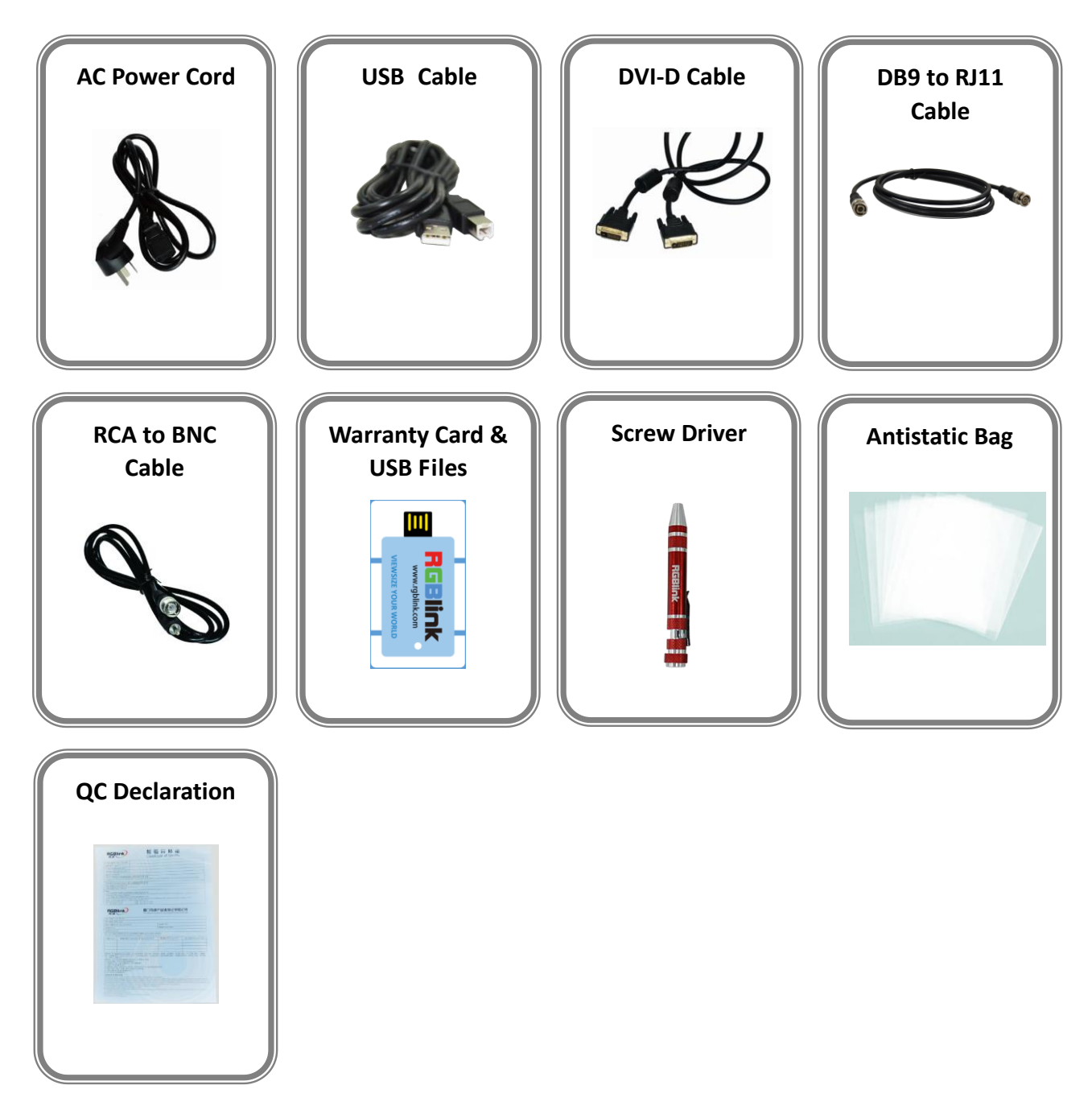

#### **Note:**

AC Power Cable supplied as standard according to destination market. USB is contained on the Warranty/Registration Card. Please keep.

### <span id="page-7-0"></span>1.2 Product Overview

The VSP 5360 is a landmark product which combines video processing algorithm CSMXP of RGBlink. Seamless switching between the 13 inputs, DSK for subtitle overlay, preview and program separately, 1 to 4 layers layout and seamless switching, multiple cascade with sync splicing.

VSP 5360 is based on module based design, can easily expansion input interfaces including USB inputs for media files play.

VSP 5360 launches the new milestone for video scaler and switcher by introducing the latest 10 bit motion adaptive de-interlace, advance noise reduction and detail enhancement core processor.

VSP 5360 also release with seamless switching, cross and frame rate conversion with pixel based scale and zoom engine up to 4K×2K.

VSP 5360 can be widely applied to switcher and scale market, especially for the best presentation.

### <span id="page-8-0"></span>**1.2.1 Back Panel**

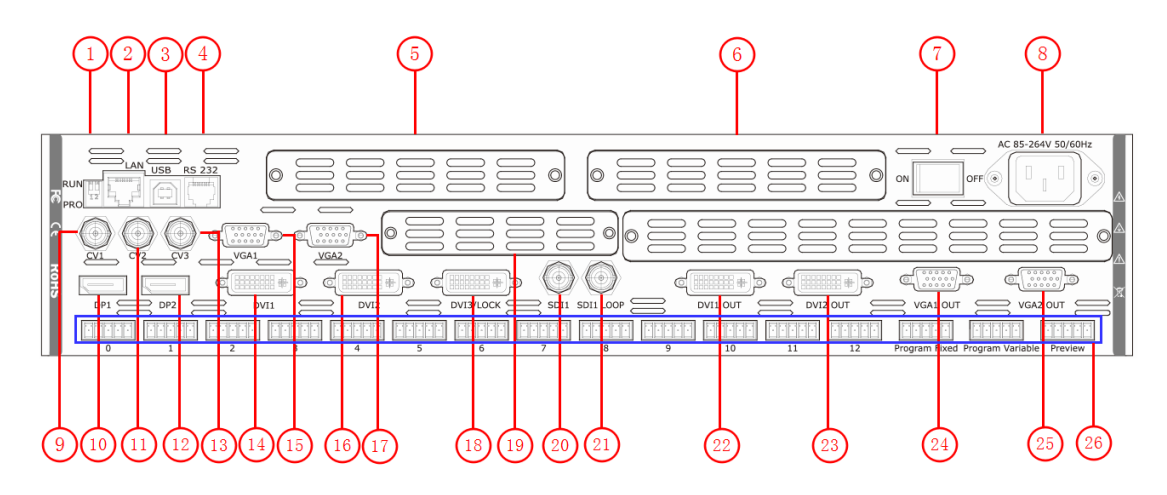

#### **Input Connectors**

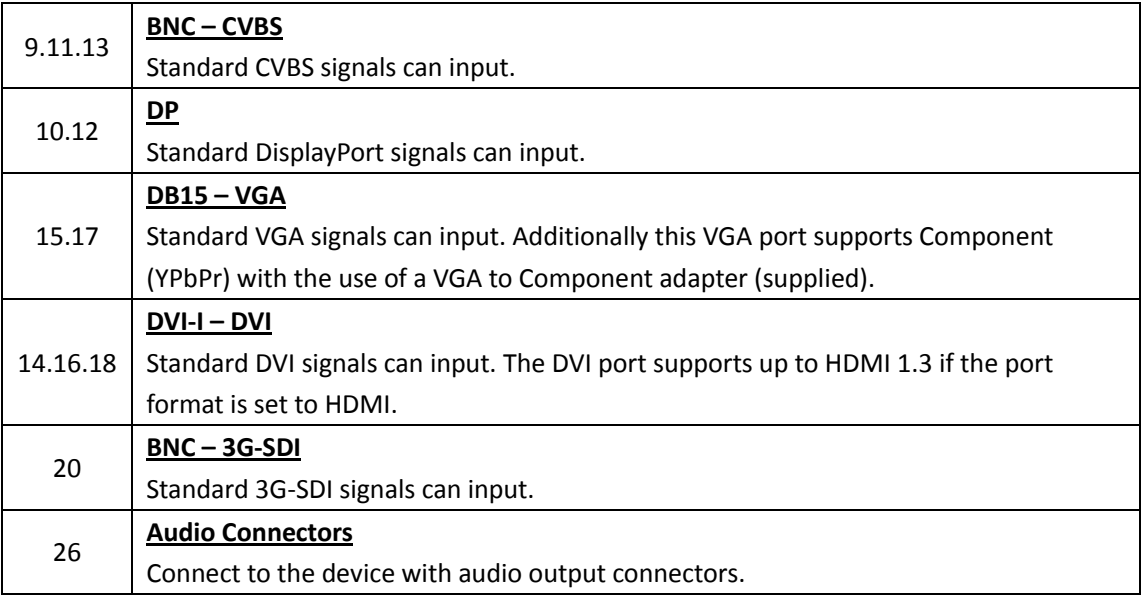

#### **Output Connectors**

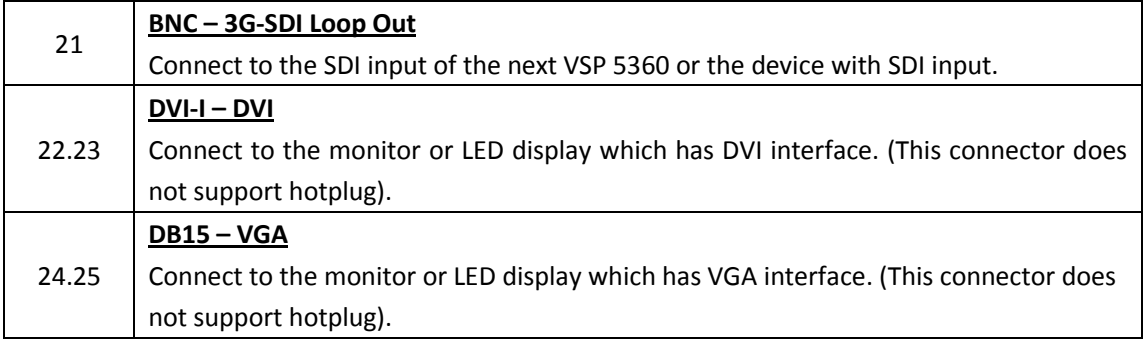

#### **Control Connectors**

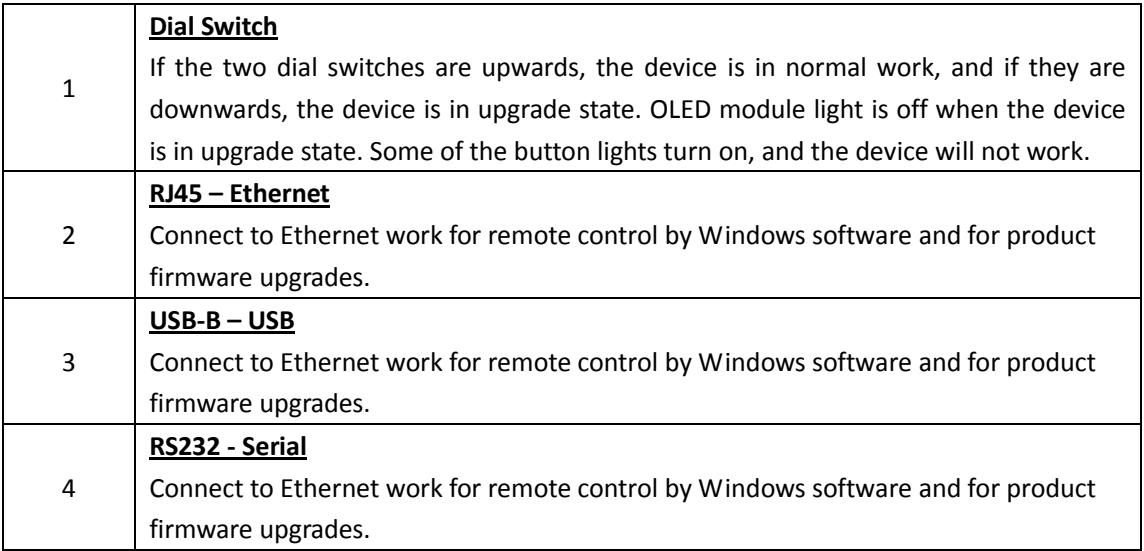

#### **Power Connection**

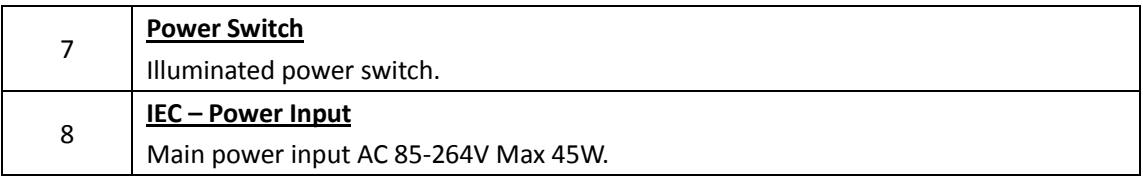

#### **Option Slots**

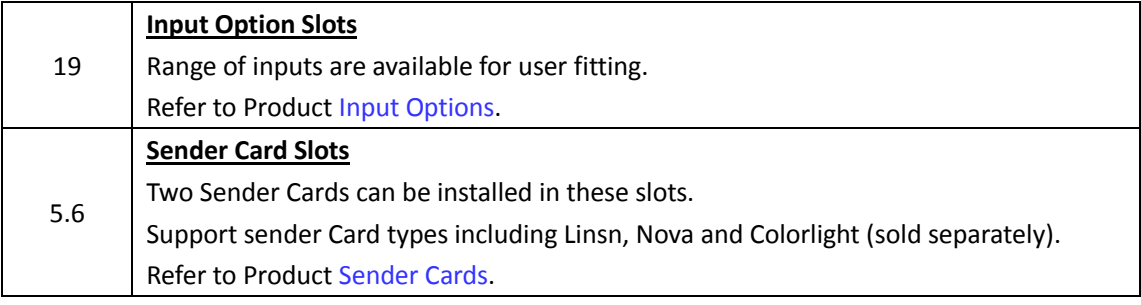

### <span id="page-10-0"></span>**1.2.2 Front Panel**

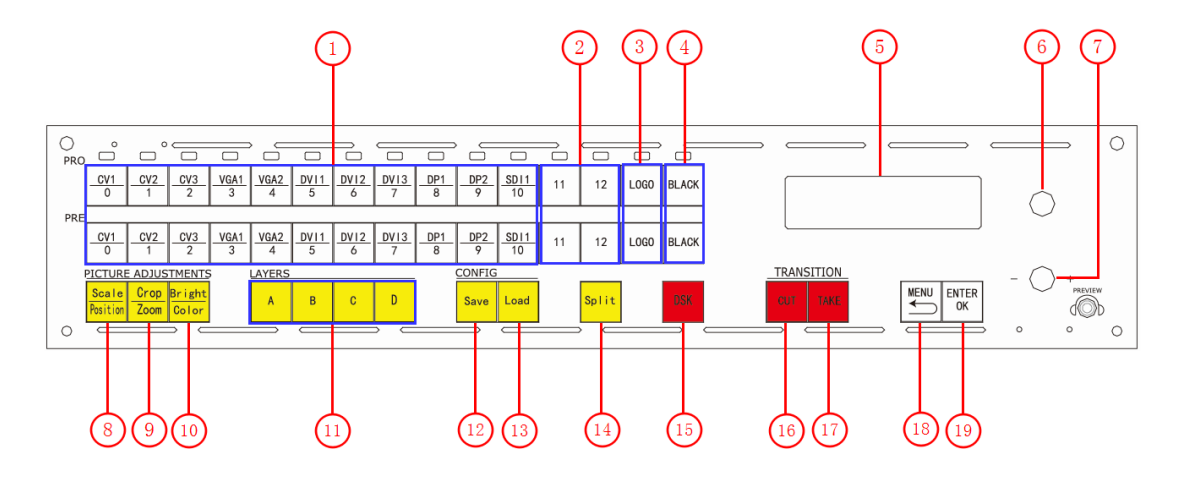

#### **Display**

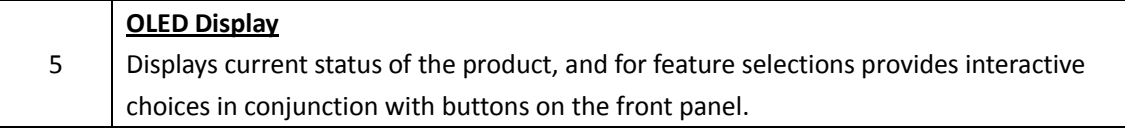

#### **Multi-Function Buttons**

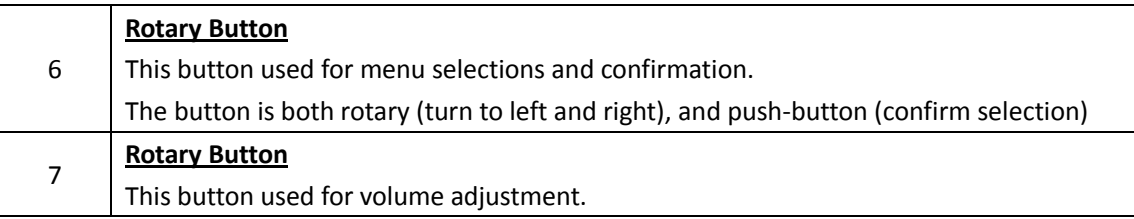

#### **Illuminated Buttons**

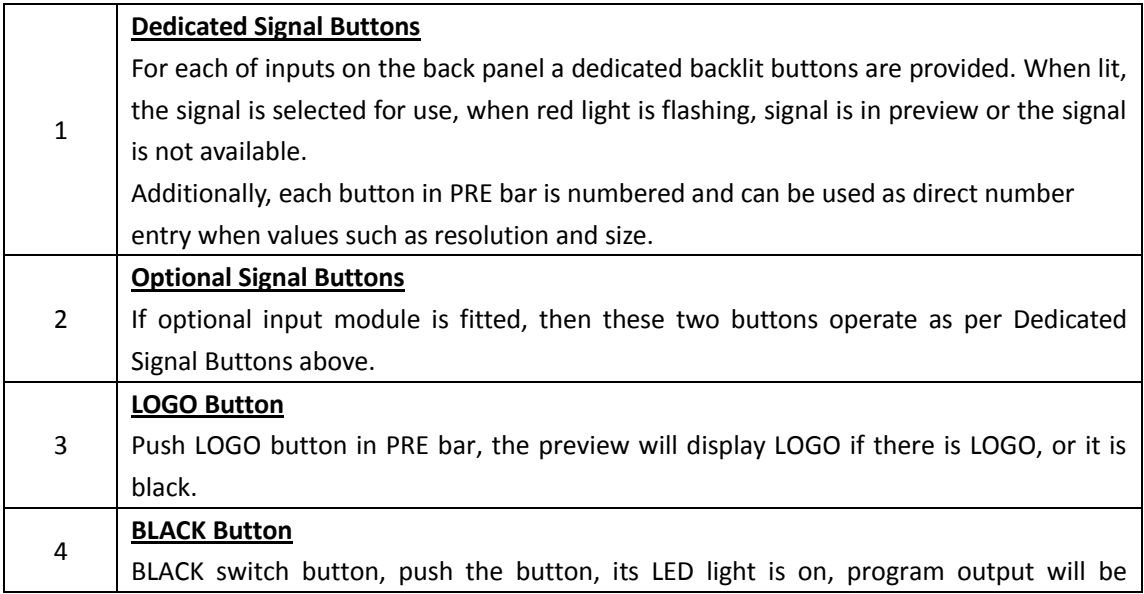

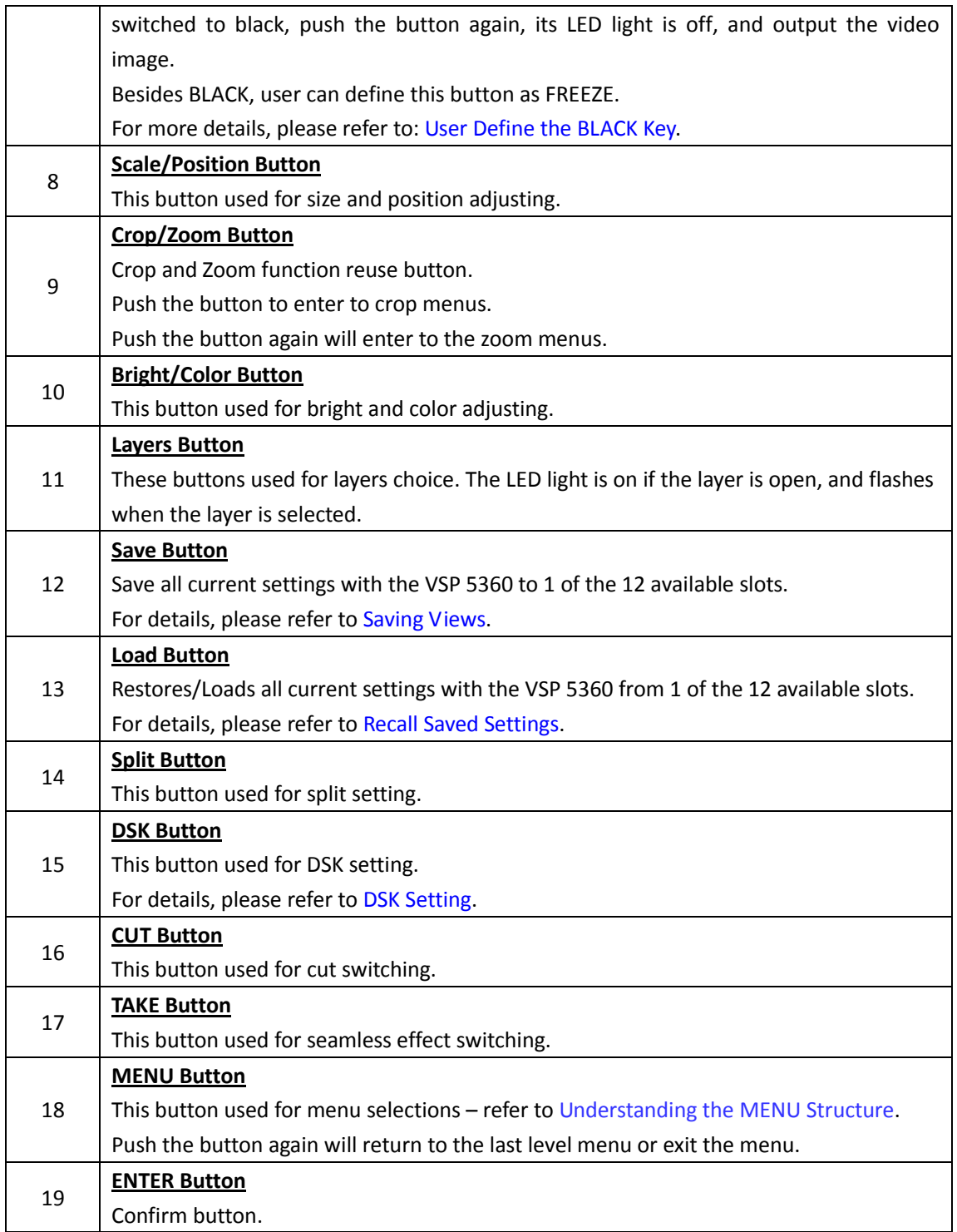

### <span id="page-12-0"></span>**1.2.3 Dimension**

Following is the dimension of VSP 5360 for your reference:

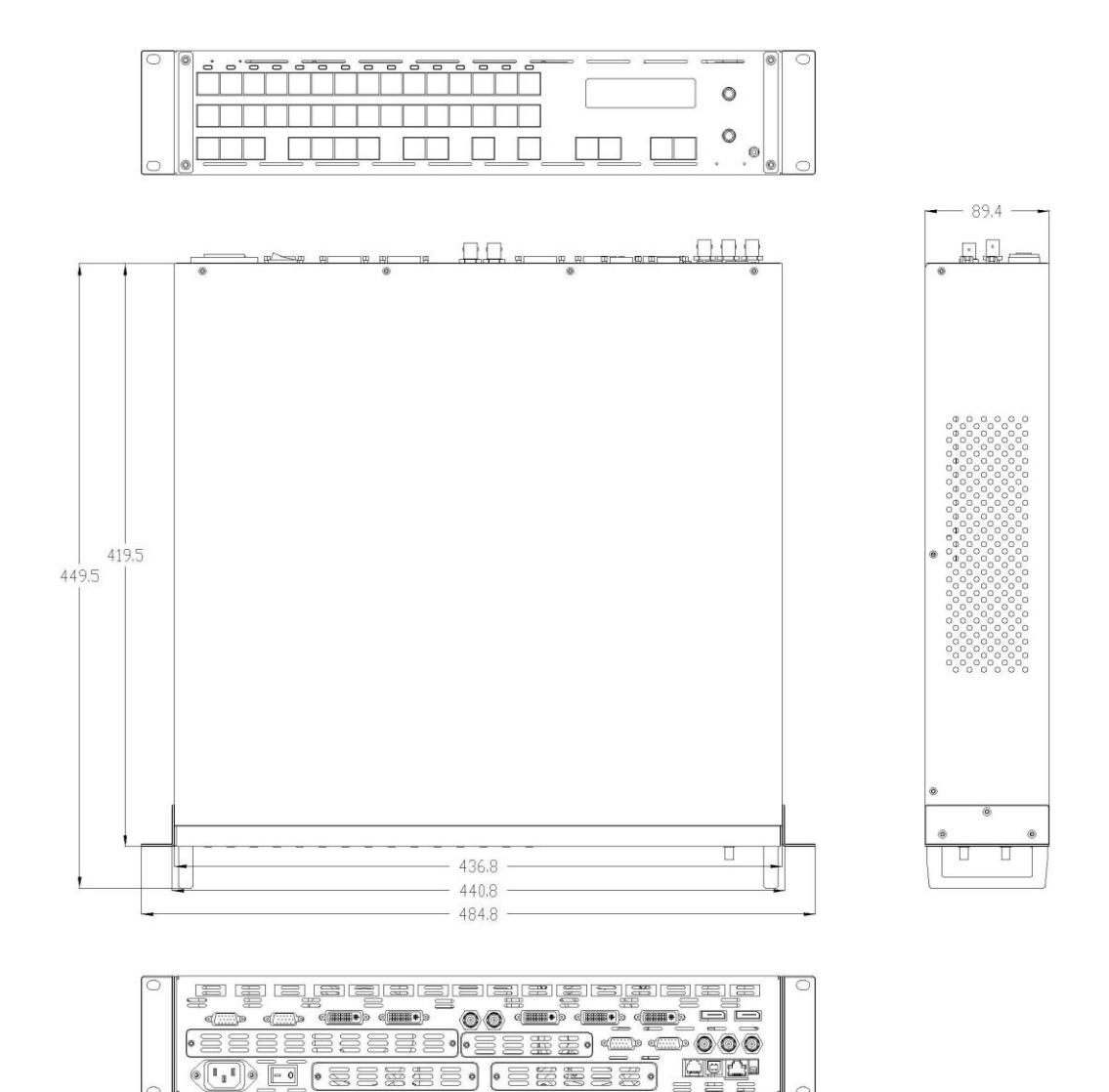

 $=$ 

# <span id="page-13-0"></span>*Chapter 2 Installing Your Product*

### <span id="page-13-1"></span>2.1 Plugging in Signals

Connect signals to the product (ensure all devices are powered off first). Tighten connector screws/locks where provided.

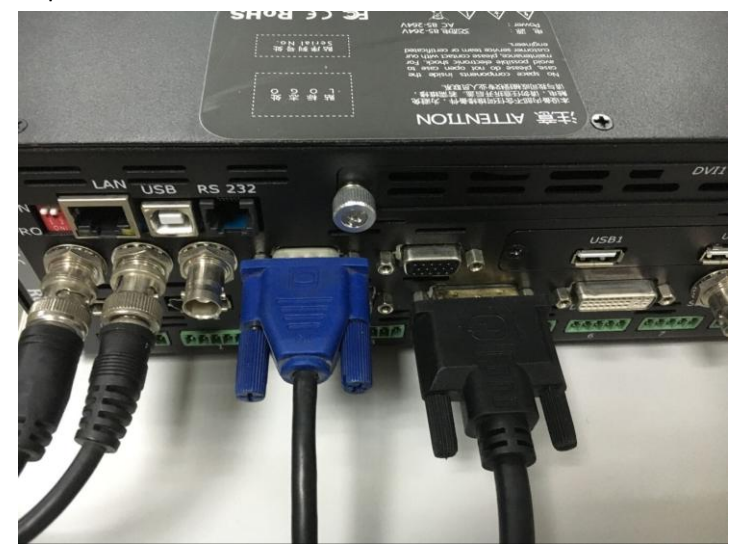

### <span id="page-13-2"></span>2.2 Plugging in Main Power

Connect IEC cable to device and plug into wall socket. Turn on power at wall socket.

### <span id="page-13-3"></span>2.3 Turning on Your Product

Turn the power switch on the rear of the product to the ON position.

OLED display will show as below, completing initialization before loading last settings and input/output configuration.

On delivery, CV1 will be the default input signal at 1920x1080@60, and the output format is defaulted to 1920×1080@60.

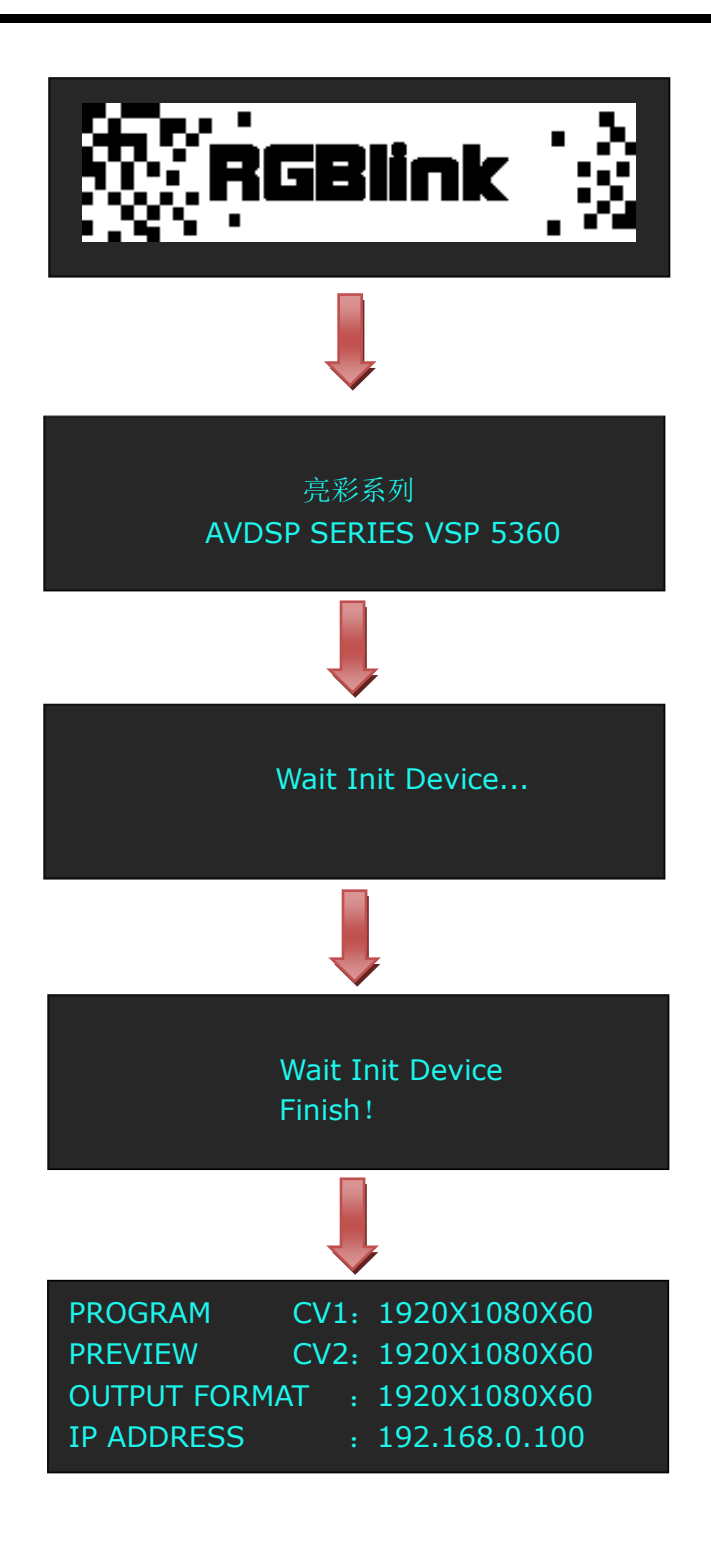

# <span id="page-15-0"></span>*Chapter 3 Using Your Product*

### <span id="page-15-1"></span>3.1 Using the MENU Button

Push the [MENU] button to enter the menu display.

Turn the rotary knob to navigate to the menu item required. The  $\rightarrow$  symbol shows the current item. Push the knob to select and enter into the menu item. As shown in the figure below:

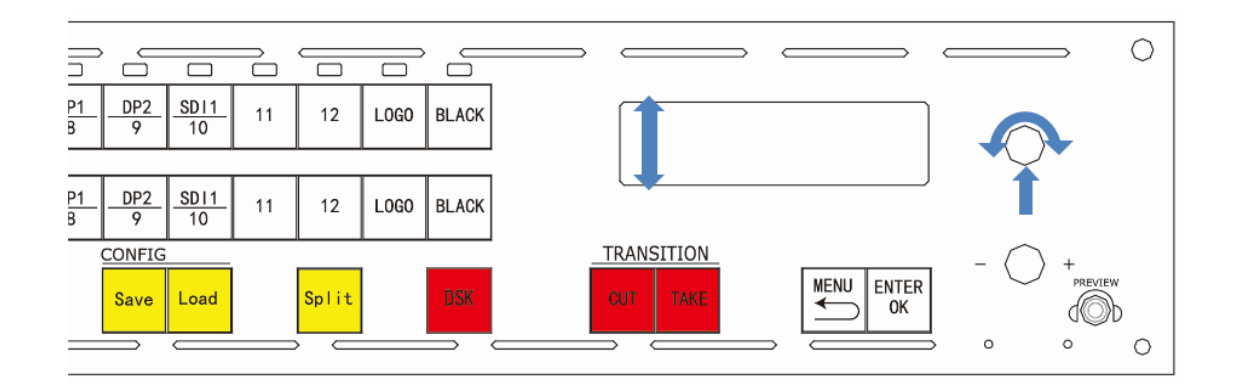

### <span id="page-16-0"></span>3.2 Understanding the MENU Structure

The MENU structure is shown in the figure below:

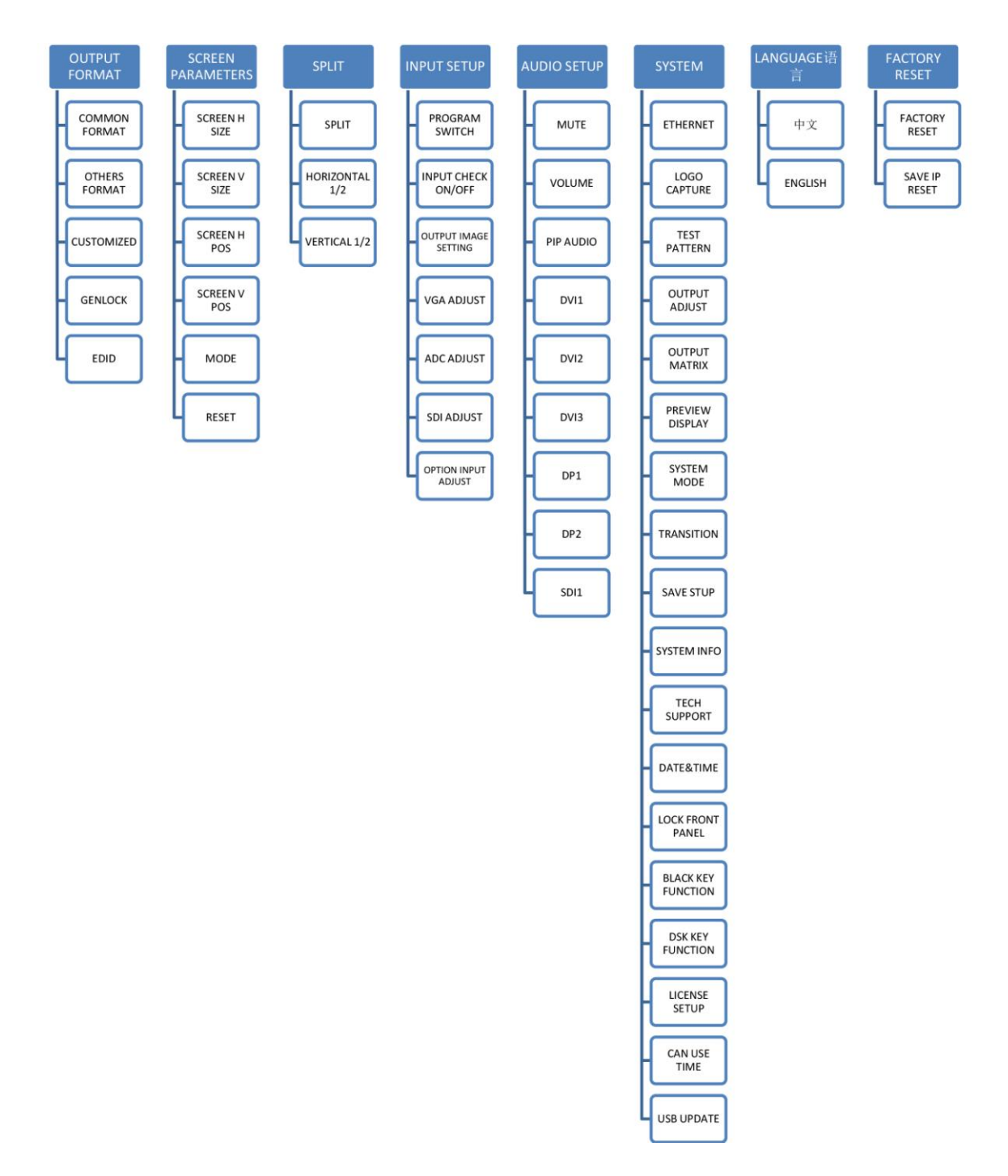

### <span id="page-17-0"></span>3.3 Using the Menu

Use the menu system for convenient and intuitive operation. VSP 5360 OLED display shows the menu items. The OLED display will show the default state when the menu is not in use, or the operation has timed out. Using the MENU button and rotary knob in the front panel, the OLED display will show the corresponding menus according to user selections.

### <span id="page-17-1"></span>**3.3.1 Understanding the Display**

Turn the power switch to the ON position, the OLED display will show the start-up interface and show the default menu after completing initialization as below:

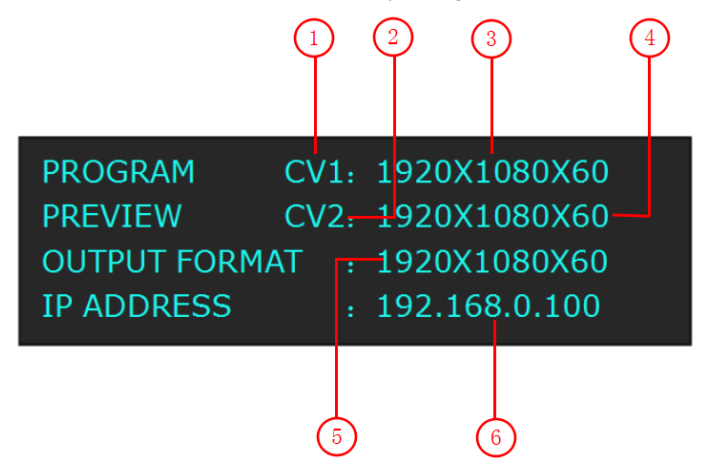

Introduce for the above information:

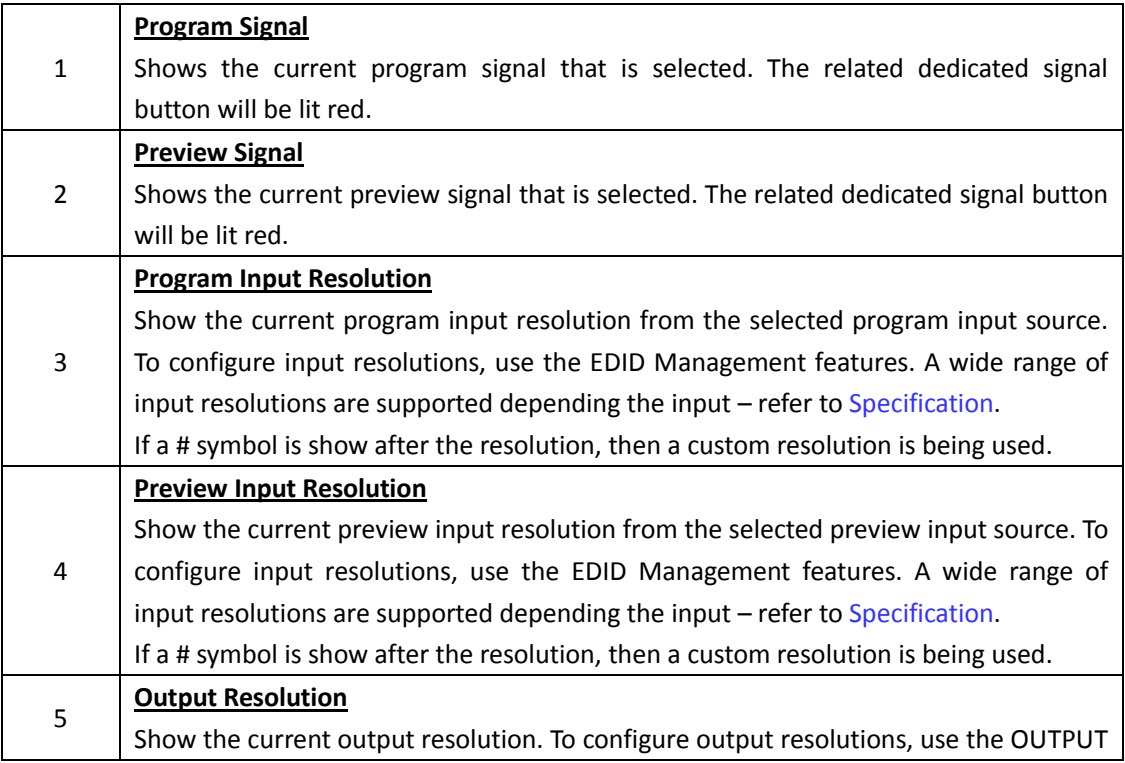

<span id="page-18-1"></span>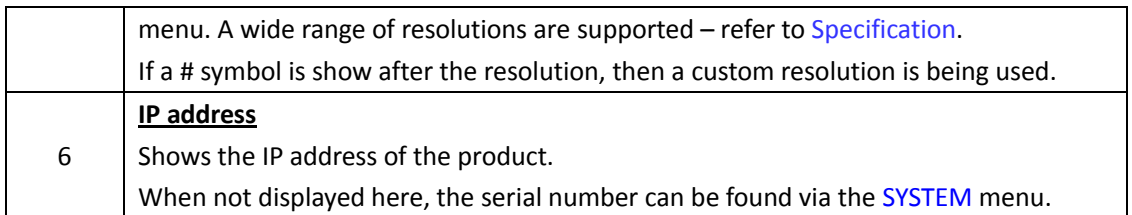

#### <span id="page-18-0"></span>**3.3.2 Understanding the Main Menu**

Push the MENU button in the default state and turn the rotary knob, the OLED display will show the main menus as below:

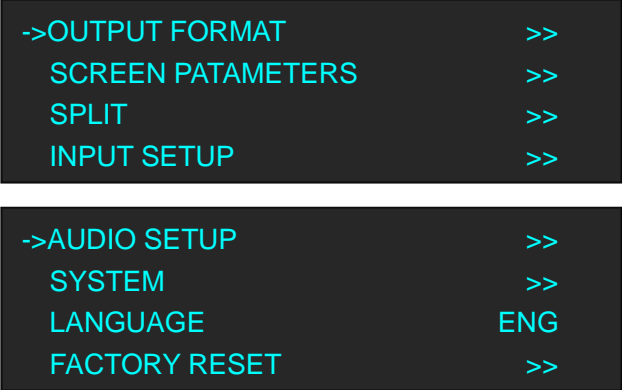

There are 8 menu items in the main menu, and display in 2 pages. Turn the rotary knob, and select any menu above, push the rotary knob to confirm, the OLED display will show the submenu. If push the MENU button, the OLED display will return to the last level menu.

#### **3.3.3 Output Format Menu**

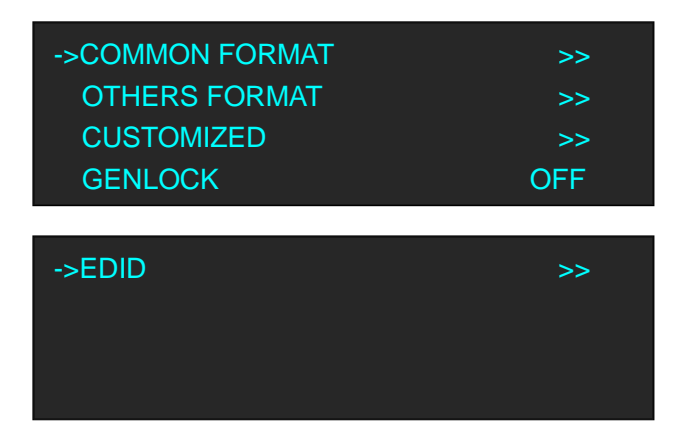

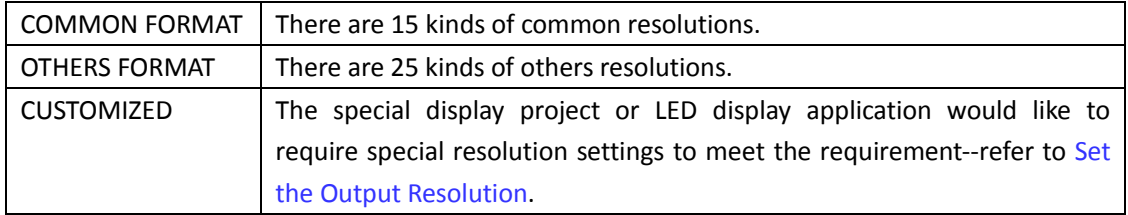

<span id="page-19-0"></span>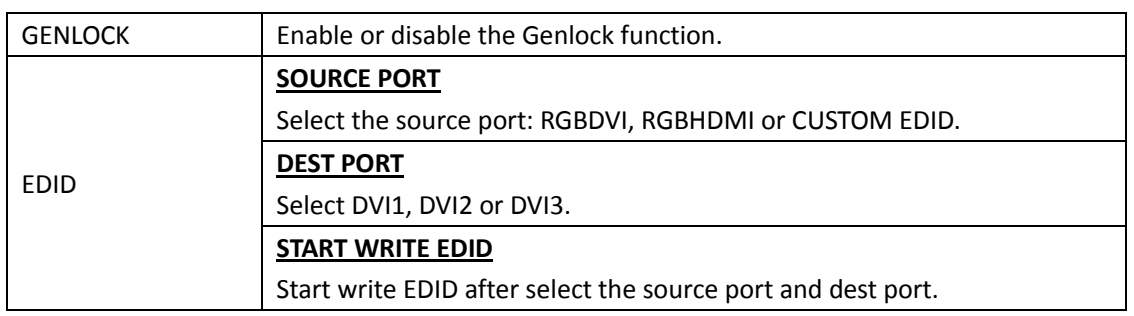

### **3.3.4 Screen Parameters Menu**

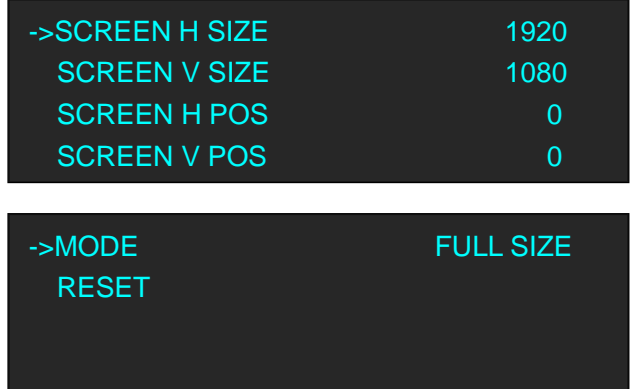

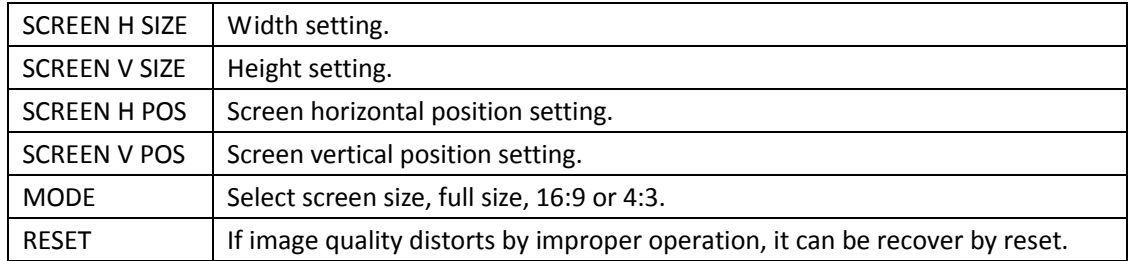

### **3.3.5 Split Menu**

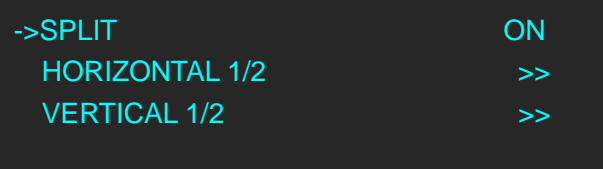

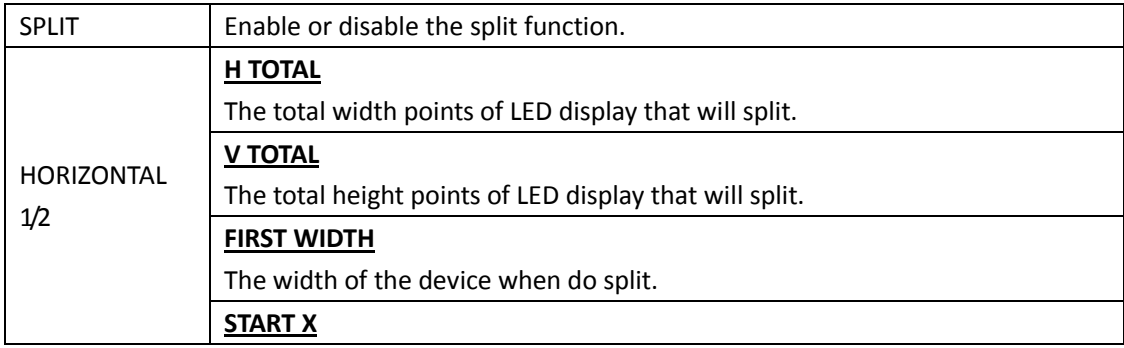

<span id="page-20-0"></span>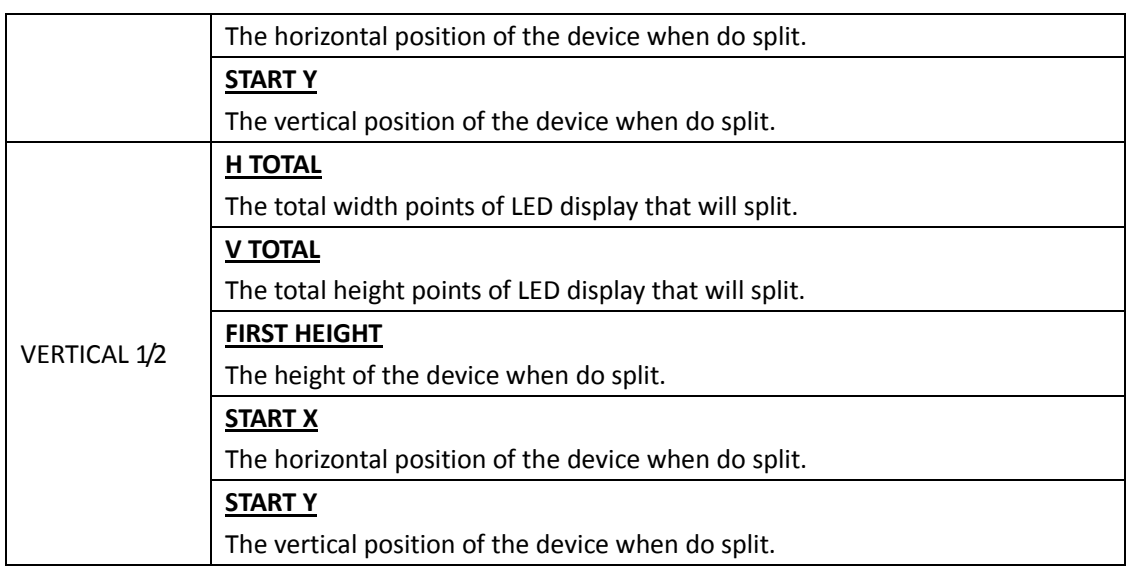

### **3.3.6 Input Setup Menu**

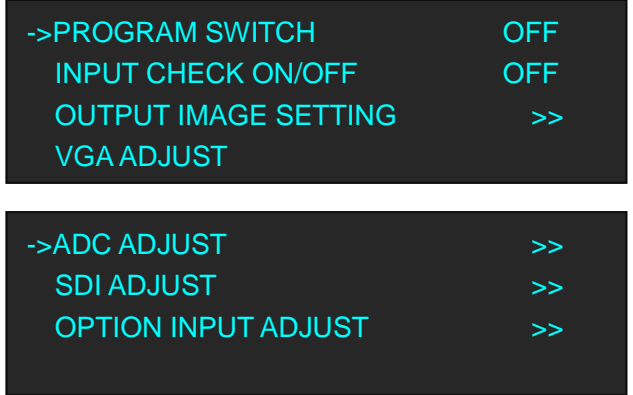

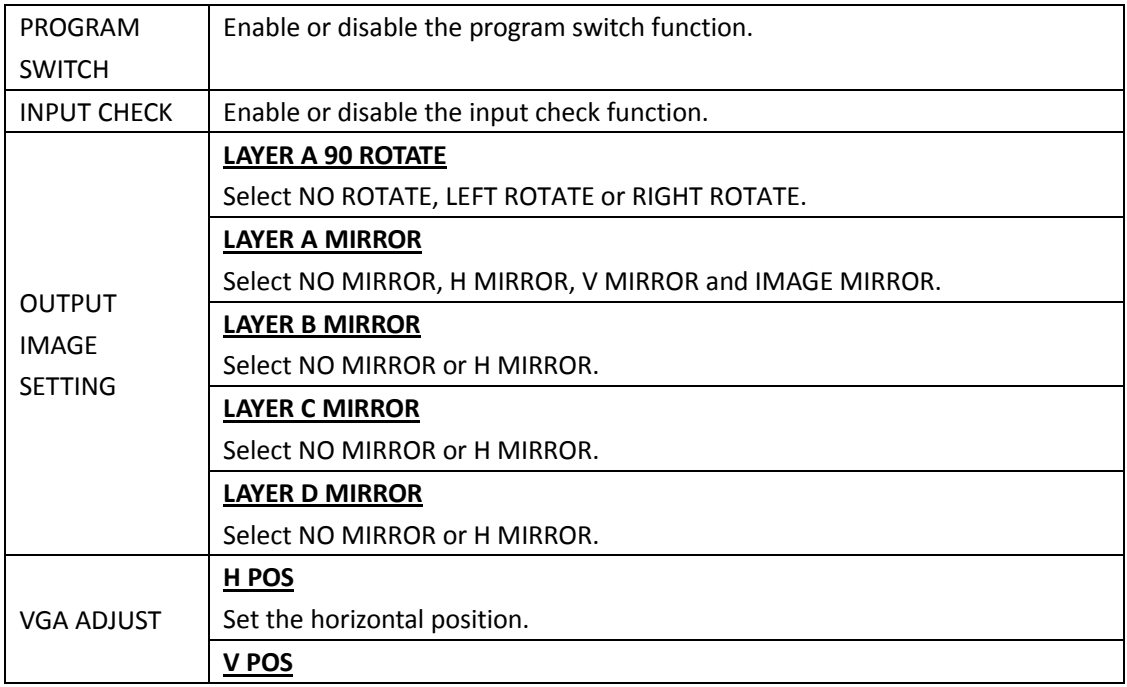

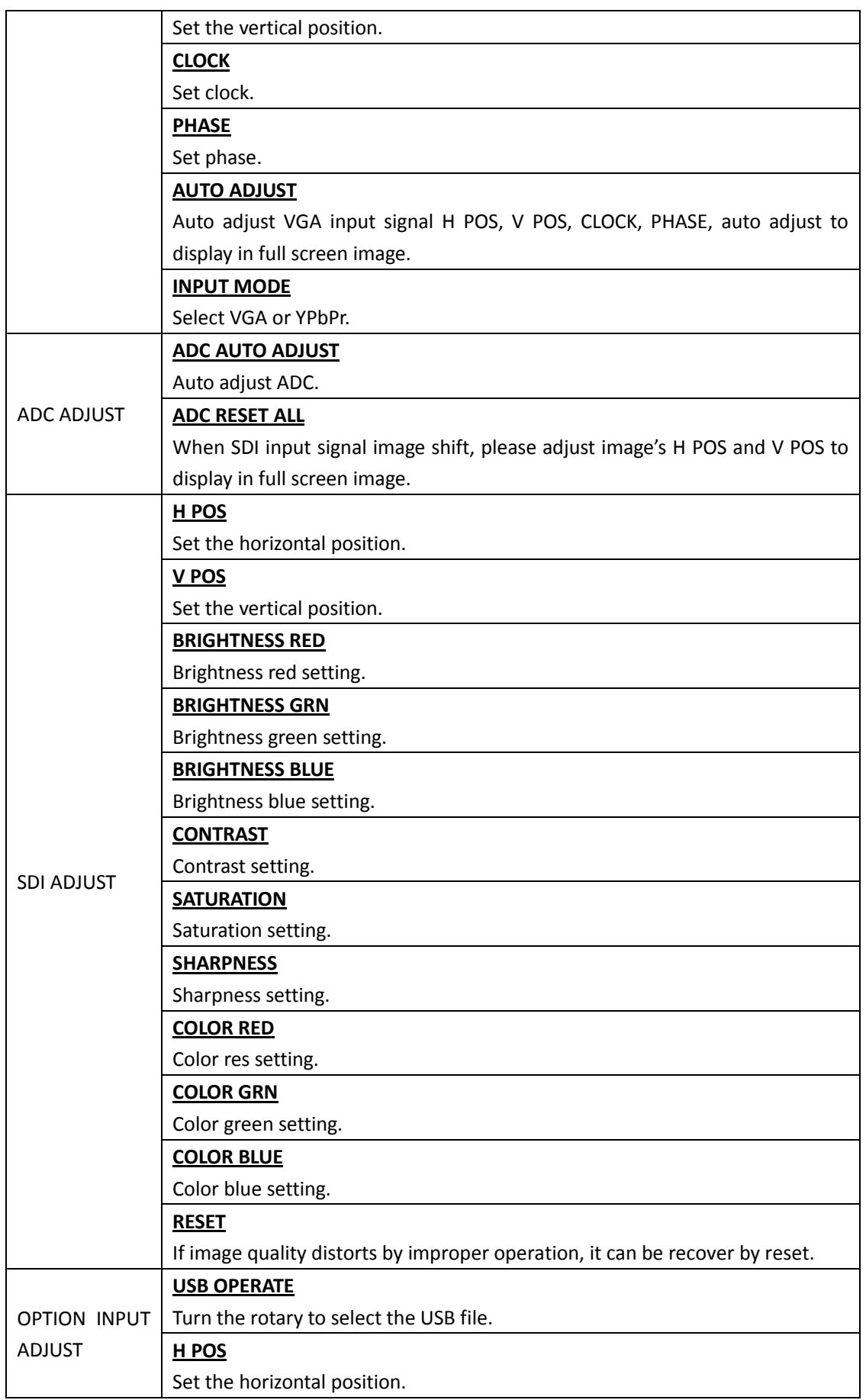

<span id="page-22-0"></span>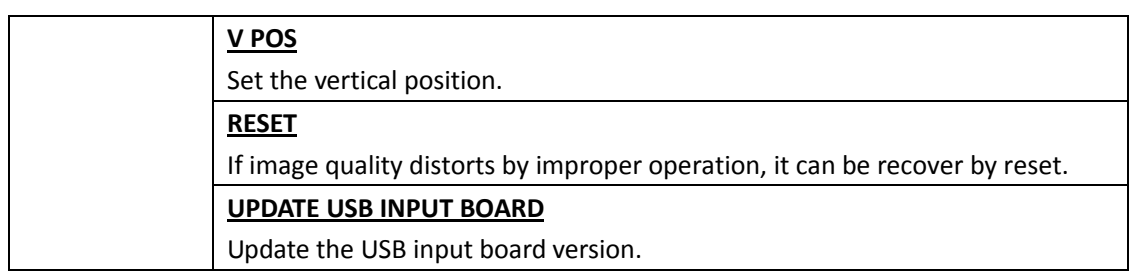

### **3.3.7 Audio Setup Menu**

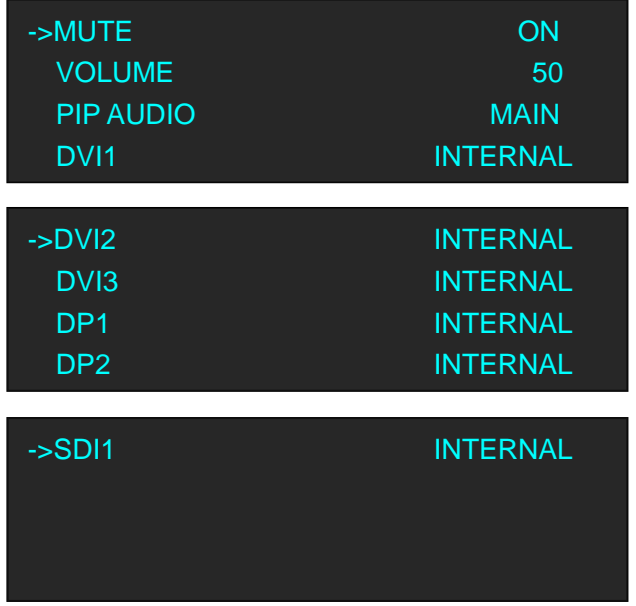

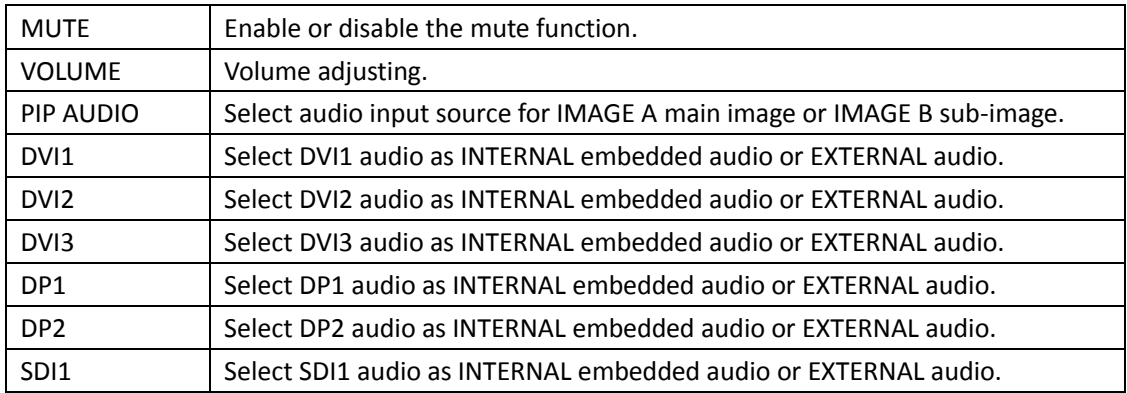

### **3.3.8 System Menu**

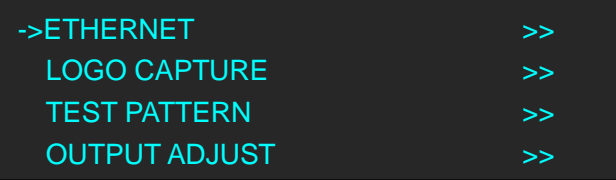

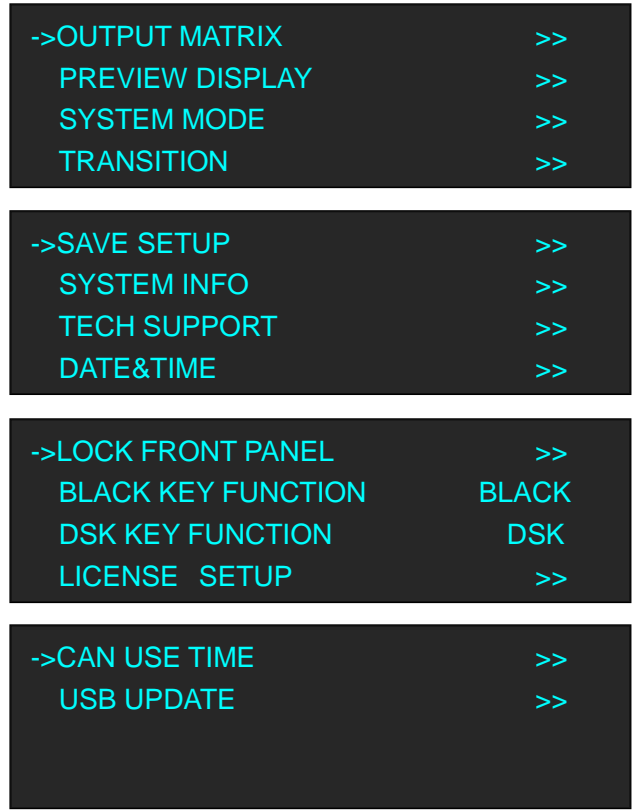

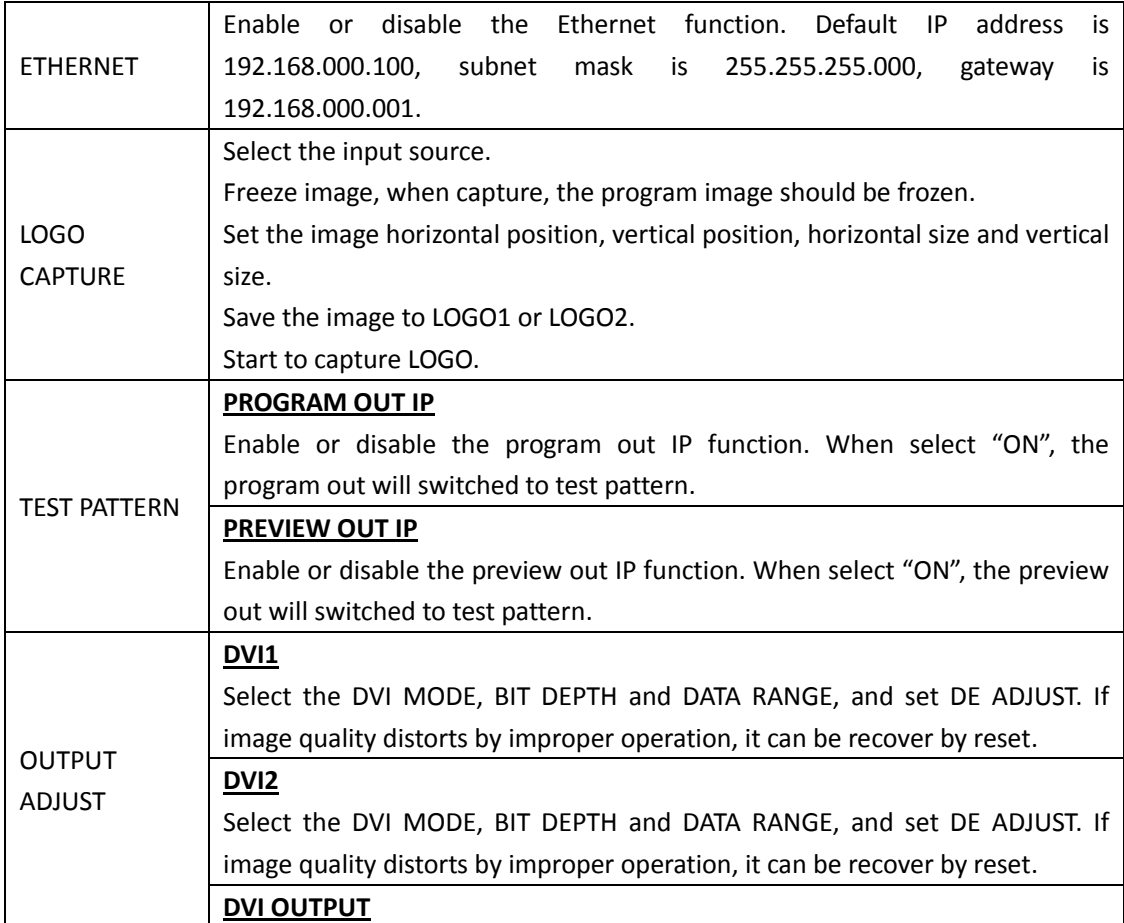

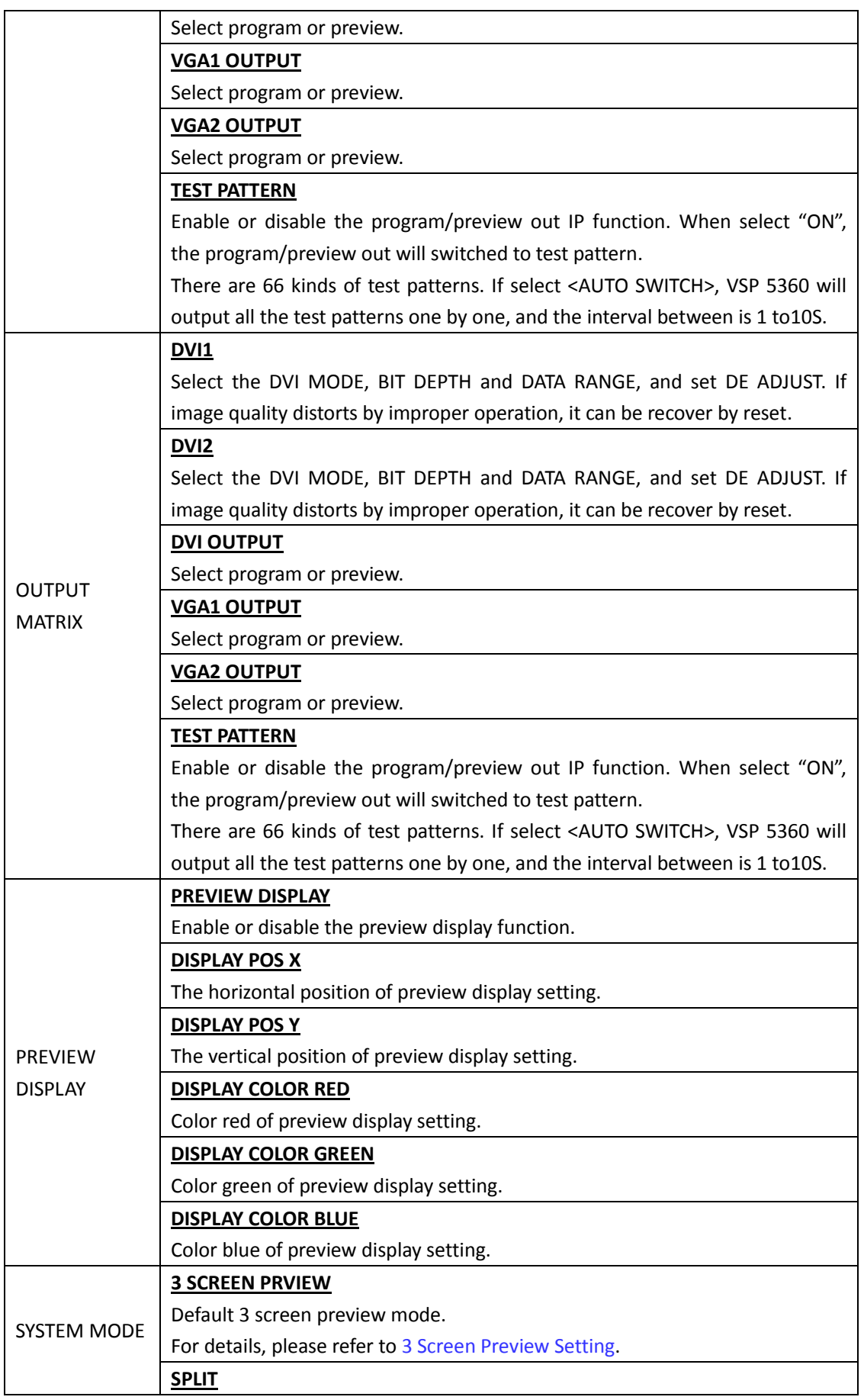

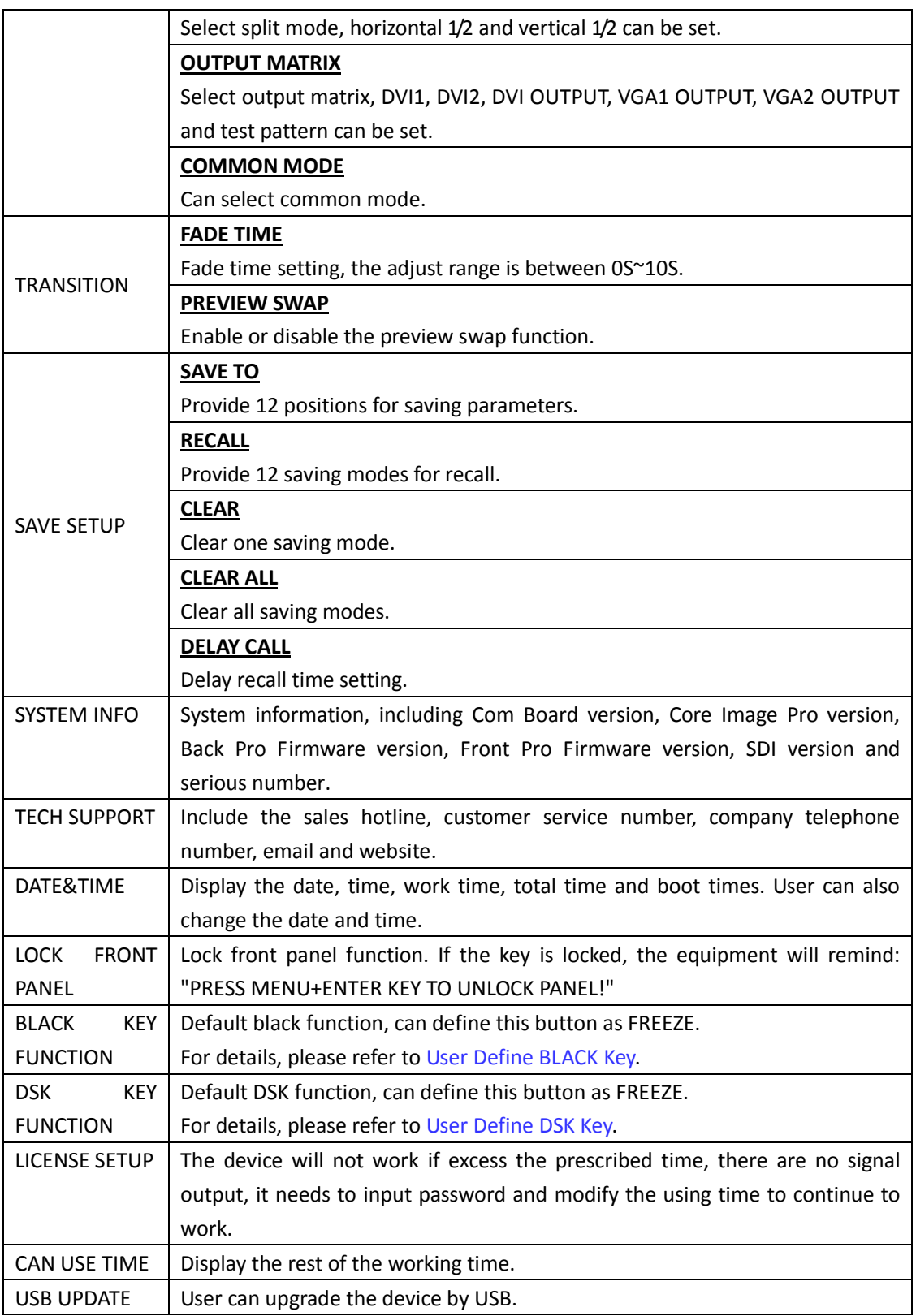

### <span id="page-26-0"></span>**3.3.9 Language Menu**

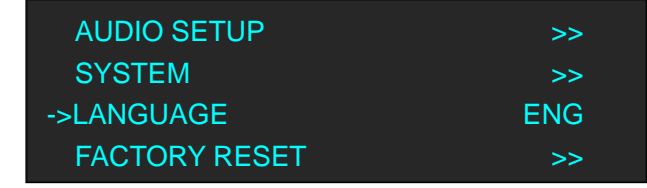

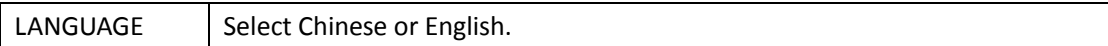

### **3.3.10 Factory Reset Menu**

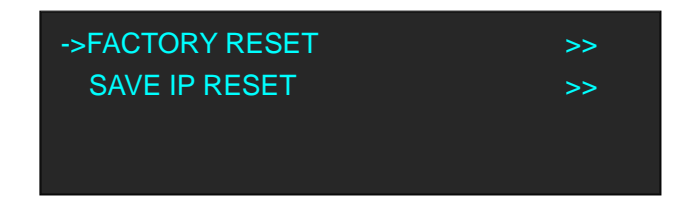

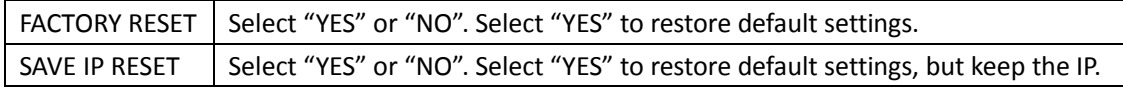

### <span id="page-27-0"></span>3.4 3 Screen Preview Setting

#### <span id="page-27-1"></span>**3.4.1 Select 3 Screen Preview Mode**

1. Push the [MENU] button, and enter to the menu items, turn the rotary knob, select <SYSTEM>:

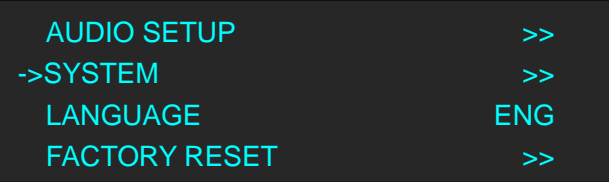

2. Push the knob to confirm. Turn the knob, and select <SYSTEM MODE>:

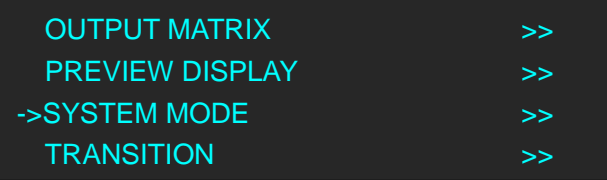

3. Push the knob to confirm. Turn the knob, and select <3 SCREEN PREVIEW>:

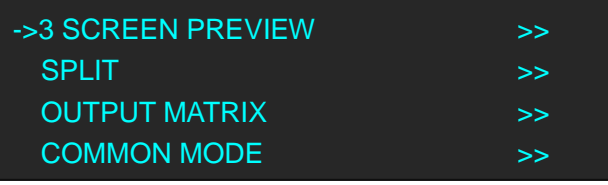

<span id="page-27-2"></span>4. Push the knob to confirm, and enter to the 3 screen preview modes.

#### **3.4.2 3 Screen Preview Setting**

VSP 5360 supports 3 Layers Preview and 3 layers Program seamless switching, select the layer, set on Preview output, and switch it to the program output by the [CUT] or [TAKE] button.

**Note**

Layer A supports DVI3/SDI/LOGO output, and layer B and layer C, any signal.

For example, to display the DVI3, VGA1, CVBS1 on preview monitor.

- 1. Select Layer B, and click VGA1 in PRE area, the [VGA1] light is on.
- 2. Select Layer A, and click DVI3 in PRE area, the [DVI3] light is on.
- 3. Select Layer C, and click CV1 in PRE area, the [CV1] light is on.
	- Then the VGA1, DVI3 and CV1 signals are displayed on the preview monitor display.
- 4. User can do the scale for any layer, the layer only changed on preview output, but not changed

<span id="page-28-0"></span>on program output.

#### **3.4.3 Preset**

After setting, the layers on the preview output, we do not need to switching to the program output. Push the [Save] button, the button light is on, and some of the buttons 0~12 in PRE area are on, and some flash. The buttons on can be saved, and flash will be overwrite. Select the location that need to save , for example, button 1, OLED shows as follows.

> SAVE TO USER CONFIG MODE 1 SAVE IS SUCCESSFUL

#### <span id="page-28-1"></span>**3.4.4 Load**

User can load the saved settings by pushing the [Load] button. For example, push button 1, the SAVE 1 will display on preview monitor, then touch [TAKE] button to switch it to the program display after confirmation.

### <span id="page-29-0"></span>3.5 Single Image Switching

VSP 5360 can realize seamless effects switch between two channels, select the signal in PRE area, then push [CUT] or [TAKE] button, the signal will be switched to LED display.

For example, switch VGA1 to LED display, first push the [VGA1] button in PRE area, then push [CUT] or [TAKE] button, and the LED display will show VGA1 signal.

Default the switch time is 1 seconds for [TAKE] button, if need to adjust the fade in fade out time, push [MENU] button and enter to the menu items, turn the knob, select <SYSTEM>, push the knob to confirm. Turn the rotary knob, select <TRANSITION>, and set the fade time, push the [TAKE] button again, the signal will be switched to the LED display with the adjusted time. User can also switch the signal by pushing the signal button in PRO area, but the signal in monitor will not change.

### <span id="page-30-0"></span>3.6 Set the Output Resolution

#### <span id="page-30-1"></span>**3.6.1 Select the Output Resolution**

1. Push the [MENU] button, and enter to the menu items, turn the rotary knob and select <OUTPUT FORMAT>:

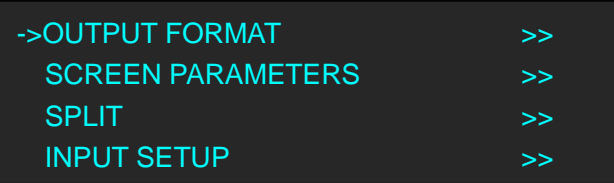

2. Push the rotary to confirm, and enter to the menus as below:

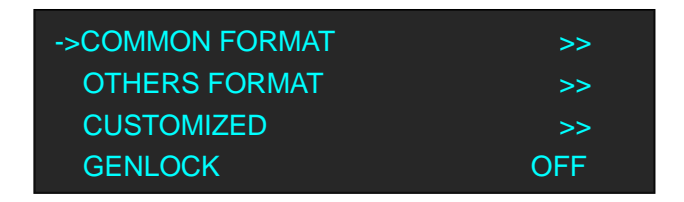

3. Push the rotary to confirm. Turn the rotary knob, select <COMMON FORMAT> or <OTHERS FORMAT>, and select the output resolution according to actual need.

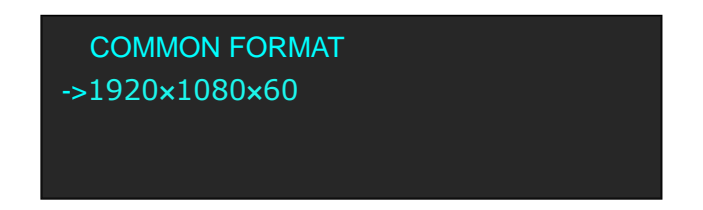

#### <span id="page-30-2"></span>**3.6.2 Custom the Output Resolution**

1. Push the [MENU] button, and enter to the menu items, turn the rotary knob and select <OUTPUT FORMAT>:

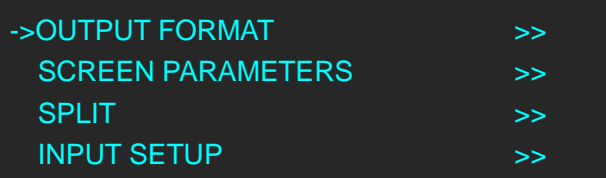

2. Push the rotary to confirm, and enter to the menus as below:

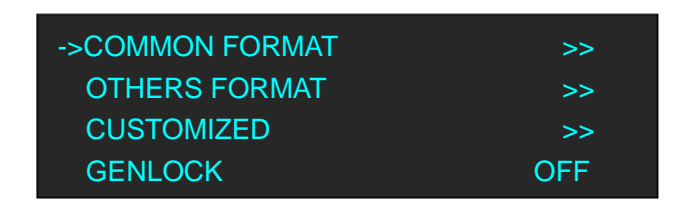

3. Push the rotary to confirm. Turn the rotary knob, select <CUSTOMIZED>, push the knob to confirm.

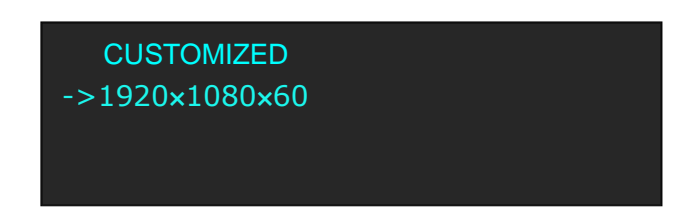

4. Enter digits of desired resolution by pushing the red number buttons. For example, input 1536 as following:

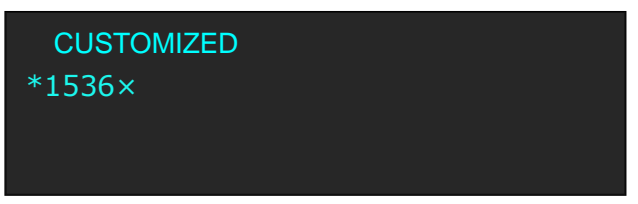

5. After the digital, push the rotary knob will add  $\times$ , means before  $\times$  is the horizontal size. Same operation for vertical size, For example, input 1536 as following:

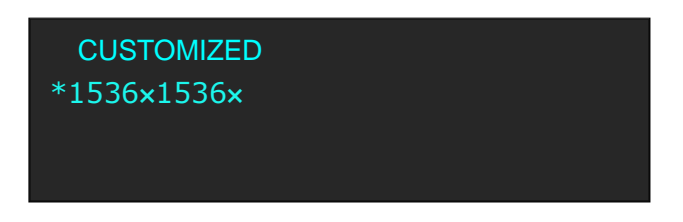

6. After the digital, push the rotary knob will add  $\times$ , means before the  $\times$  is the vertical size, and after the  $\times$  is the refresh rate. Only digital 50 or digital 60 supports for the refresh rate. For example, input 60 as following. Use the digital buttons to finish the settings.

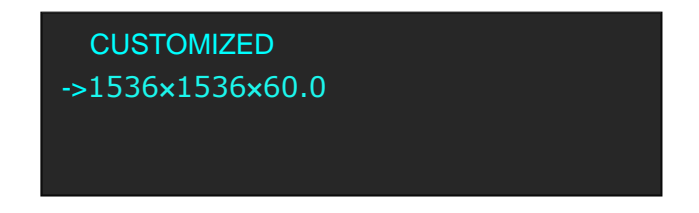

7. After input all the values, push the rotary knob to enable VSP 5360 to output this resolution. VSP 5360 will take 5~10 seconds to enable this output resolution.

### <span id="page-32-0"></span>3.7 Add or Clear the Layer

Push any button of A, B, C, D in LAYERS area, or push all the 4 buttons, the button light is on, and the layer is selected, add layer finished.

For example, add layer B, push button B, button B light is on, and the OLED panel shows as follows:

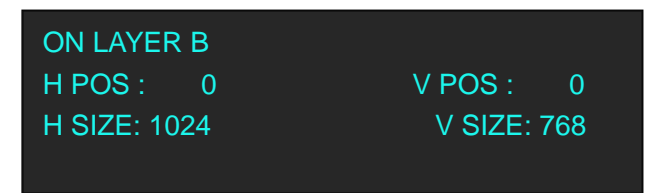

In LAYERS area, push any key of button A, B, C, D that to clear, the button light flashes. Push the button again, key light is off, and clear layer finished.

For example, clear layer B, OLED panel shows as follows:

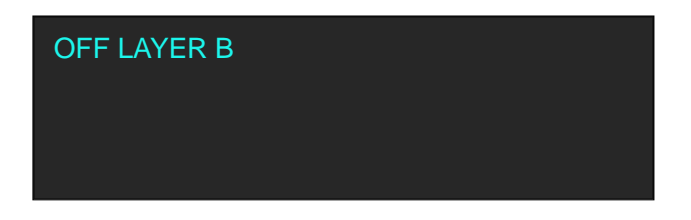

### <span id="page-33-0"></span>3.8 Set the Size and Position

Push the [Scale/Position] button, and enter to the scale menus, the OLED module show as follows:

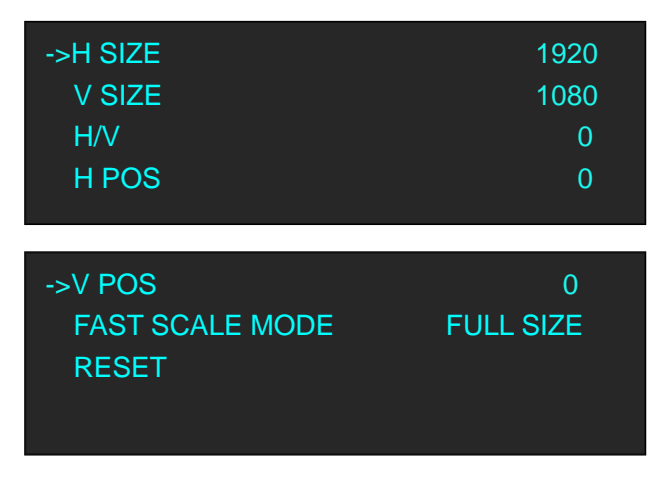

The lights of number button 0~9 are on, user can adjust the following items by rotary knob or number buttons.

H SIZE: Width setting.

V SIZE: Height setting.

H/V: Width and height equal proportion scale setting.

H POS: Horizontal phase setting.

V POS: Vertical phase setting.

FAST SCALE MODE: User can choose FULL SIZE, SCREEN SIZE, 16:9 or 4:3.

RESET: If image quality distorts by improper operation, it can be recover by reset.

### <span id="page-34-0"></span>3.9 Crop the Image

1. Push the [Crop/Zoom] button, the button light is on and open the crop function.

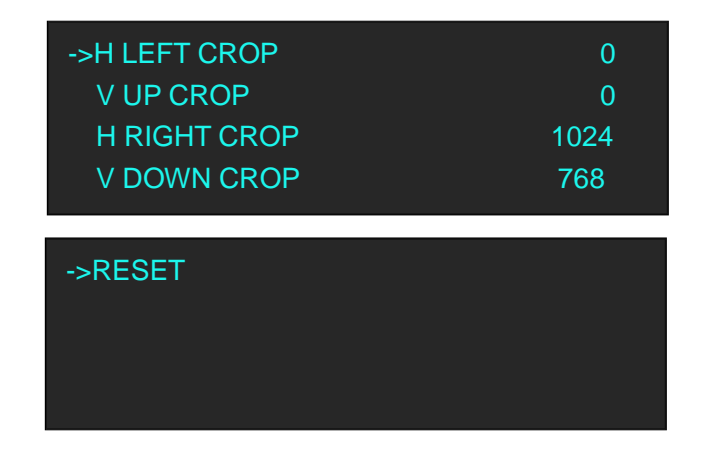

- 2. The lights of number button 0~9 are on, user can crop H LEFT, V UP, H RIGHT, V DOWN of the image by knob or number buttons.
- 3. If image quality distorts by improper operation, it can be recover by reset.

### <span id="page-35-0"></span>3.10 Zoom the Image

The image can be zoom in horizontal or vertical separately, to meet the special effects required. Push the [Crop/Zoom] button, and enter to the menu items, user can zoom the image by the rotary knob or number buttons, settings are as follows:

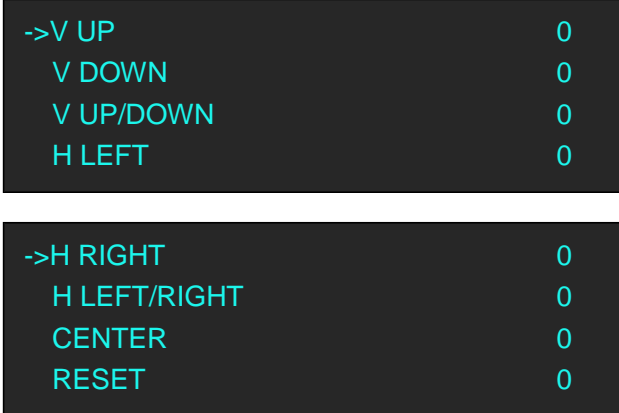

V UP: Zoom in vertical and the image will be zoom in to the top direction from its bottom. V DOWN: Zoom in vertical and the image will be zoom in to the down direction from its top. V UP/DOWN: Zoom in vertical but in both top and down direction from its middle.

H LEFT: Zoom in horizontal and the image will be zoom in to the left direction from its right. H RIGHT: Zoom in horizontal and the image will be zoom in to the right direction from its left. H LEFT/RIGHT: Zoom in horizontal but in both left and right direction from its middle.

CENTER: Zoom in 4 corner direction from center.

RESET: If image quality distorts by improper operation, it can be recover by reset.
## 3.11 Set the Brightness and Color

Push the [Bright/Color] button, and enter to the menu items, user can adjust the brightness and color of the image by the rotary knob or number buttons, settings are as follows:

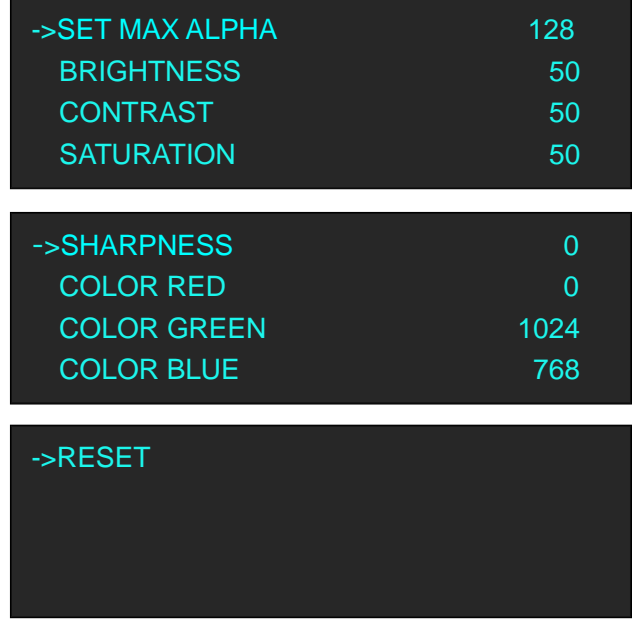

SET MAX ALPHA: Set the max alpha of the image, the adjust range is among 0~128. BRIGHTNESS: It can change the image brightness via BRIGHTNESS setting. CONTRAST: It can change the image contrast via CONTRAST setting. SATURATION: It can change the image saturation via SATURATION setting. SHARPNESS: It can change the image sharpness via SHARPNESS setting. COLOR RED: It can change the image color red via this setting. COLOR GREEN: It can change the image color green via this setting. COLOR BLUE: It can change the image color blue via this setting.

RESET: If image quality distorts by improper operation, it can be recover by reset.

**Note:** Users can set according to their actual situation, this function mainly suitable for these professional operator who knows how to set the image quality correctly. Others are not comments to do these operations. If image quality distorts by improper operation, it can be recover by reset.

## 3.12 LOGO Capture

1. Push the [MENU] button and enter to the menu items, turn the knob, and select <SYSTEM>, push the knob to confirm, turn the knob, and select <LOGO CAPTURE> option, OLED shows as follows:

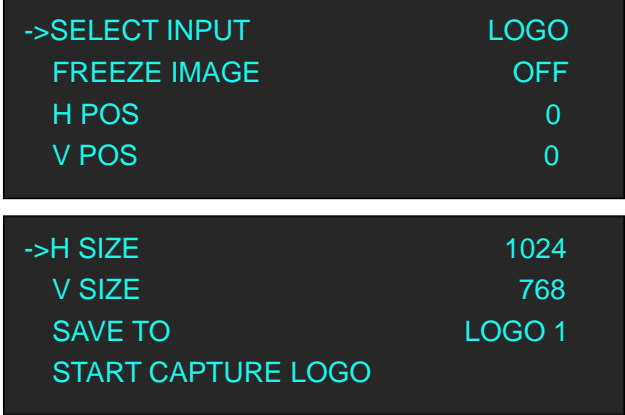

- 2. Select the input source.
- 3. Freeze image, when capture LOGO, the program image should be frozen.
- 4. Set the LOGO horizontal position, vertical position, horizontal size and vertical size.
- 5. Save the image to LOGO1 or LOGO2.
- 6. Start to capture LOGO.

#### **Note**

The [LOGO] button can also fulfill this setting.

# 3.13 Screen Size Setting

VSP 5360 supports the screen parameters to meet the requirement where user want to switch between scale screen size and full display size (like monitor). This is only enable for a single display window. Following is an example of a screen size is1408 x 832.

Operator can defined the VSP 5360 output resolution from standard output resolution list or customized the output resolution which is higher than 1408 x 832. For this application 1440x900 is an example:

Push the [MENU] button to go into the menu items, turn the knob and choose <SCREEN PARAMETERS>, push the knob and goes into the screen menus as following:

**SCREEN H SIZE--**Horizontal pixels, turn knob or use the digital button to input the value1408.

**SCREEN V SIZE--**Vertical pixels, turn knob or use the digital button to input the value 832.

**SCREEN H POS--**Horizontal position, default value is 0, set the value as the way of H SIZE and V SIZE.

**SCREEN V POS--**Vertical position, default value is 0, set the value as the way of H SIZE and V SIZE. **MODE--** Mode option, choose SCREEN SIZE.

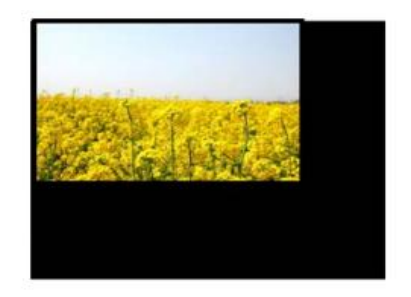

**FS** 

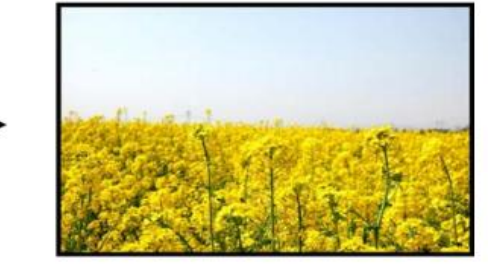

**SCREEN SIZE** 

**FULL SIZE** 

# <span id="page-39-0"></span>3.14 DSK Setting

Before setting the text overlay, please make sure the input channel of the text. For example, select DVI3, the operations are as follows:

- 1. Push the [DVI3] button, and make sure there is input signal, and OLED shows DVI3 signal.
- 2. Set the size and position of DVI3: Push the [DVI3] button in PRE area, the button light is on, and the image can be edited, push the [Scale/Position] button to set the size.

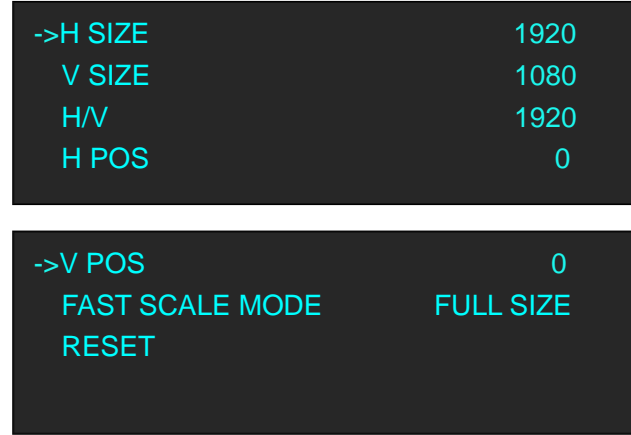

- 3. Select the input signal that will overlay in PRE area.
- 4. Push the [DSK] button, and open the DSK function.

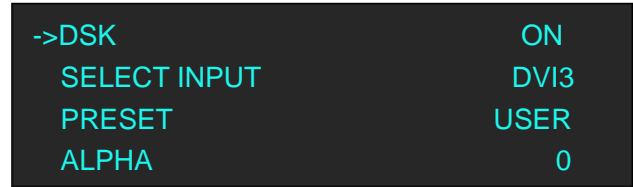

Turn the knob and select <PRESET>, push the knob to confirm, select the preset mode of DVI3, for example, WhOnBk2, push the knob to confirm.

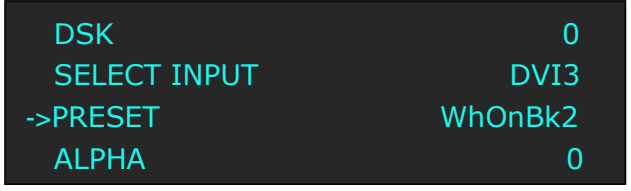

5. Push the [SAVE] button, and save the above settings.

# 3.15 User Define BLACK Key

Default the [BLACK] button as black function. Push the button, its LED light is on, the output will be switched to black, push the button again, its LED light is off, and output the video image. For more details, please refer to: Using Black Out.

Besides BLACK, user can define this button as FREEZE, the operations are as follows: 1. Push the [MENU] button, and enter to the menu items, turn the rotary knob, select <SYSTEM>:

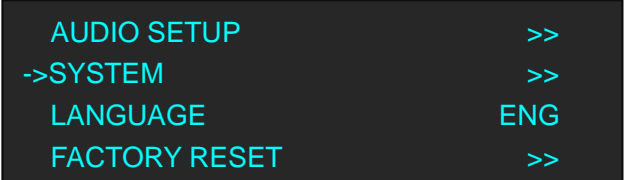

2. Push the knob to confirm, turn the rotary knob, and select <BLACK KEY FUNCTION>:

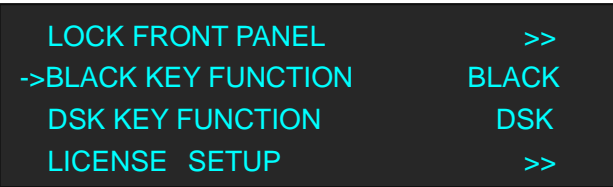

3. Push the knob to confirm, turn the rotary knob, and select <FREEZE>, push the knob to confirm:

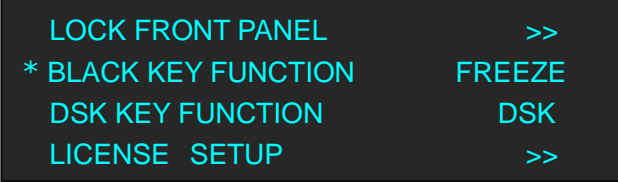

After selecting <FREEZE>, push the button, its LED light is on, and freeze the image.

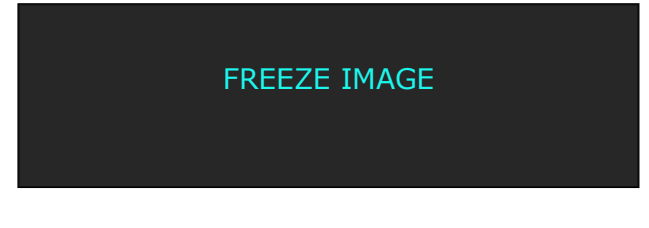

Push the button again, its LED light is off, and output the video image.

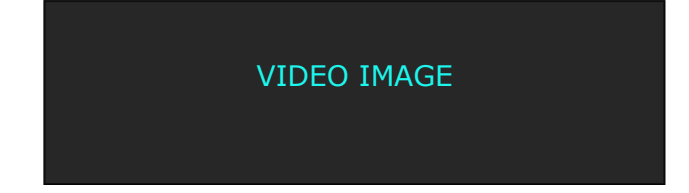

# 3.16 User Define DSK Key

Default the [DSK] button as DSK function. Push the button, its LED light is on, and enter to the DSK menu items.

For more details, please refer to: [DSK Setting.](#page-39-0)

Besides DSK, user can define this button as FREEZE, the operations are as follows:

1. Push the [MENU] button, and enter to the menu items, turn the rotary knob, select <SYSTEM>:

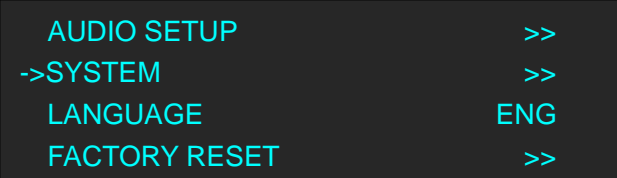

2. Push the knob to confirm, turn the rotary knob, and select <DSK KEY FUNCTION>:

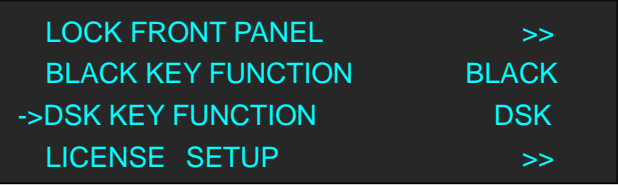

3. Push the knob to confirm, turn the rotary knob, and select <FREEZE>, push the knob to confirm:

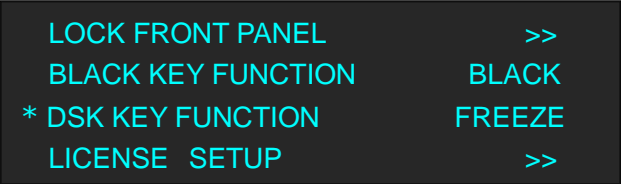

After selecting <FREEZE>, push the button, its LED light is on, and freeze the image.

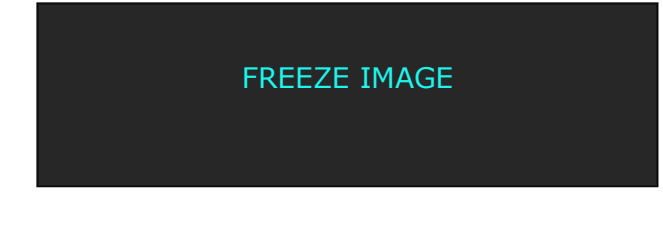

Push the button again, its LED light is off, and output the video image.

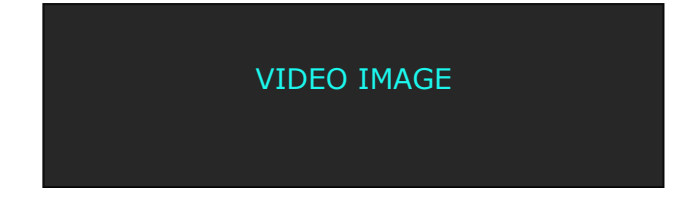

# 3.17 Using Black Out

Black out description:

BLACK signal realizes one-key-touch to the black screen.

VSP 5360 BLACK provides effect processing for Program output and Preview output with fade in fade out effect. Operations are as follows:

- 1. Select output signal.
- 2. Push the [BLACK] button, the button light is on.
- 3. Then push the [TAKE] button, and the LED display is switched to black with fade in fade out effect, as shown below:

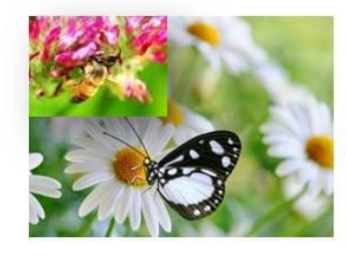

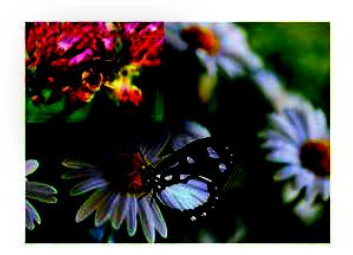

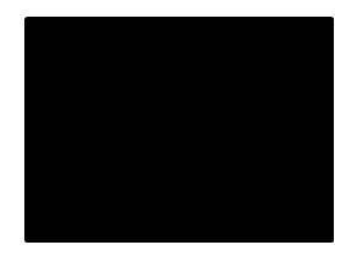

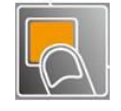

## 3.18 Saving Views

VSP 5360 provides 12 positions for saving or recording parameters. To save current parameters and settings:

1. Push the [Save] button, the button light is on, and enable the SAVE function.

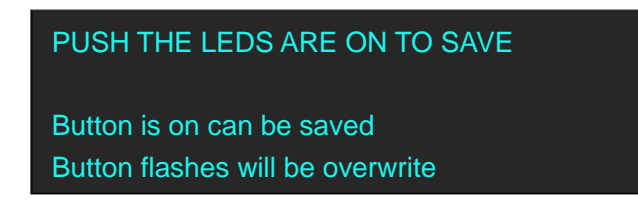

2. Some of the buttons  $0^{\sim}12$  in PRE area are on, and some flash. The buttons on can be saved, and flash will be overwrite. Select the location that need to save, for example, button 1, OLED shows as follows.

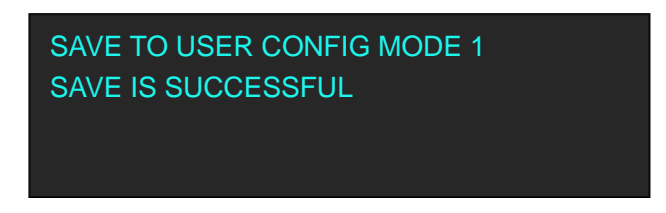

3. User can also push the [MENU] button to enter the menu items, and choose <SYSTEM> option, turn the knob and choose <SAVE TO>, show as follows:

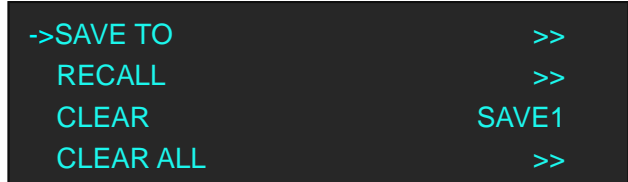

4. Push the knob to confirm. Turn the knob again, and choose the save mode, for example, save to mode1, OLED shows as follows:

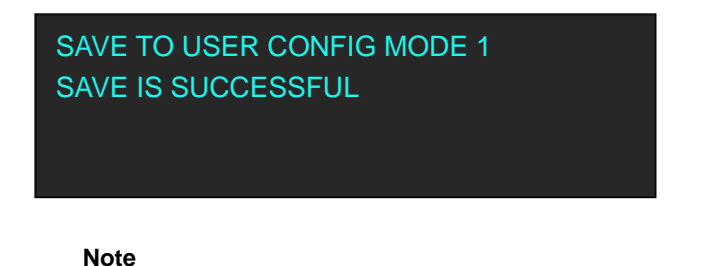

If position 1 is saved, this will be recalled and loaded at power on.

# 3.19 Recall Saved Settings

VSP 5360 provides 12 positions for saving or recording parameters. To recall saved settings:

1. Push the [Load] button, the button light is on, and enable the LOAD function.

Some of the number buttons 0~12 in PRE area are on and some flash. The buttons on is ready for recall, and flashes means just recall. OLED shows as follows:

PUSH THE LEDS ARE ON TO RECALLLED

Button on is ready for recall Button flashes means just recall

2. Push the button on to load, for example, button 1, OLED shows as follows:

RECALL USER CONFIG MODE 1 RECALL IS SUCCESSFUL PROGRAM INPUT:CV2

# *Chapter 4 Controlling Your Processor*

*Remotely*

# 4.1 Install the Software

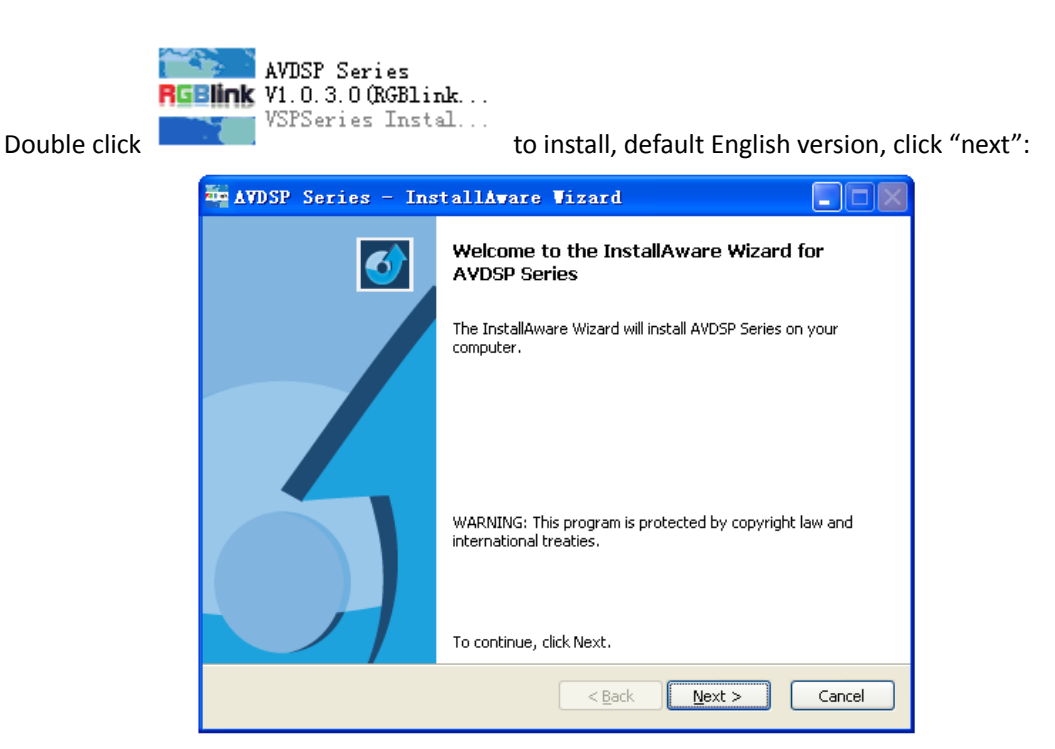

And in next dialog is the user agreement of the software, click Agree to go on:

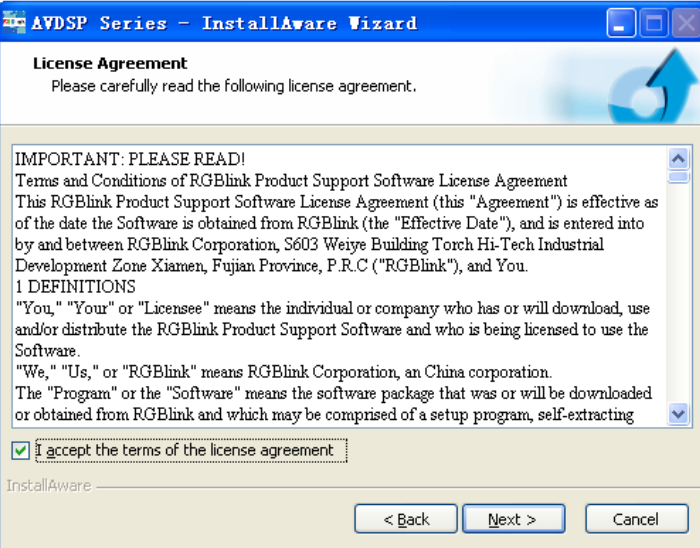

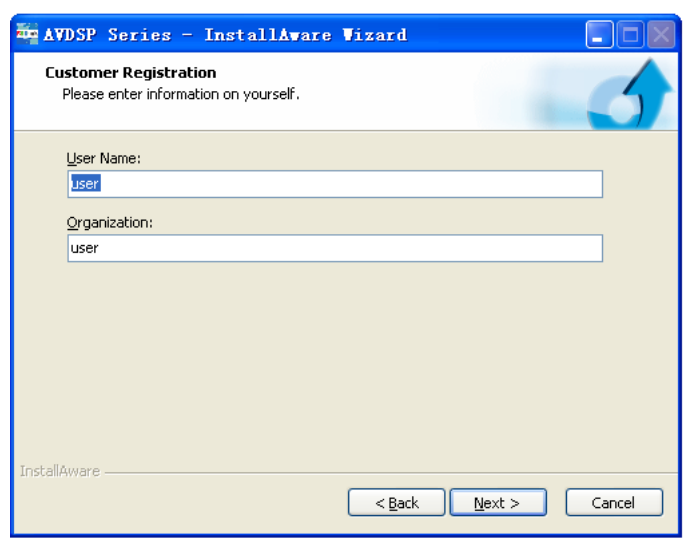

User can select "Change" to choose the VSP 5360 install software:

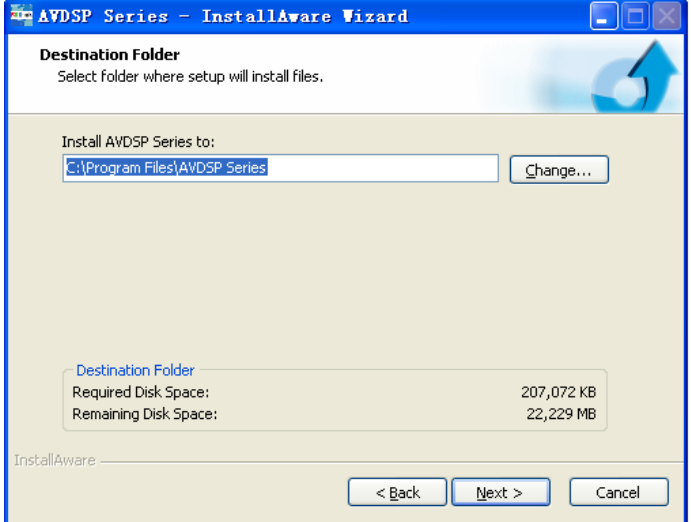

Click "Next":

Ш

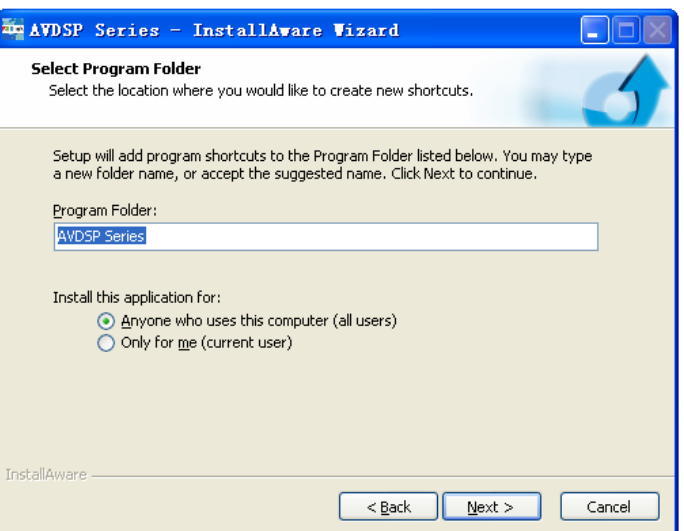

Click "Next":

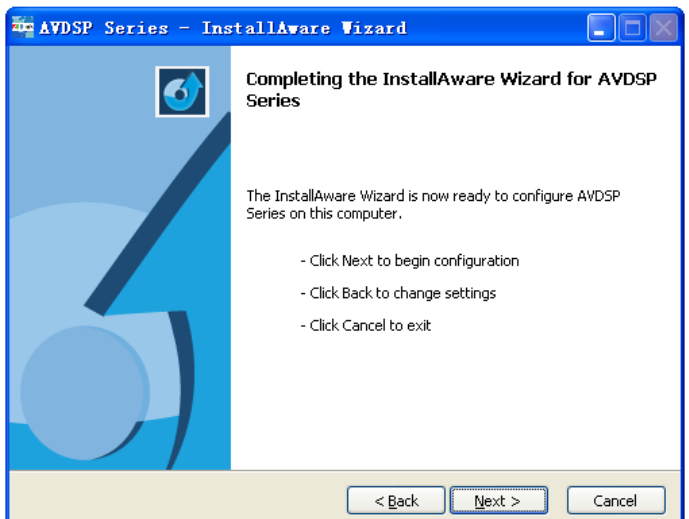

Click "Next" to go on:

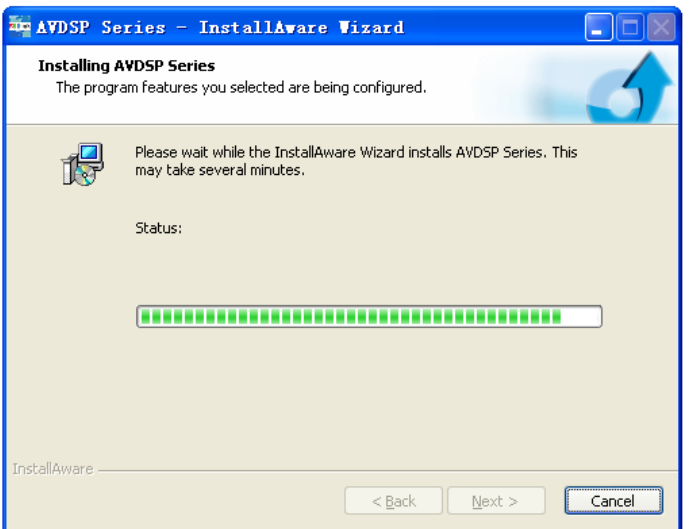

Click "Finish" and ready to run VSP 5360 console:

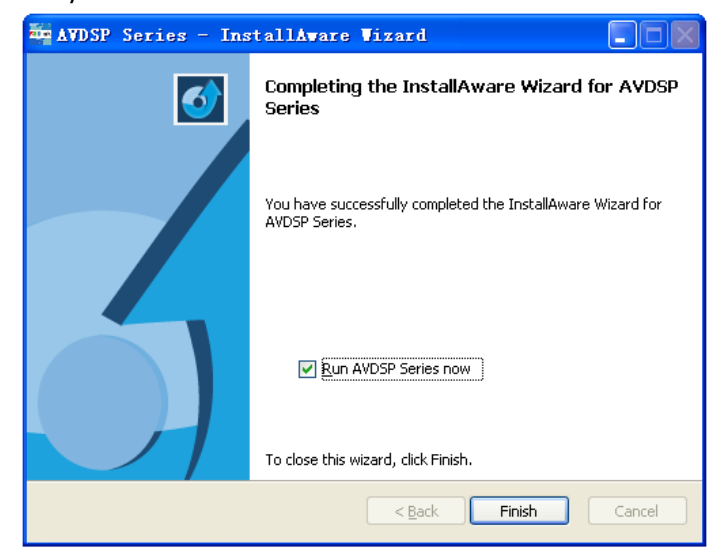

# 4.2 Use the Software

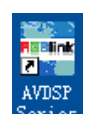

**RGBlink** 

Double click **Series** icon from home screen, and select **VSP5360** to run the software.

VSP 5360 communication software interface as shown:

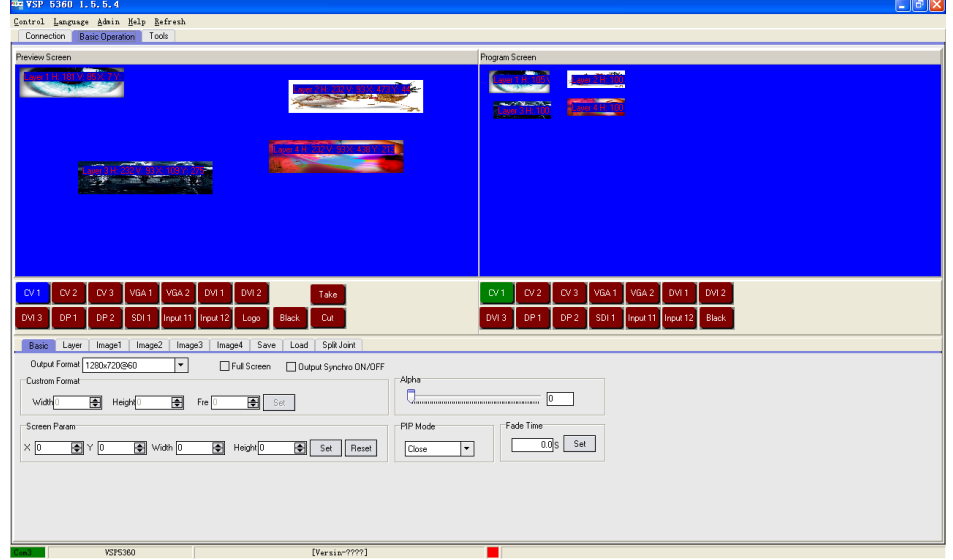

## **Connection**

Besides the power cord, the product equipped with the DB9 to RJ11 cable to connect VSP 5360 to the windows control program.

**Note**

RS 232 port and USB port can do 100M program upgrade.

For Ethernet, user can fill any number less than1023 in local port, the remote port must be

192.168.0.100 and the remote port must be 1000. After setting above, click the icon

connect with the net work. If successful connect, the icon becomes  $\Box$ , status on the left

button showing **DDP1000** Opened

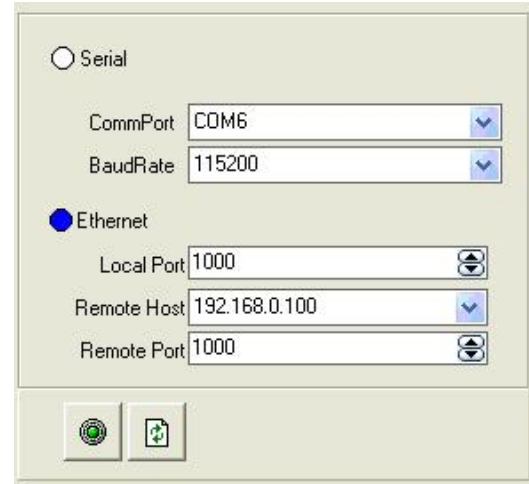

## **Basic Operation**

## **Image Toolbar**

Show the image information, including layer, size and position.

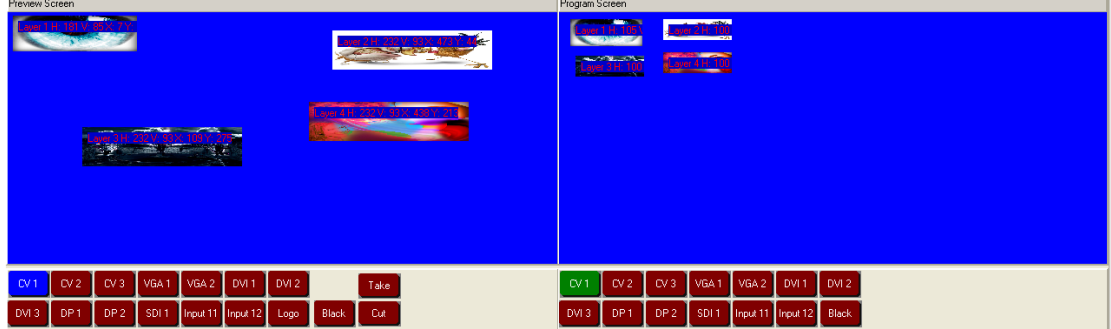

## **Preview Screen**

Left part is preview screen, the top left corner  $\frac{L}{2}$  and  $\frac{1}{2}$  H:  $\frac{1}{2}$  Shows input signal information, layer, size and position, can preview the input signals.  $CV<sub>1</sub>$  $CV<sub>2</sub>$ VGA<sub>1</sub> VGA 2 DVI<sub>1</sub>  $CV3$ DVI<sub>2</sub> DVI<sub>3</sub> DP<sub>1</sub> DP<sub>2</sub> SDI<sub>1</sub> Input 11 | Input 12 Black Logo buttons correspond with Take preview channel, can be switched to program screen by or button. **Program Screen** Right part is program screen, the top left corner shows input signal information,

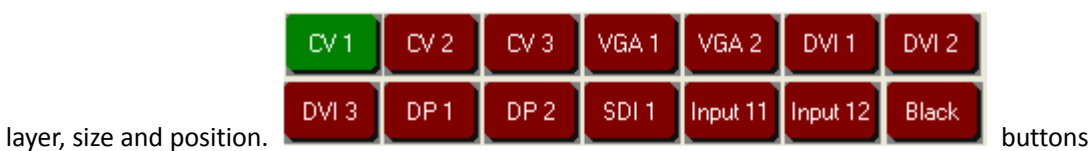

correspond with program channel, and program output image can be switched by these button. User can adjust the program image by setting the size and position.

## **Basic**

Interface is as follows:

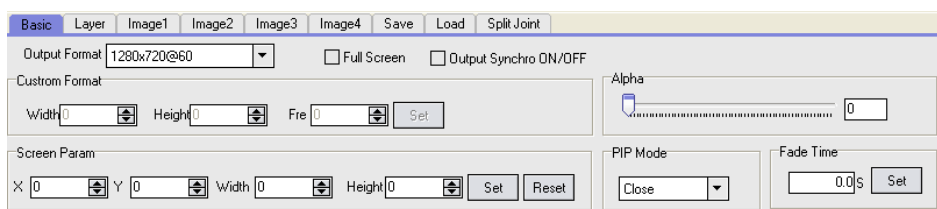

Choose different output resolutions by selecting from scrolling down list:

 $\blacktriangledown$ 

Output Format 1280x720@60

Custom format setting.

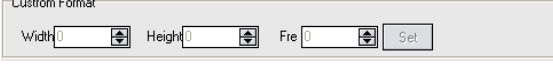

User can choose enable or disable the Full Screen, Output Synchro.

□ Full Screen Output Synchro ON/OFF

Set the X, Y, Width and Height according to actual need. Click Set after finish. If image quality distorts by improper operation, it can be recover by reset.

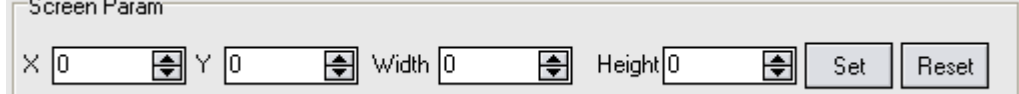

Set the alpha, the setting range is among 0 to 128.

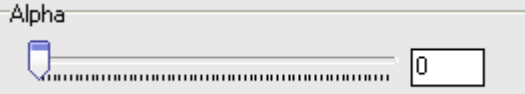

Enable or disable the PIP function, VSP 5360 supports 12 kinds of PIP modes.

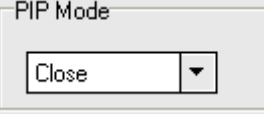

Fade time setting.

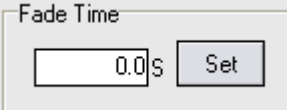

### **Layer**

Add or clear the layer by selecting Layer 1, Layer 2, Layer 3 or Layer 4.

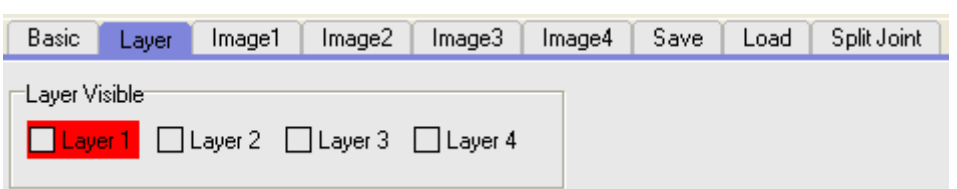

## **Image 1**

Include the following settings.

#### **Scale**

Scale the image by adjust X, Y, Width and Height. Click "Set" after finish. If image quality distorts by improper operation, it can be recover by reset.

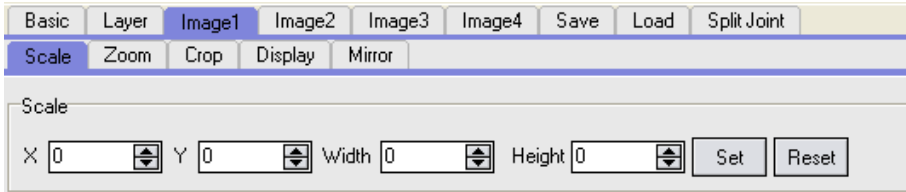

#### **Zoom**

Zoom the image. Click "Set" after finish. If image quality distorts by improper operation, it can be recover by reset.

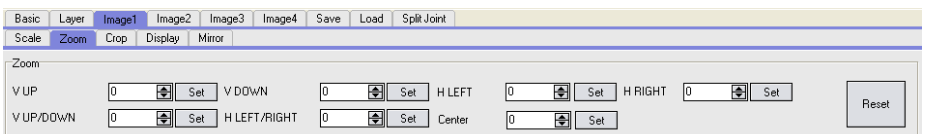

#### **Crop**

Crop the image. Click "Set" after finish. If quality image distorts by mistake in improper operation, it can be initialized operation to recover factory setting.

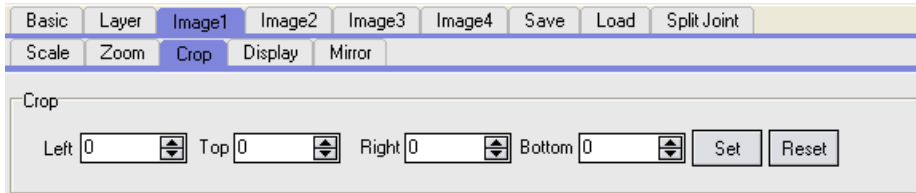

#### **Display**

Set the brightness, contrast, sharpness, saturation and color temp. If quality image distorts by mistake in improper operation, it can be initialized operation to recover factory setting.

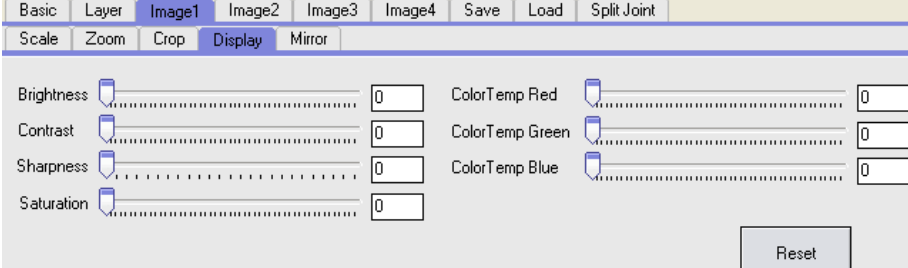

#### **Mirror**

Rotate: User can select None, Left 90 and Right 90.

Mirror: User can select None, H Mirror, V Mirror and HV Mirror.

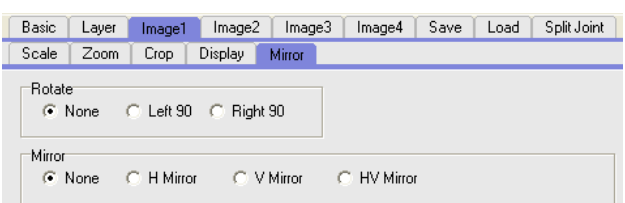

## **Image 2**

Include the following settings.

#### **Scale**

Scale the image by adjust X, Y, Width and Height. Click "Set" after finish. If image quality distorts by improper operation, it can be recover by reset.

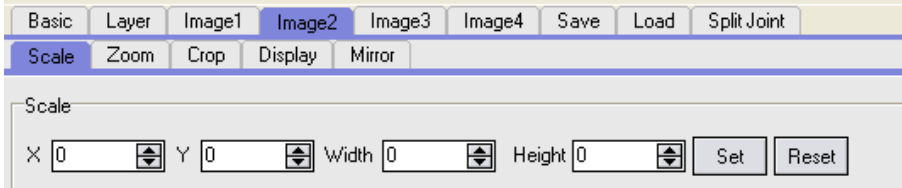

#### **Zoom**

Zoom the image. Click "Set" after finish. If image quality distorts by improper operation, it can be recover by reset.

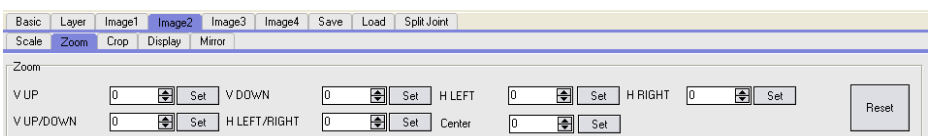

#### **Crop**

Crop the image. Click "Set" after finish. If quality image distorts by mistake in improper operation, it can be initialized operation to recover factory setting.

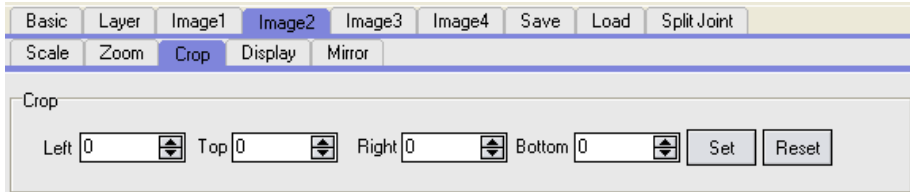

### **Display**

Set the brightness, contrast, sharpness, saturation and color temp. If quality image distorts by mistake in improper operation, it can be initialized operation to recover factory setting.

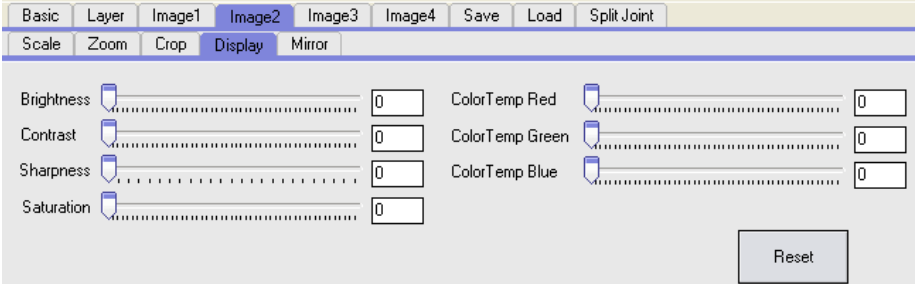

#### **Mirror**

Rotate: User can choose None, Left 90 and Right 90.

Mirror: User can choose None, H Mirror, V Mirror and HV Mirror.

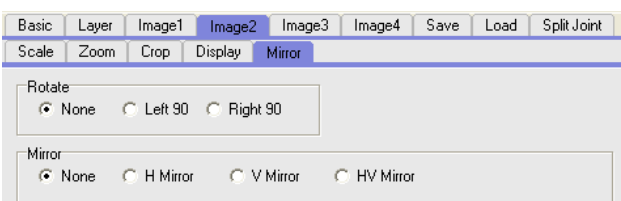

## **Image 3**

Include the following settings.

#### **Scale**

Scale the image by adjust X, Y, Width and Height. Click "Set" after finish. If image quality distorts by improper operation, it can be recover by reset.

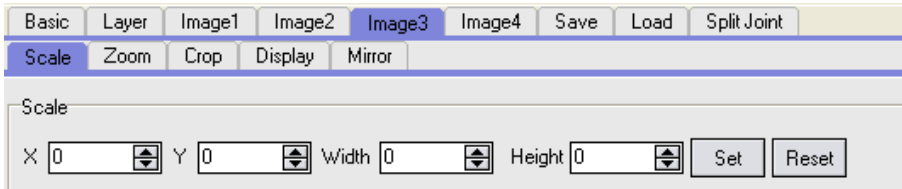

#### **Zoom**

Zoom the image. Click "Set" after finish. If image quality distorts by improper operation, it can be recover by reset.

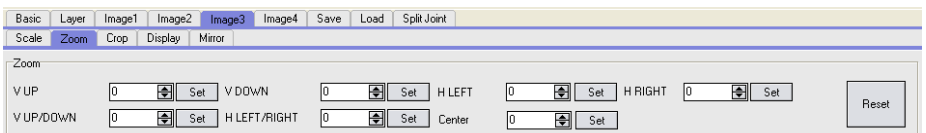

#### **Crop**

Crop the image. Click "Set" after finish. If quality image distorts by mistake in improper operation, it can be initialized operation to recover factory setting.

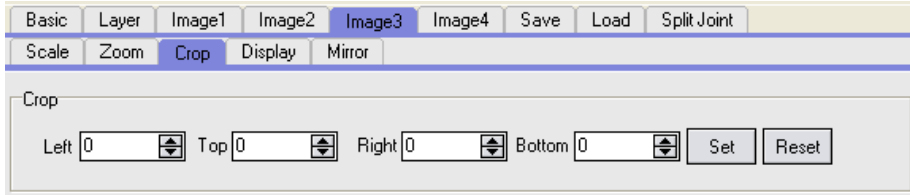

### **Display**

Set the brightness, contrast, sharpness, saturation and color temp. If quality image distorts by mistake in improper operation, it can be initialized operation to recover factory setting.

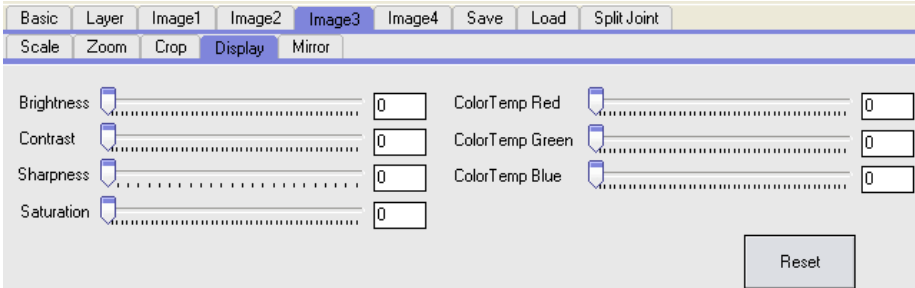

#### **Mirror**

Rotate: User can select None, Left 90 and Right 90.

Mirror: User can select None, H Mirror, V Mirror and HV Mirror.

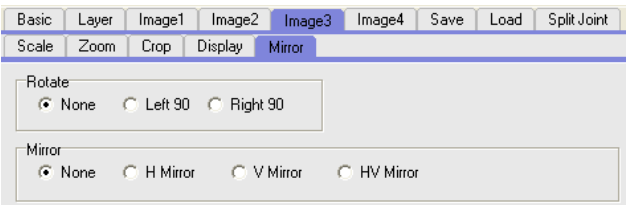

## **Image 4**

Include the following settings.

**Scale**

Scale the image by adjust X, Y, Width and Height. Click "Set" after finish. If image quality distorts by improper operation, it can be recover by reset.

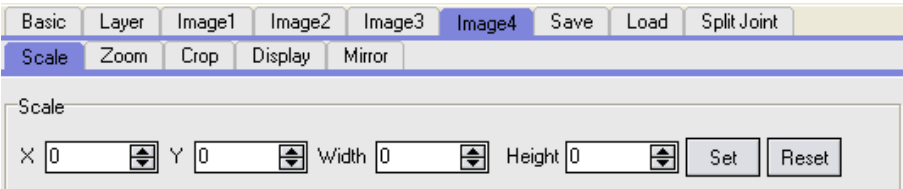

#### **Zoom**

Zoom the image. Click "Set" after finish. If image quality distorts by improper operation, it can be recover by reset.

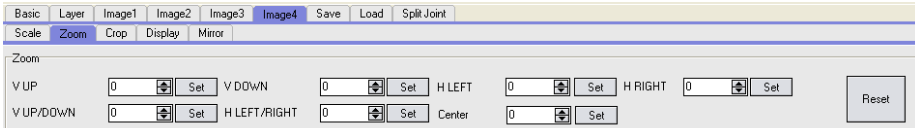

## **Crop**

Crop the image. Click "Set" after finish. If quality image distorts by mistake in improper operation, it can be initialized operation to recover factory setting.

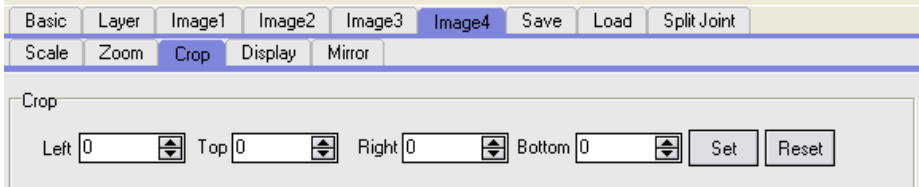

#### **Display**

Set the brightness, contrast, sharpness, saturation and color temp. If quality image distorts by mistake in improper operation, it can be initialized operation to recover factory setting.

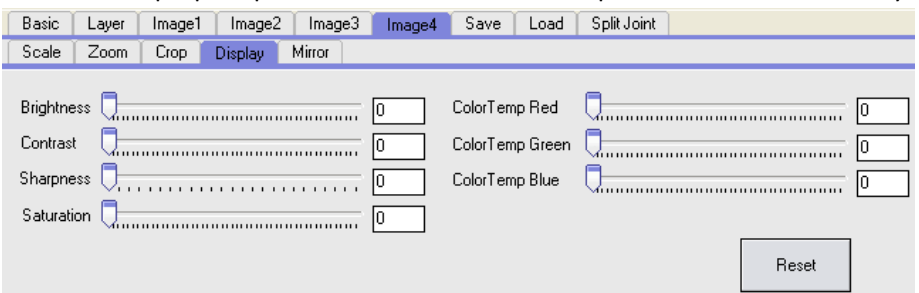

#### **Mirror**

Rotate: User can select None, Left 90 and Right 90.

Mirror: User can select None, H Mirror, V Mirror and HV Mirror.

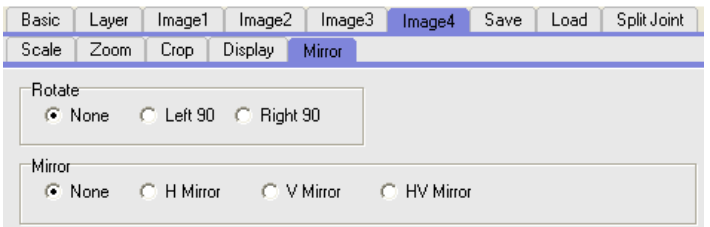

## **Save**

Click the following save button to save the parameters.

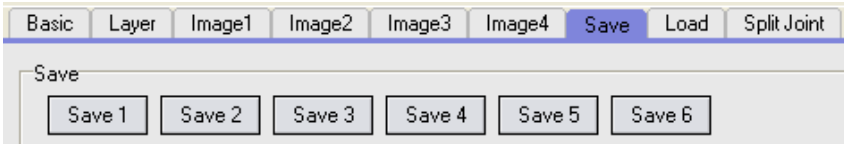

## **Load**

Click the following save button to load the saved parameters.

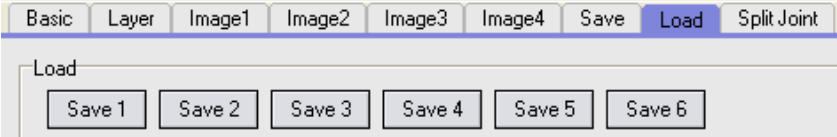

## **Split Joint**

Select the split mode and set the split parameters.

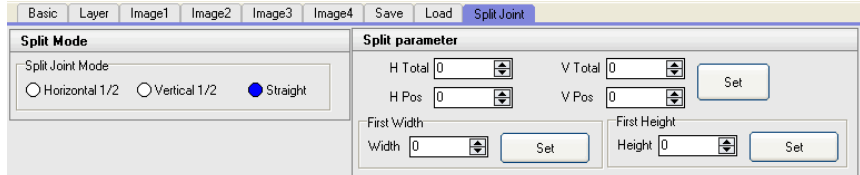

## **Tools**

## **Logo Capture**

Select input source and freeze image, set the position and size, and save to Logo 1 or Logo 2, then start logo capture.

Start Logo capture

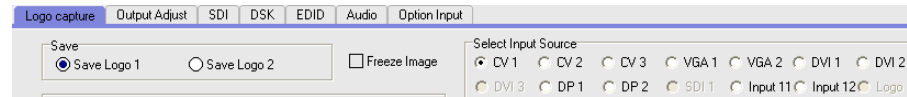

Set

 $\overline{\mathbf{H}}$ 

 $\overline{\blacksquare}$ 

## **Output Adjust**

 $H$  pos  $\boxed{0}$ 

 $H size \n  $\boxed{0}$$ 

 $\overline{E}$ 

 $V$  pos  $\overline{0}$ 

 $\overline{\bigoplus}$  V size  $\overline{0}$ 

Select output port, output mode, output type, etc, and set the parameters.

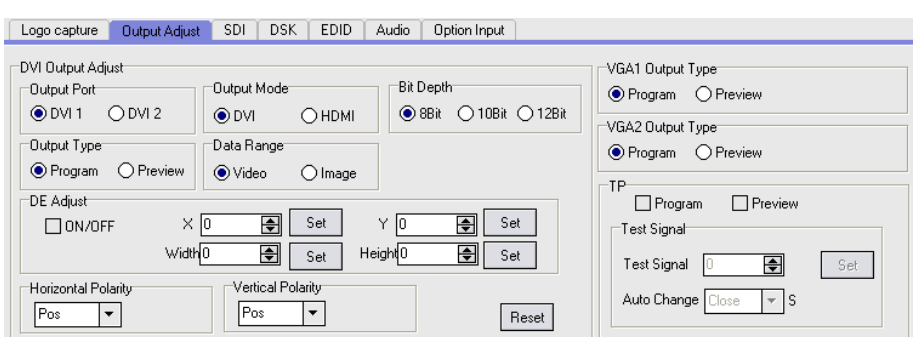

## **SDI**

Set the position, brightness, saturation, contrast, sharpness and color temp of SDI signal.

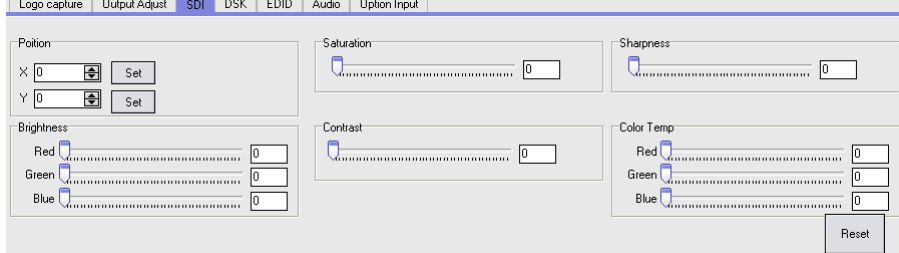

## **DSK**

Enable the DSK switch function, select title input source, default mode and set value, and set the alpha and color.

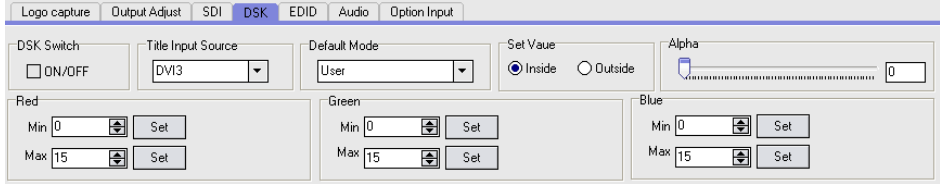

## **EDID**

User can read, write and custom EDID.

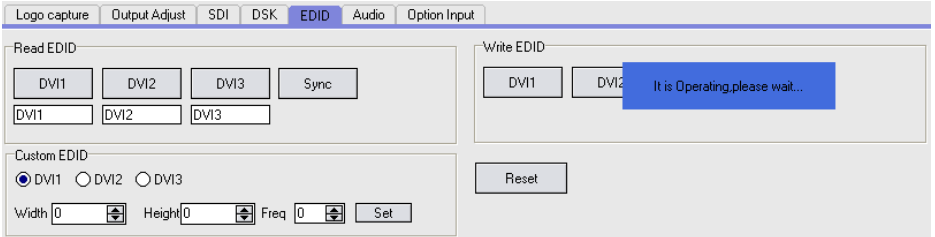

## **Audio**

Choose input audio and set the volume.

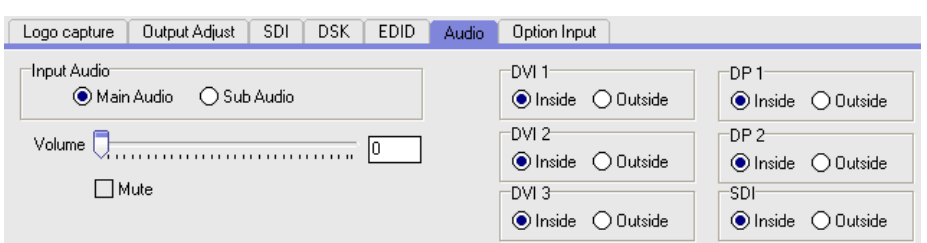

## **Option Input**

Set the position of the option input, anti-alias processing is available for SDI signal.

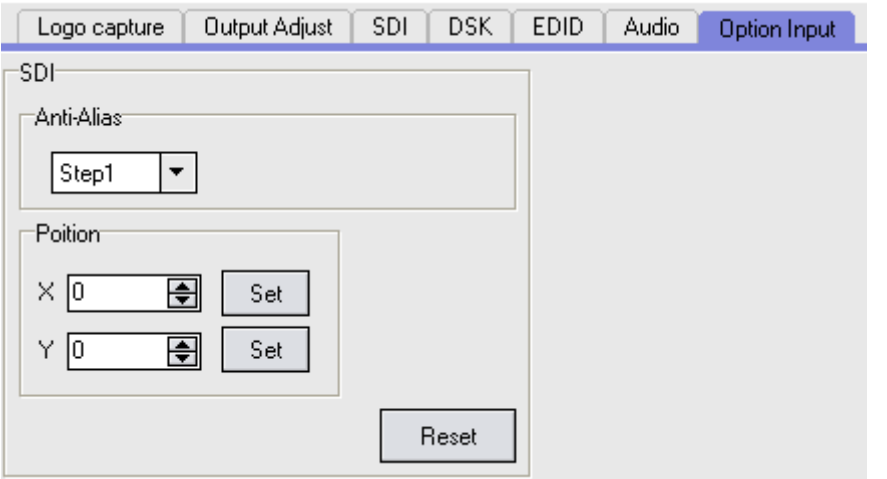

## **Control**

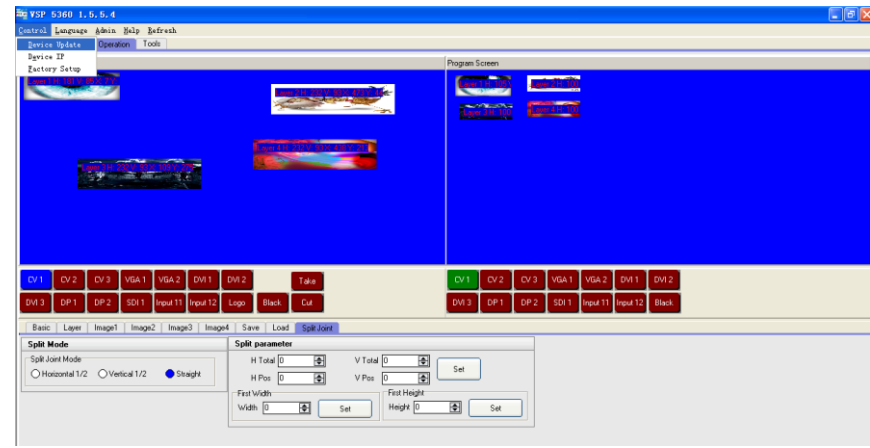

## **Device Update**

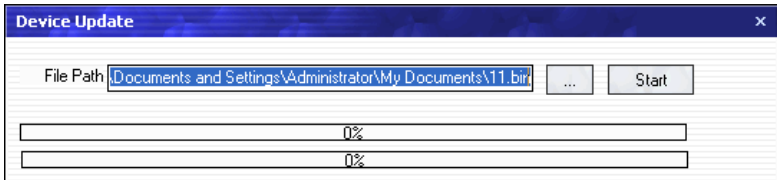

## **Device IP**

Users can set equipment IP, usually used when one computer control many devices or remote control. It takes effect immediately after users change IP through serial port, and when users change IP through network, it takes effect after reopen the software.

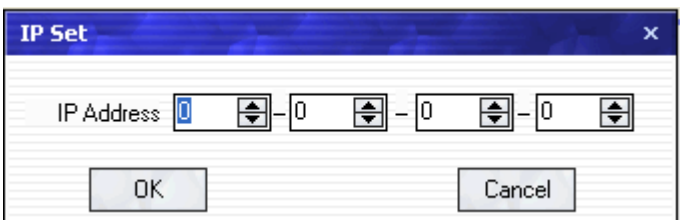

## **Factory Setup**

Click "Factory Setup", previously saved user mode will be cleared.

## **Language**

This software supports both Chinese and English. User can switch the language by "Language" option.

## **Admin**

Advance Debug: User should input the password in the "Admin Password" dialog for advance debug.

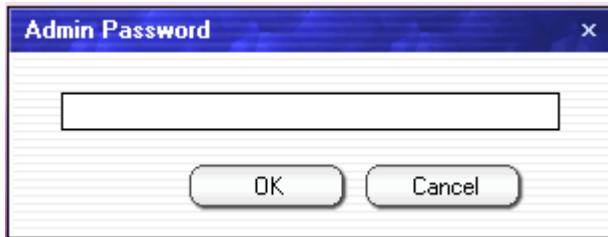

Note

Advance is only done by engineer. If need, please connect us for password.

## **Help**

**Version Explain:** Show the content of software update history. **About:** Show software version and company information.

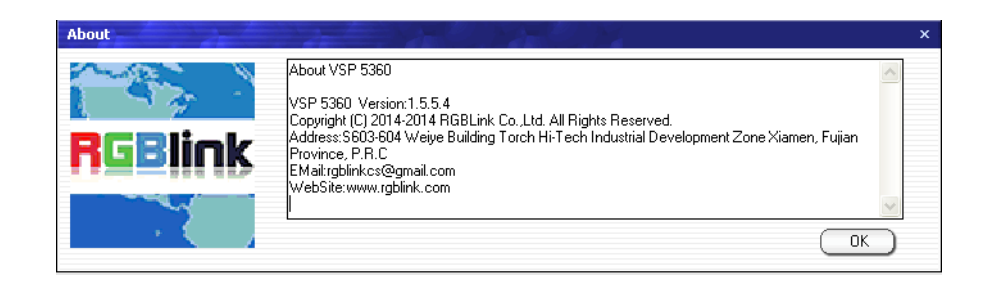

## **Refresh**

Refresh the current page.

## **Information Toolbar**

It shows the VSP 5360 software version, core board version, firmware version and the serial number in the bottom of the software interface.

# *Chapter 5 Ordering Codes*

# 5.1 Product

100-5360-01-0 VSP 5360

# 5.2 Options

## **5.2.1 Input Options**

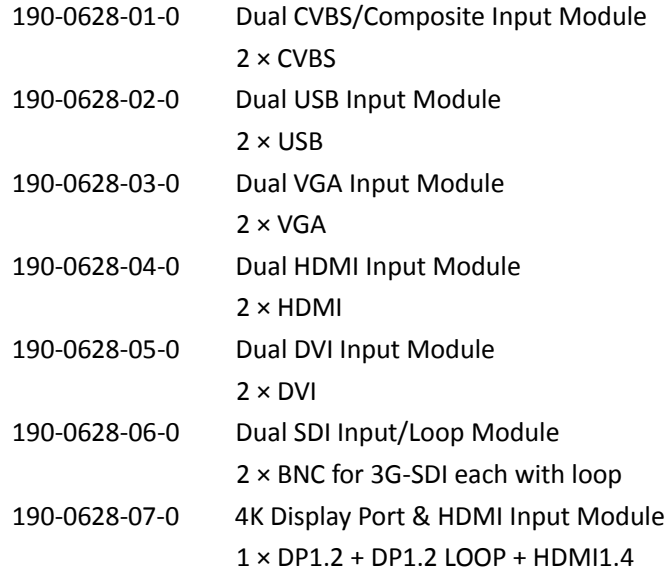

## **5.2.2 Other Options**

200-2048-01-0 CP 2048

# 5.3 Sender Cards

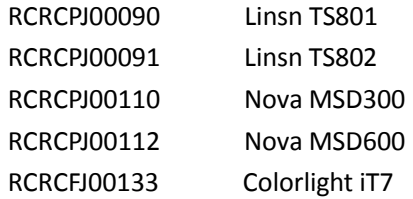

# *Chapter 6 Support*

# 6.1 Questions and Troubleshooting

## **6.1.1 No Output in LED Display**

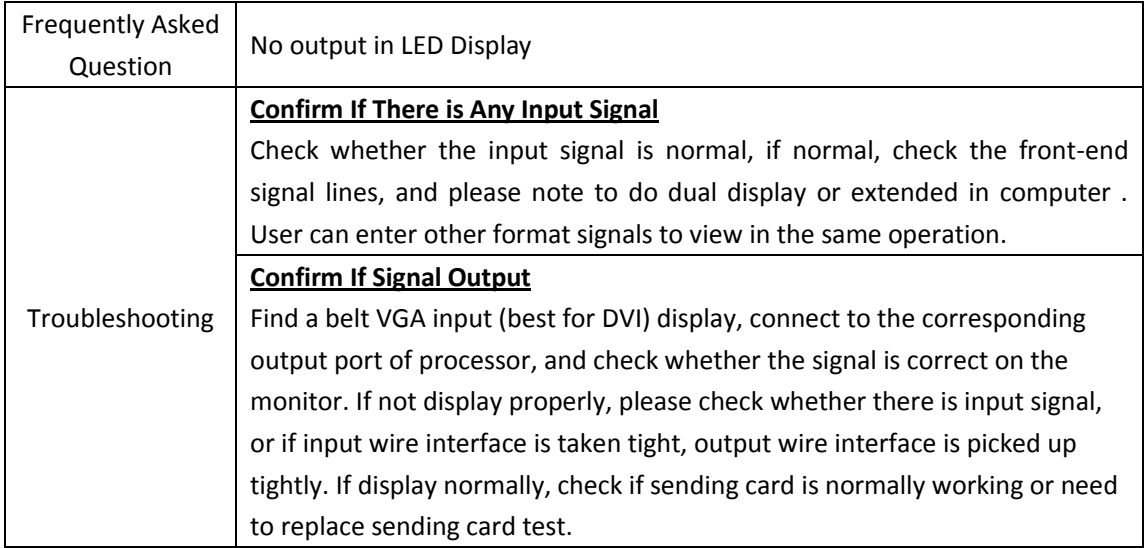

## **6.1.2 Flash Point in LED Display Output**

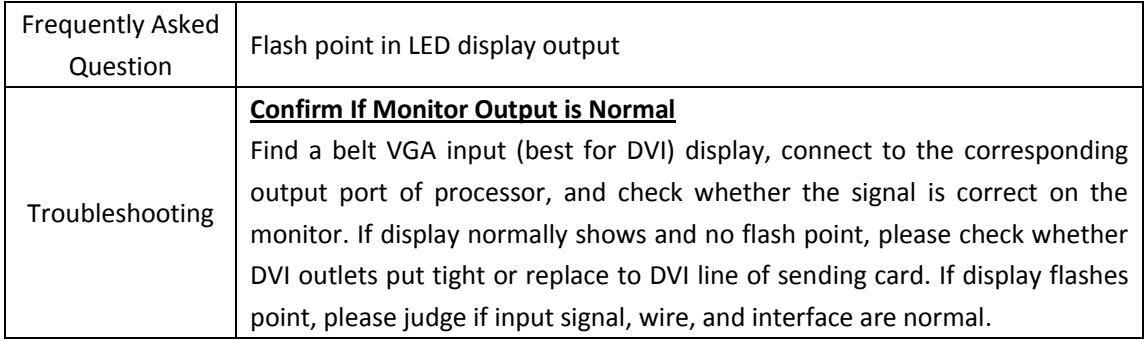

## **6.1.3 LED Display Only Displays part of the Image**

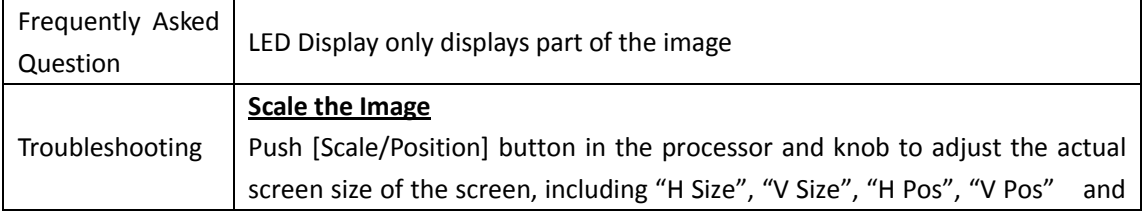

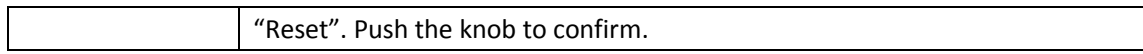

## **6.1.4 No Display in the Second Half of LED Display**

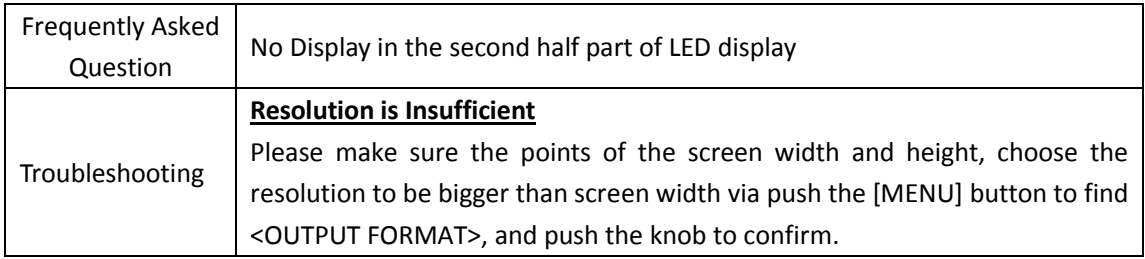

## **6.1.5 All Key Lights are on Simultaneously**

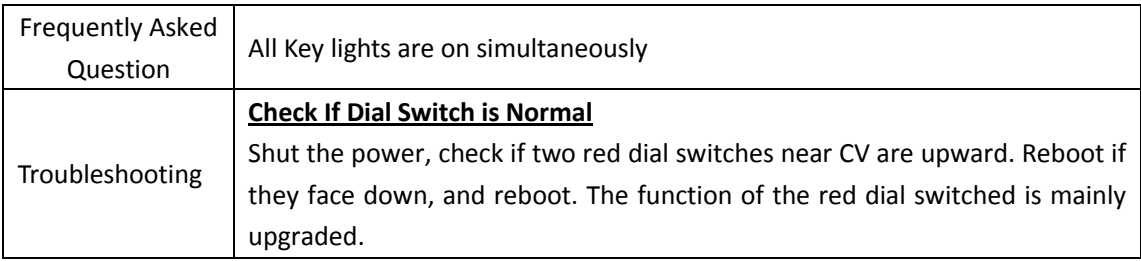

# 6.2 Contact Us

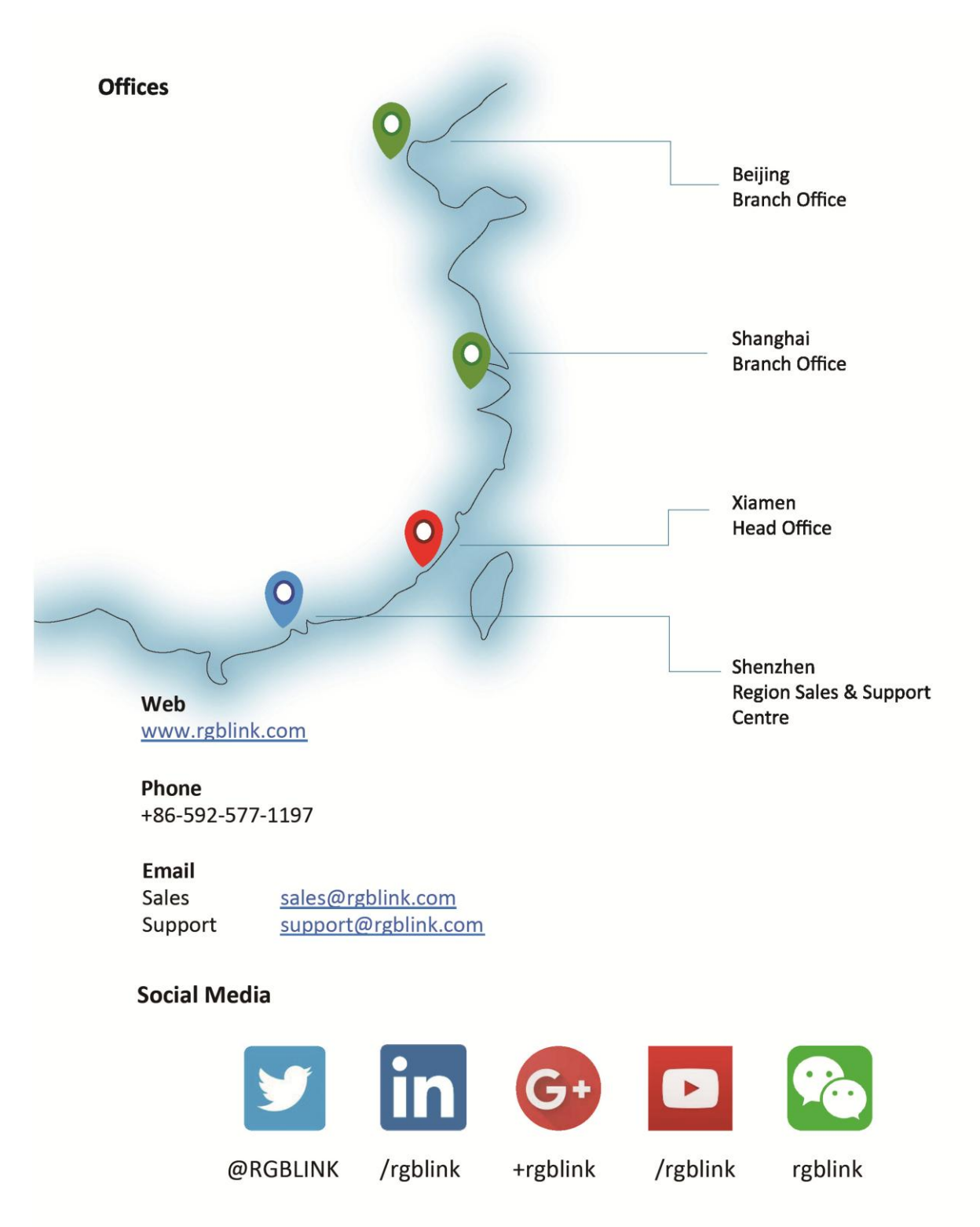

# *Chapter 7 Appendix*

# 7.1 Specification

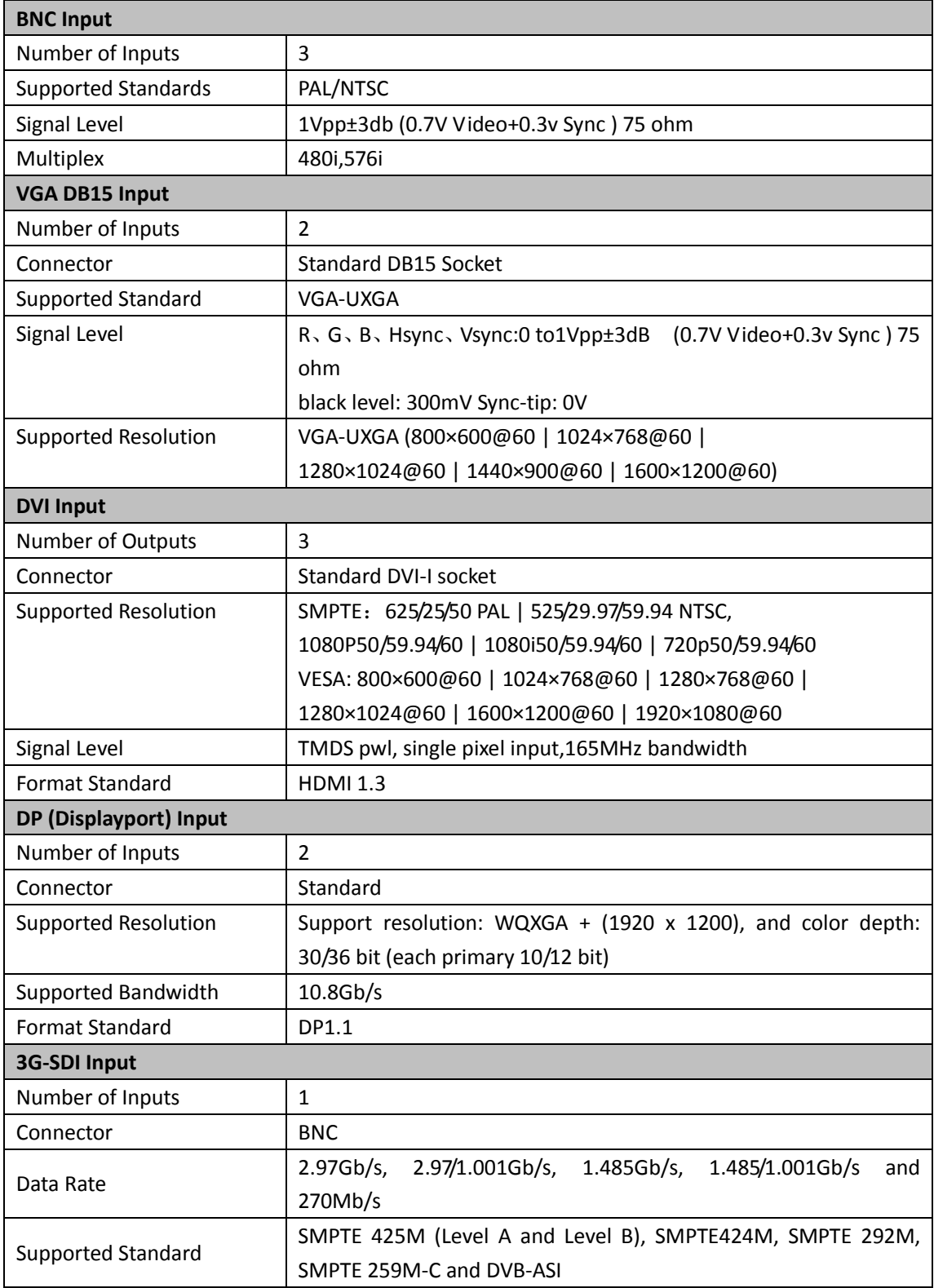

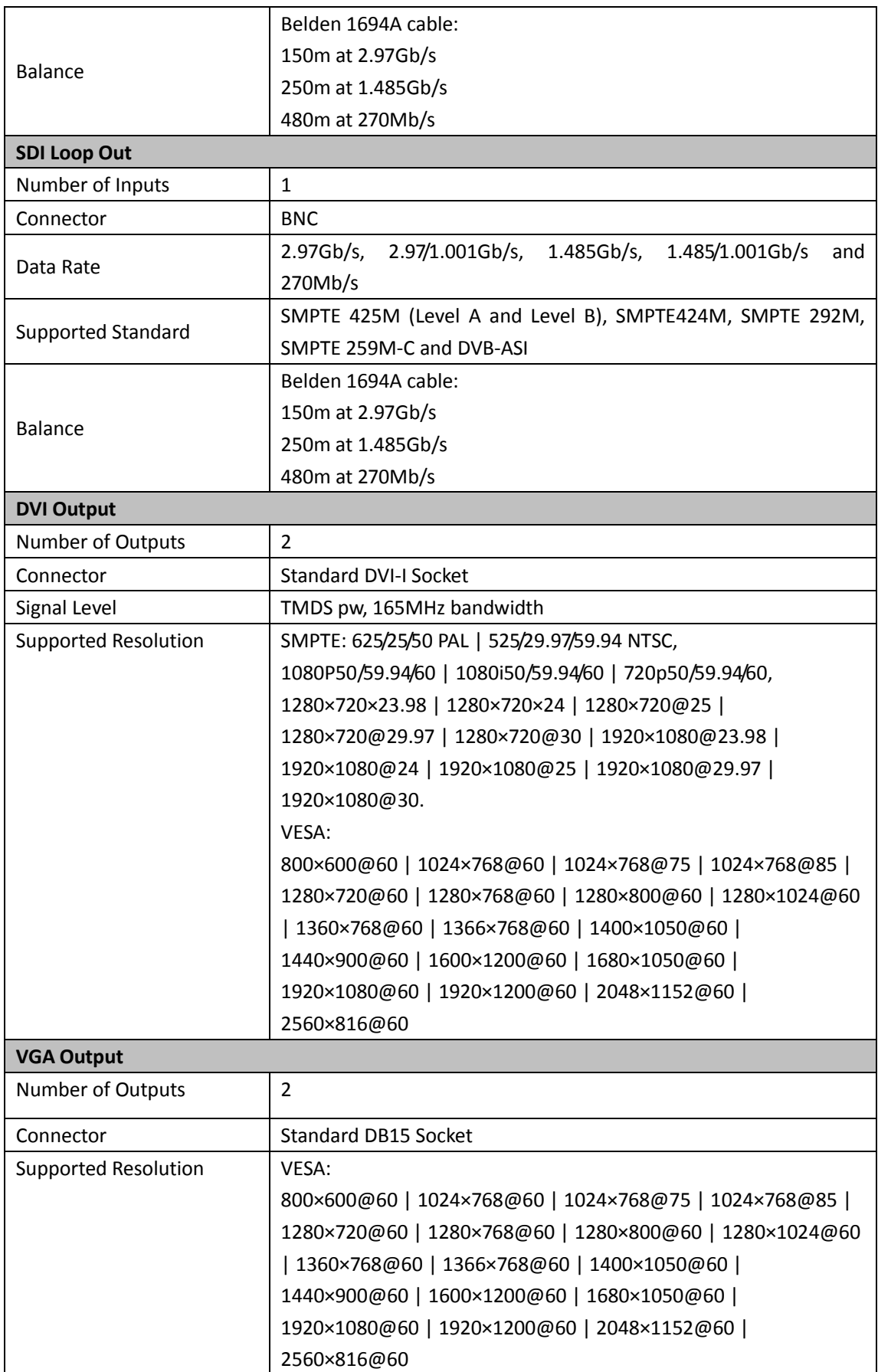

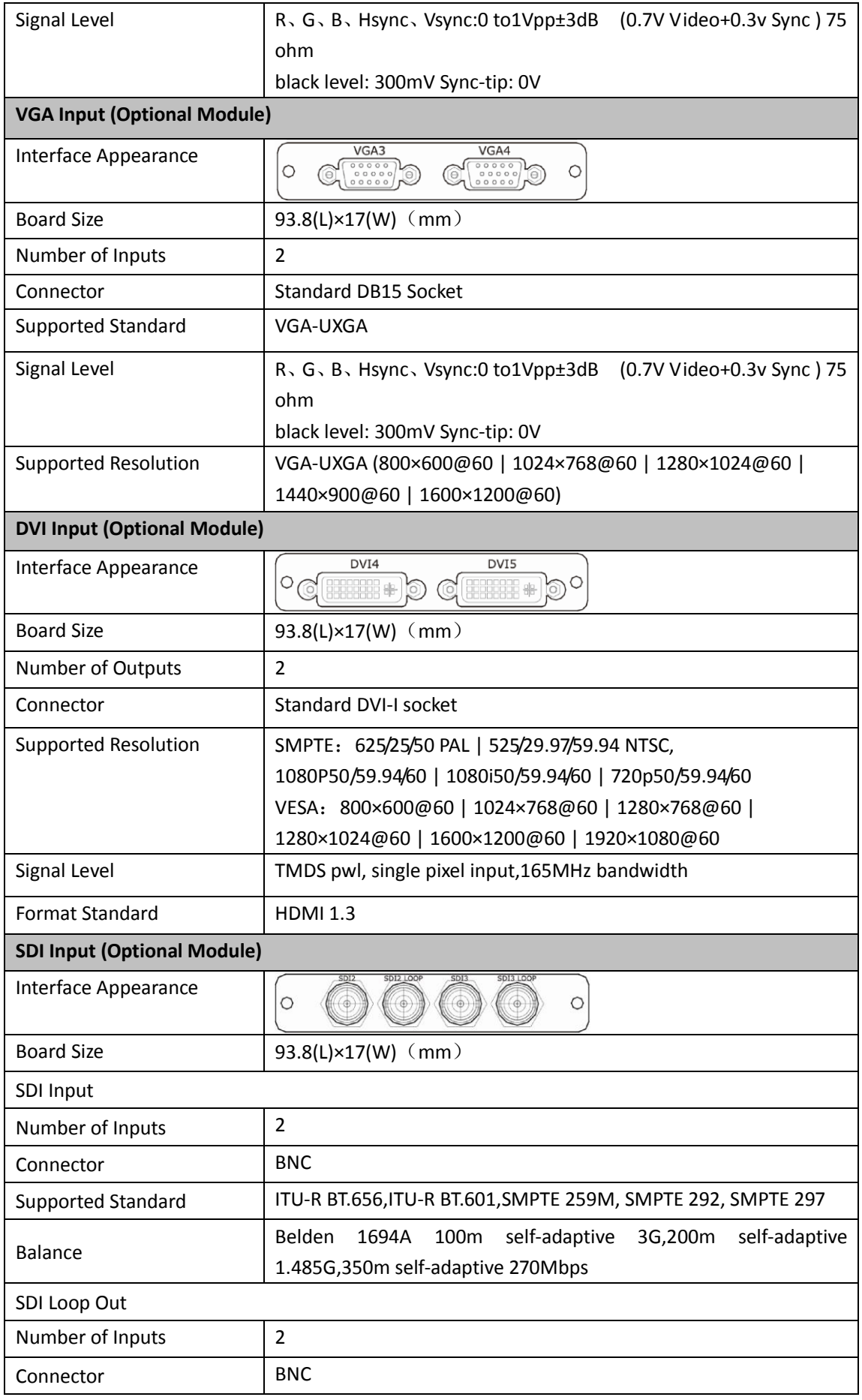

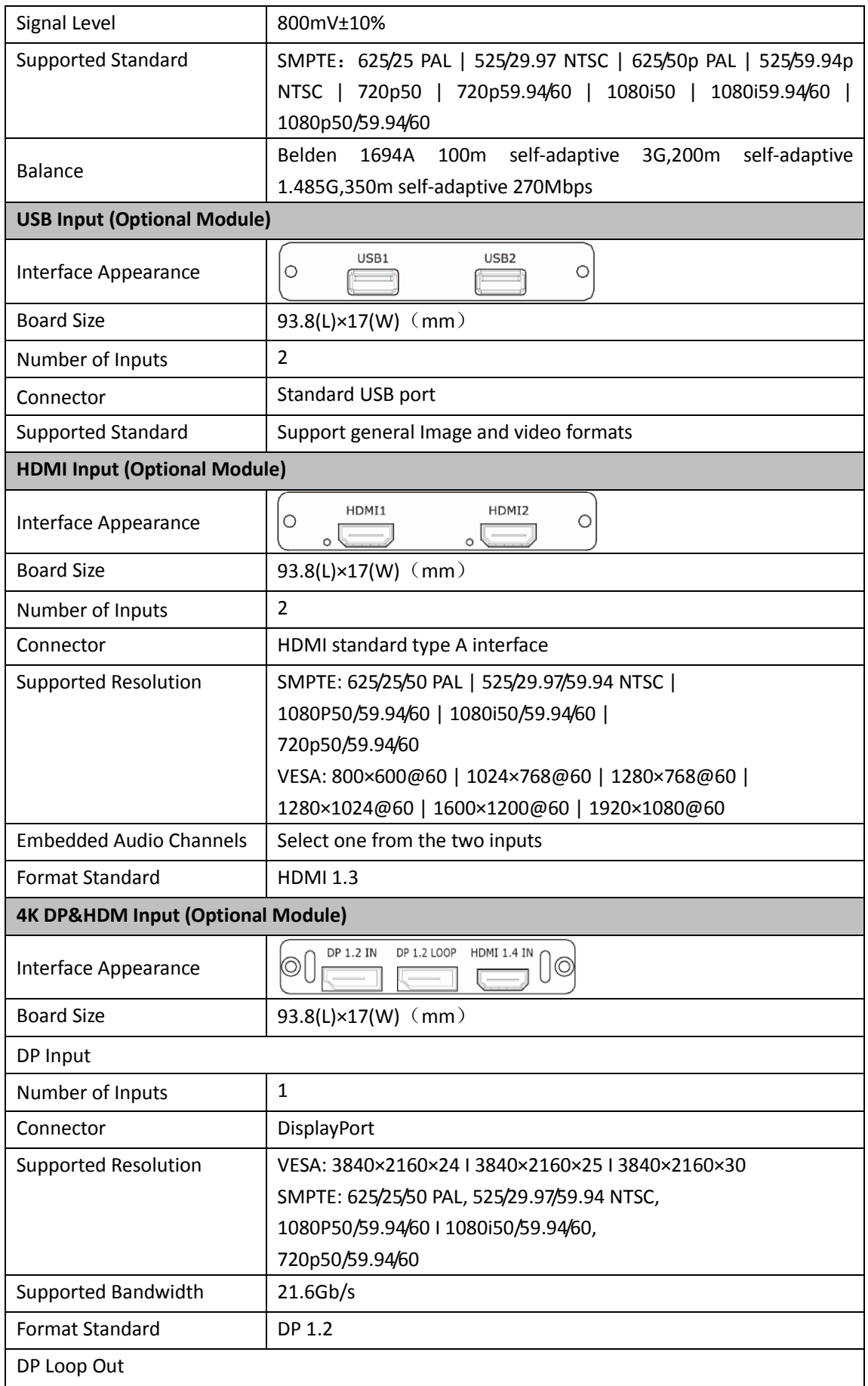

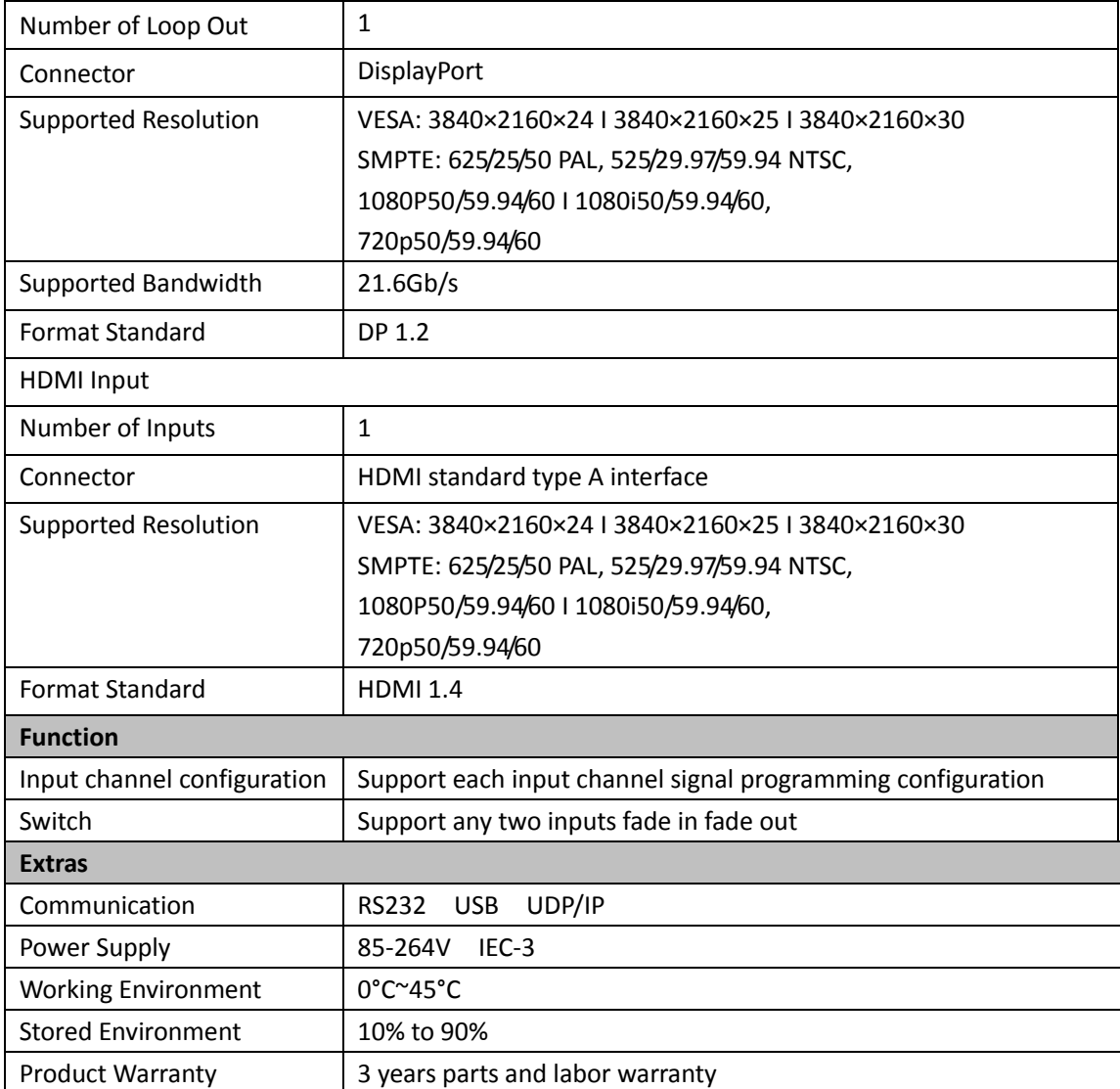

# 7.2 Software Upgrade

## If the version of VSP 5360 is older than V6.2.2R,need to upgrade the MCU repair file VSP5360\_V2.51R.MCU first.

Upgrade step (from left to right): Communication firmware core processing firmware.

### **1. Communication Firmware Upgrade**

(1) Connect the device to PC via USB cable.

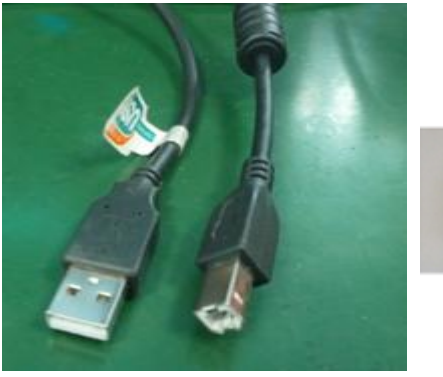

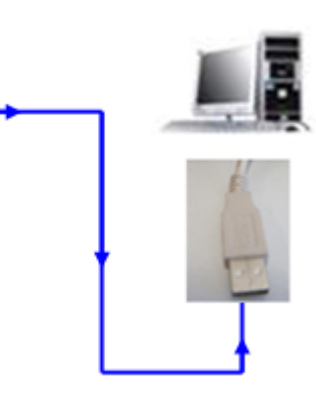

- (2) Power on VSP 5360 and enter to USB upgrade function: Steps: MENU→SYSTEM→USB UPDATE→SEL.
- (3) Open the USB disk which shown in PC, deleted file"firmware.bin", then copy the file VSP5360\_V2.51R.MCU to USB disk.
- (4) Restart the device after being upgraded, enter the Menu to check the version and factory reset.

Step: MENU→SYSTEM→SYSTEM INFO→CONT VER.

### **2. Core processing Firmware Upgrade**

(1) Connect VSP 5360 to PC via USB/RS232 cable. (File format: ".bin")

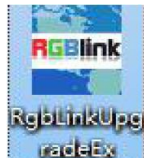

Click to open the software  $\frac{1}{\sqrt{1-\frac{1}{n}}}\$  (software will be included in the upgrade file.)

(2) Before starting to upgrade, check if computer can recognize the serial port or not, (If not, please refer to the upgrade manual in upgrade tool kit shown as below). If the series port is recognized, move to next step.

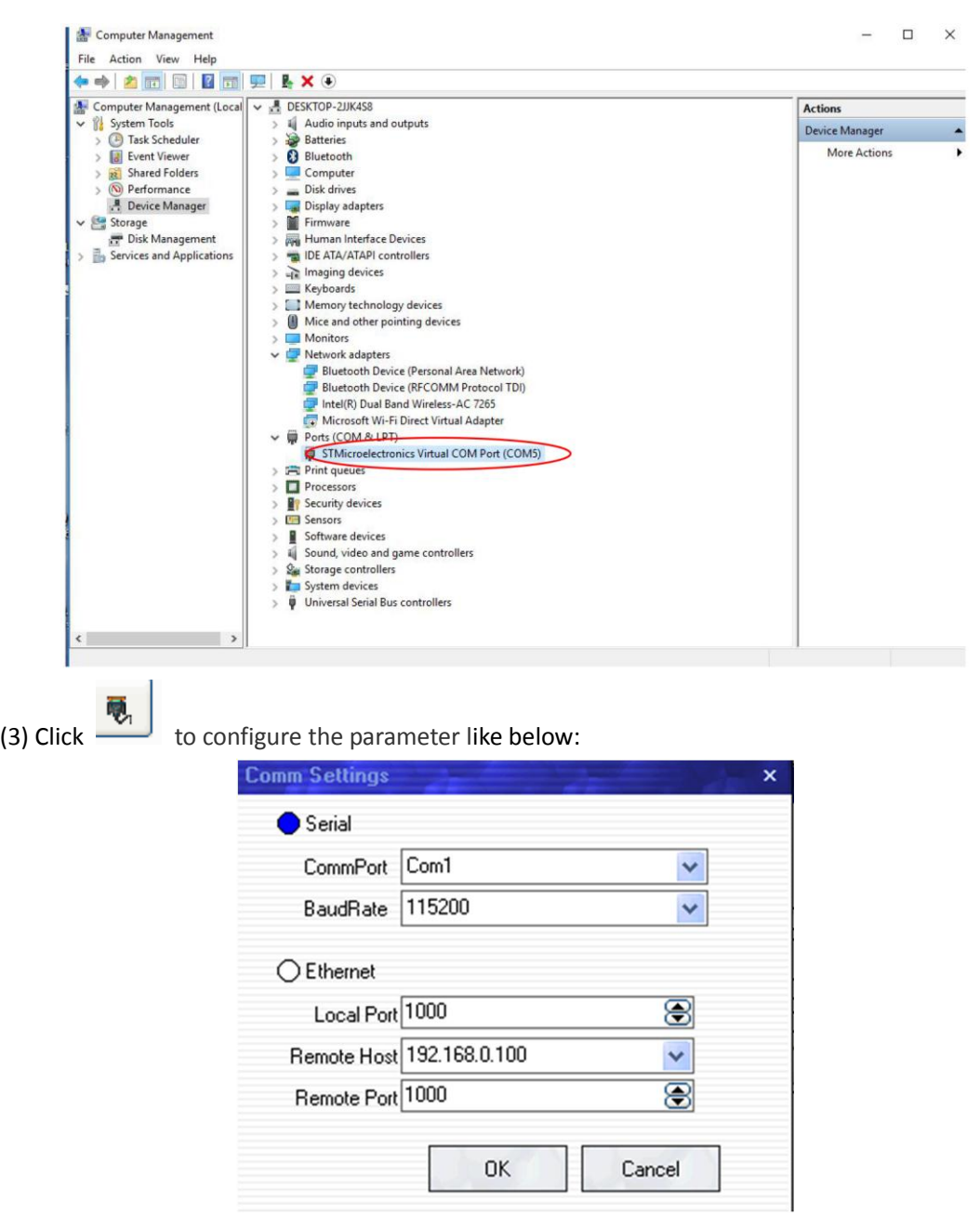

(4) Select upgrade file as shown below, choose "ALL" and click "Upgrade", like below:

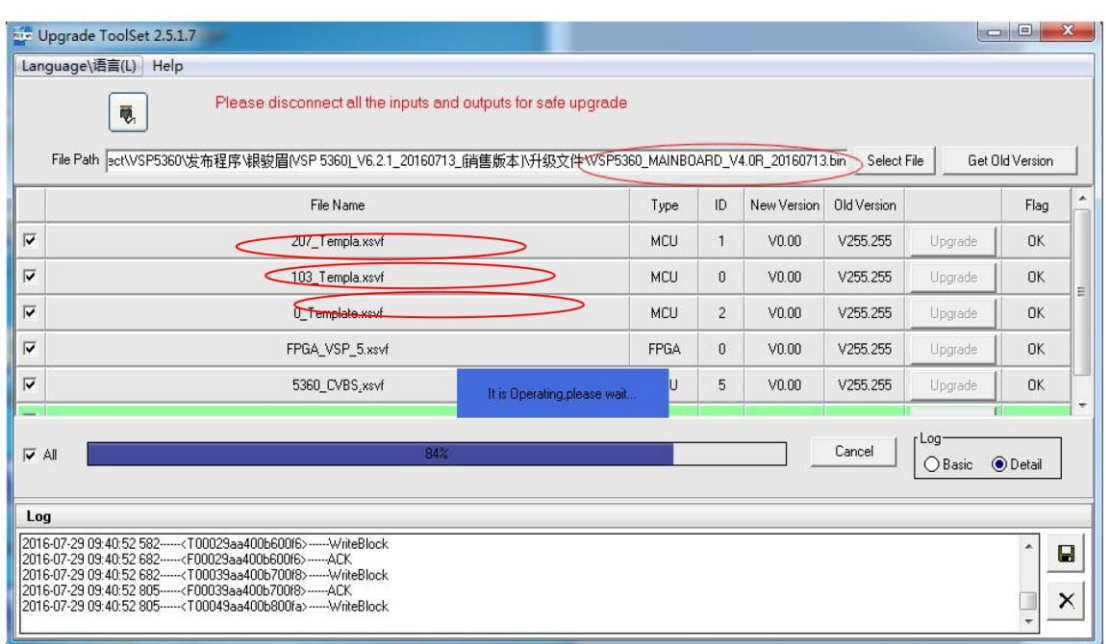

(5) If all the upgrade firmwares show OK like below ,the upgrade is succeed.

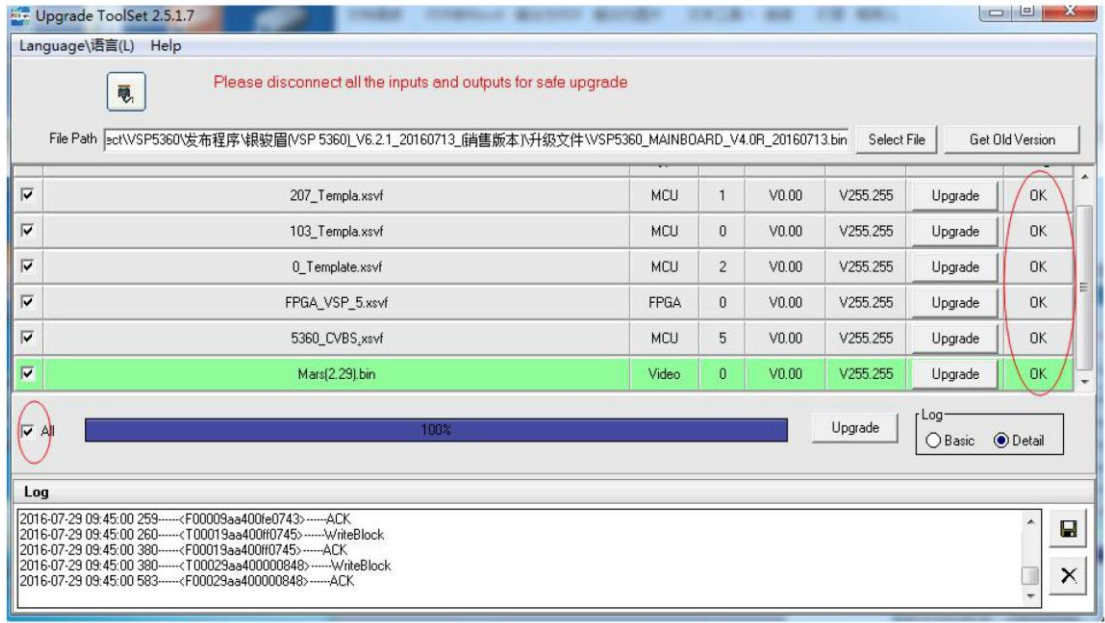

(6) If some of upgrade firmwares failed, click and re-upgrade the failed files accordingly as shown below:

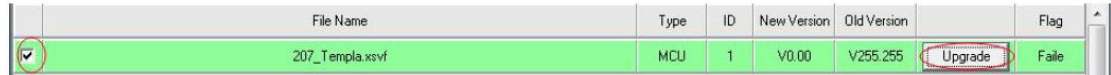

(7) Power on VSP 5360 to view the version, step: MENU $\rightarrow$ SYSTEM $\rightarrow$ SYSTEM INFO $\rightarrow$ CONT VER.

## **3. Version amendment description**

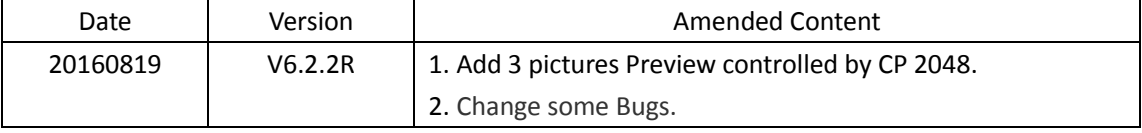
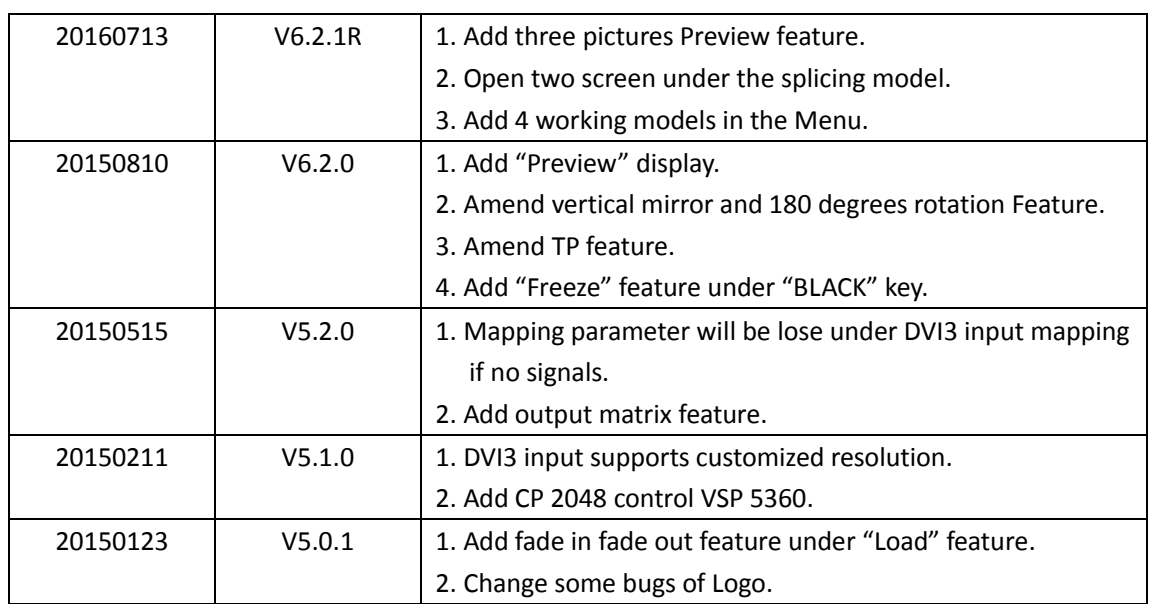

## 7.3 Installing Options

VSP 5162PRO, VSP 5360 and VSP 628PRO are based on module based structure, user can install or replace the optional module according to actual need. The installation steps of VSP 5162PRO, VSP 5360 and VSP 628PRO are the same. Here we take VSP 628PRO for example, specific steps are as follows:

#### **Install the Optional Module**

- 1. Disconnect the power and all the signal and control cables.
- 2. Unscrew the 5 fixed screws on the top panel and remove the top panel (Figure 1):

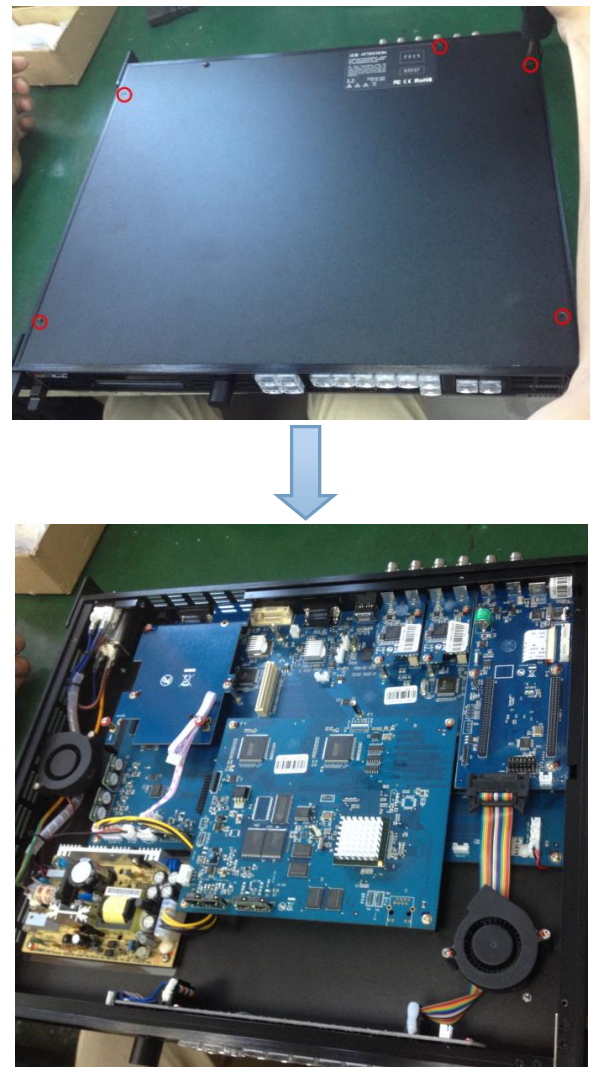

(Figure 1)

3. Unscrew the 2 fixed screws on input optional module slot, and pull out the input block (Figure 2):

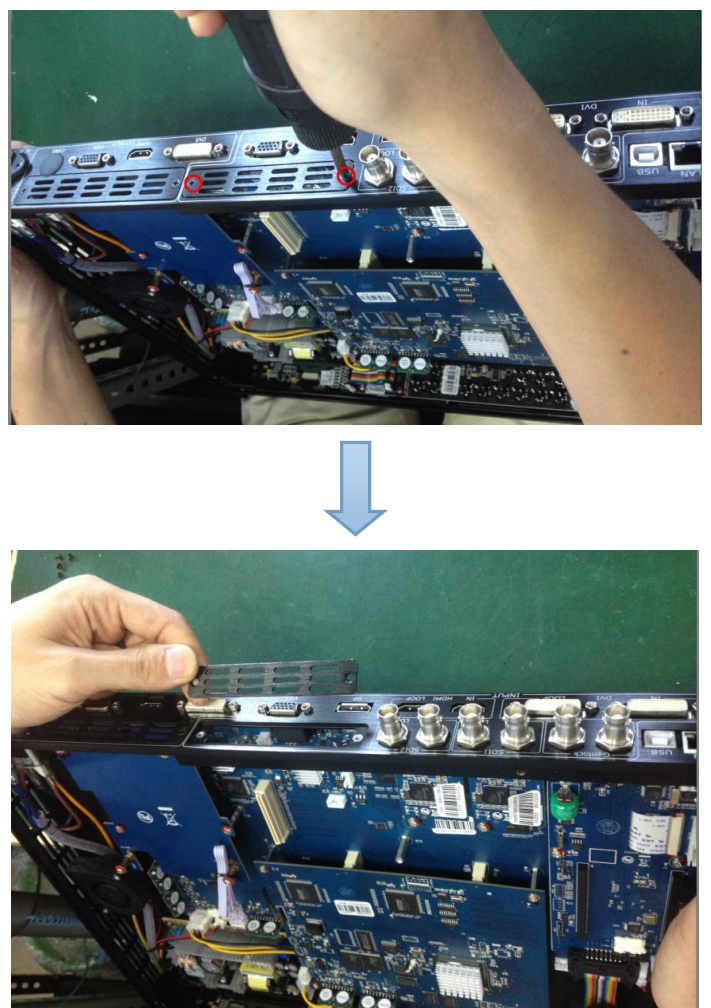

(Figure 2)

4. Push the input module into the input module slot, and fix it with 2 fixed screws (Figure 3):

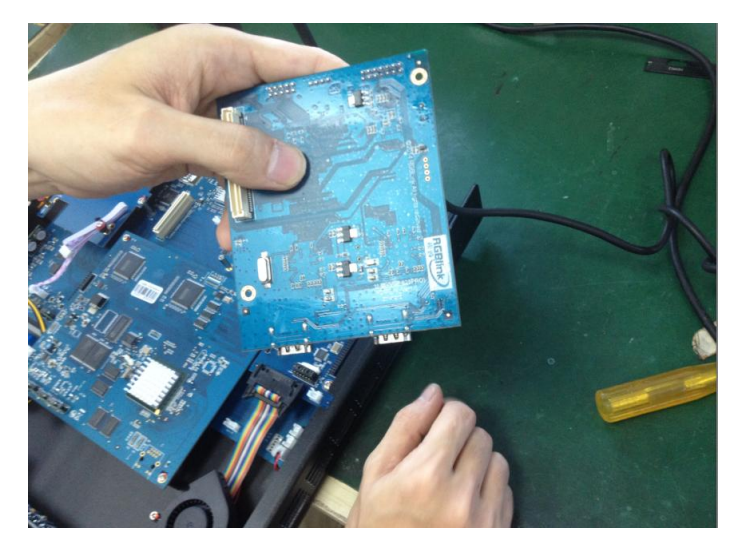

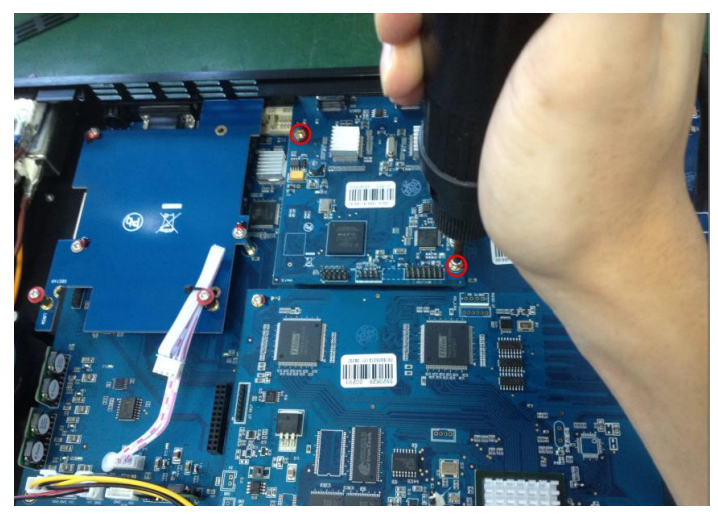

(Figure 3)

5. Embed the input module block in the input module slot, and fix it with 2 fixed screws (Figure 4):

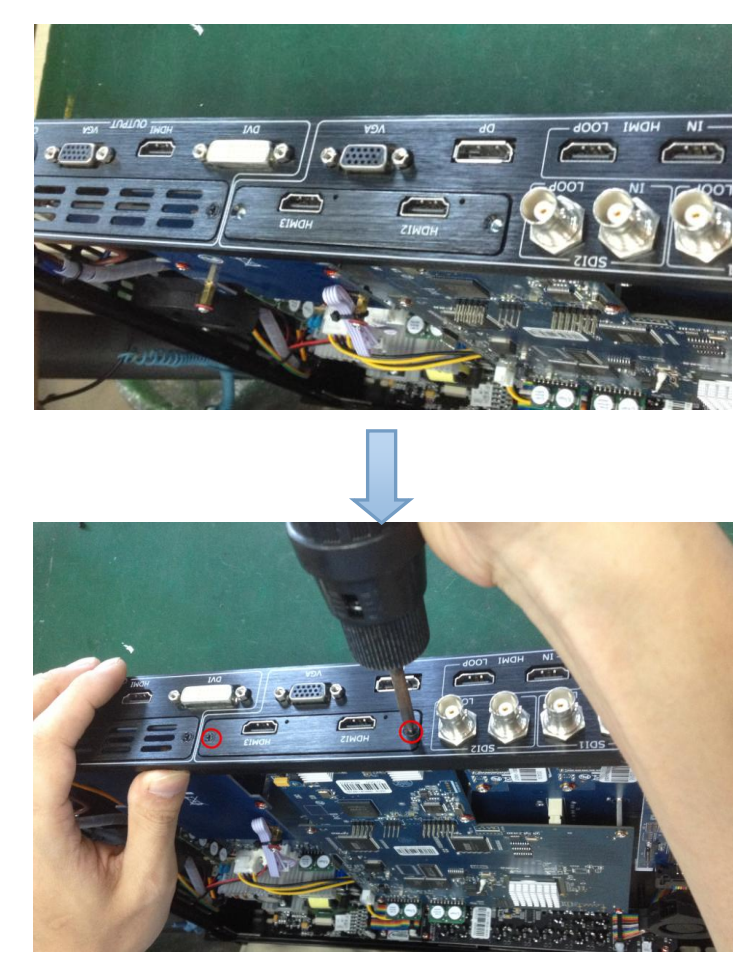

(Figure 4)

6. Assemble the top panel, and fix it with 5 fixed screws that removed in step 2, then optional module installation is finished (Figure 5):

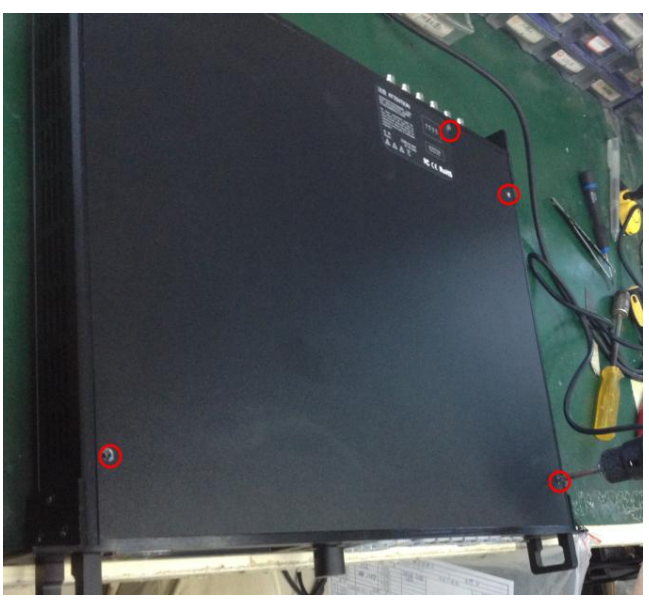

(Figure 5)

**Note:** Above instructions are only for input optional module. For VSP 628PRO, if user would install the output optional module, first, take apart the top panel, and unscrew the 3 fixed screws on sending card board to remove it (Figure 6).

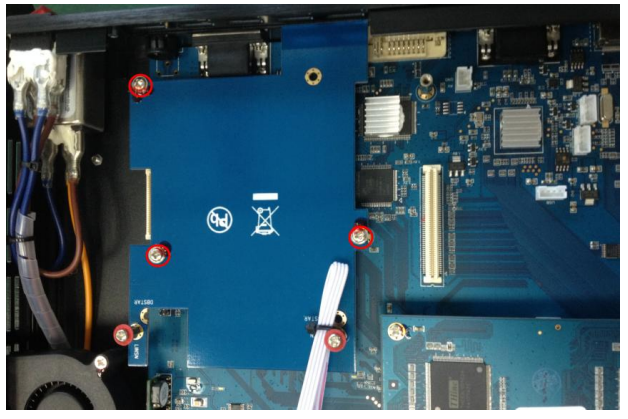

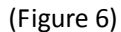

Then unscrew the 2 fixed screws on output optional module, and pull out the output module block (Figure 7).

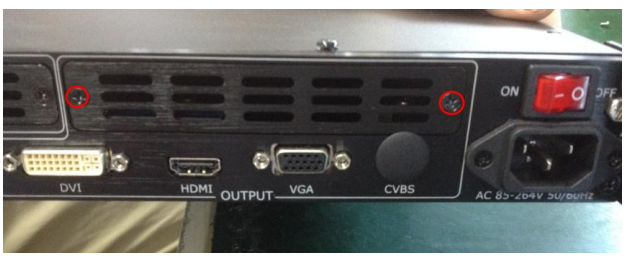

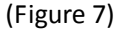

Finally, push the output module into the output module slot, the install steps are the same as step 4 to step 6 in "**Install the Optional Module**" part.

**Note: There is the case that some customers connect the power cord of the sending card to the F optional module, shown as Figure 8. This is not allowed to happen, or the F optional module will be damaged.**

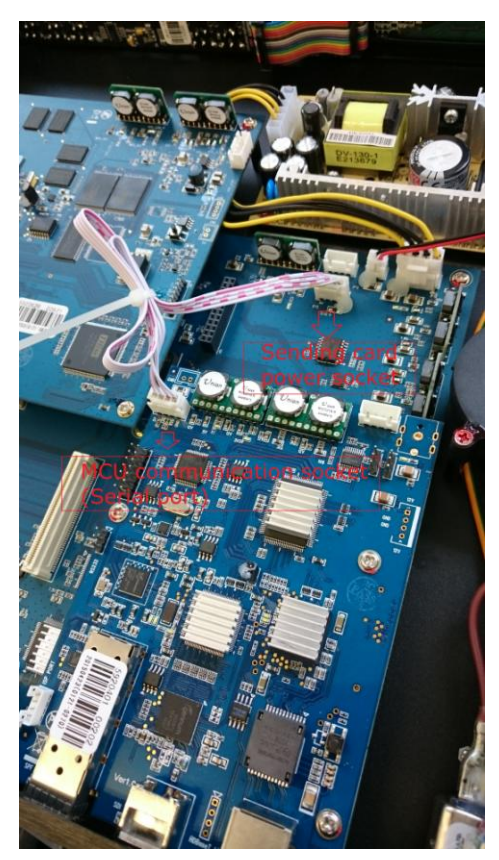

(Figure 8)

### **Replace the Optional Module**

The install steps for optional module replacement are the same as above, but the following need to note:

1. Take apart the top panel, and unscrew the 2 fixed screws on input optional module to remove it (Figure 9).

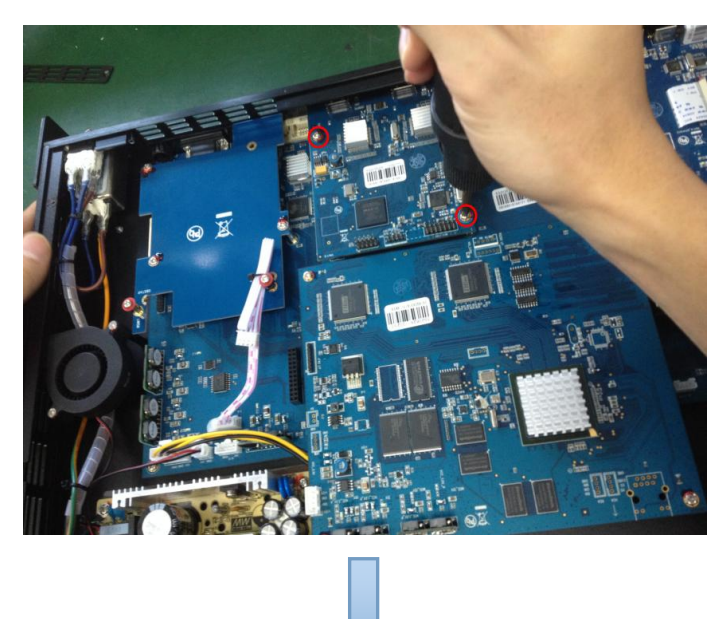

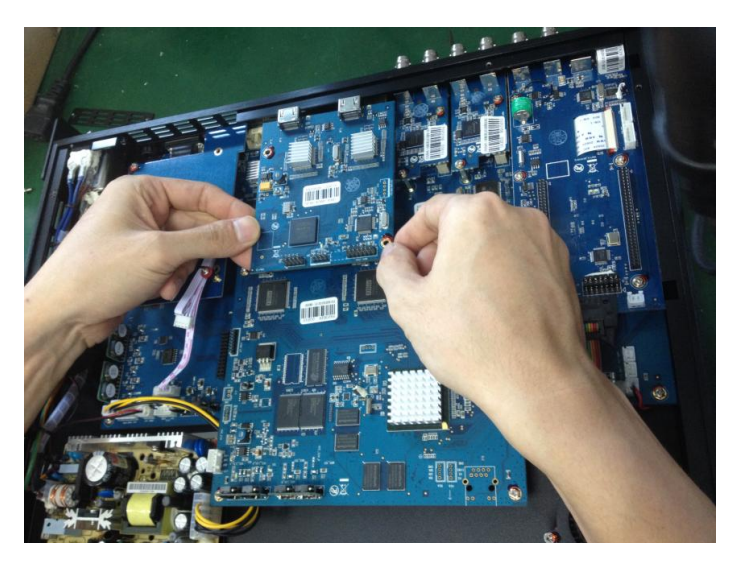

(Figure 9)

2. Unscrew the 2 fixed screws on input optional module, and pull out the input module block (Figure 10).

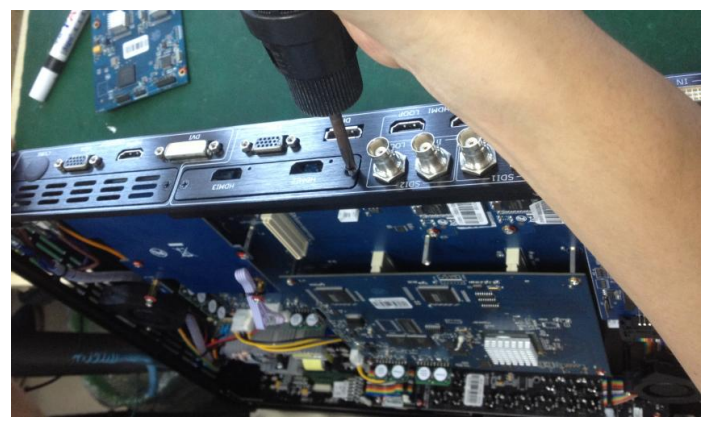

(Figure 10)

3. Push the input module into the input module slot, the install steps are the same as step 4 to step 6 in "**Install the Optional Module**" part.

**Note:** The install steps for output optional module replacement are the same as above.

## 7.4 Using the Serial Cable

Serial cable is used with selected RGBlink products to access remote commands via a serial interface.

Following is the picture of the serial cable -- RJ11/DB9.

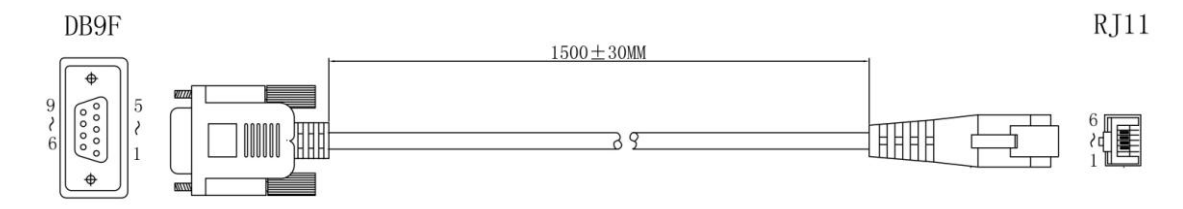

And connections are shown as follows:

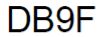

**RJ11** 

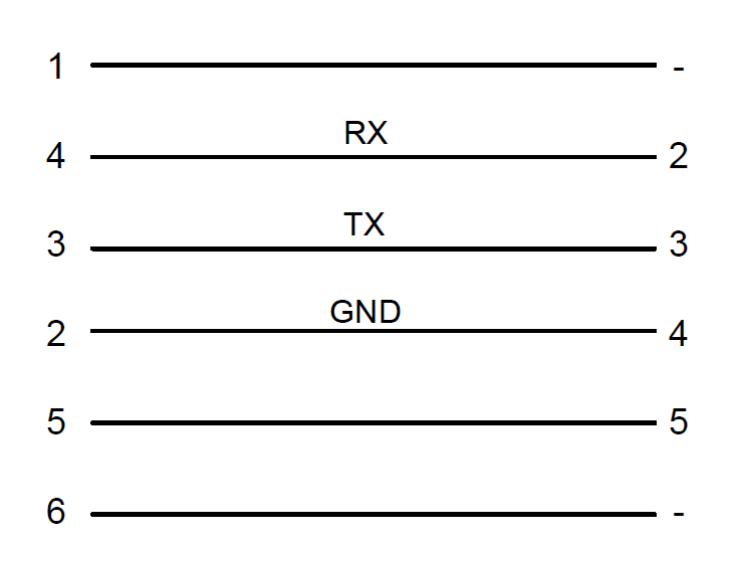

### 7.5 Terms & Definitions

The following terms and definitions are used throughout this guide.

- **"ASCII":** American Standard for Information Interchange. The standard code consisting of 7-bit coded characters (8 bits including parity check) used to exchange information between data processing systems, data communication systems, and associated equipment. The ASCII set contains control characters and graphic characters.
- **"Aspect ratio":** The relationship of the horizontal dimension to the vertical dimension of an image. In viewing screens, standard TV is 4:3, or 1.33:1; HDTV is 16:9, or 1.78:1. Sometimes the ":1" is implicit, making  $TV = 1.33$  and HDTV = 1.78.
- **"AV":** Audio visual, or audio video.
- A **"Background"** is an unscaled source, typically originating from a computer. A background source appears at the system's lowest priority — visually in back of all other sources.
- **"Baudrate":** Named of J.M.E. Baudot, the inventor of the Baudot telegraph code. The number of the electrical oscillations per second, called baud rate. Related to, but not the same as, transfer rate in bits per second (bps).
- **"Blackburst":** The video waveform without the video elements. It includes the vertical sync, horizontal sync, and the chroma burst information. Blackburst is used to synchronize video equipment to align the video output. One signal is normally used to set up an entire video system or facility. Sometimes it is called House sync.
- **"BNC":** Bayonet Neill-Concelman. A cable connector used extensively in television and named for its inventors. A cylindrical bayonet connector that operates with a twist-locking motion. To make the connection, align the two curved grooves in the collar of the male connector with the two projections on the outside of the female collar, push, and twist. This allows the connector to lock into place without tools.
- **"Brightness":** Usually refers to the amount or intensity of video light produced on a screen without regard to color. Sometimes called "black level.
- "**CAT 5**"**:** Category 5. Describes the network cabling standard that consists of four unshielded twisted pairs of copper wire terminated by RJ-45 connectors. CAT 5 cabling supports data rates up to 100 Mbps. CAT 5 is based on the EIA/TIA 568 Commercial Building Telecommunications Wiring Standard.
- **"Color bars":** A standard test pattern of several basic colors (white, yellow, cyan, green, magenta, red, blue, and black) as a reference for system alignment and testing. In NTSC video, the most commonly used color bars are the SMPTE standard color bars. In PAL video, the most commonly used color bars are eight full field bars. In the computer, the most commonly used color bars are two rows of reversed color bars.
- **"Color burst":** In color TV systems, a burst of subcarrier frequency located on the back porch of the composite video signal. This serves as a color synchronizing signal to establish a frequency and phase reference for the chroma signal. Color burst is 3.58 MHz for NTSC and 4.43 MHz for PAL.
- **"Color temperature":** The color quality, expressed in degrees Kelvin(K), of a light source. The higher the color temperature, the bluer the light. The lower the temperature, the

redder the light. Benchmark color temperature for the A/V industry include 5000°K, 6500°K, and 9000°K.

- **"Contrast ratio":** The radio of the high light output level divided by the low light output level. In theory, the contrast radio of the television system should be at least 100:1, if not 300:1. In reality, there are several limitations. In the CRT, light from adjacent elements contaminate the area of each element. Room ambient light will contaminate the light emitted from the CRT. Well-controlled viewing conditions should yield a practical contrast ratio of 30:1 to 50:1.
- **"DVI":** Digital Visual Interface. The digital video connectivity standard that was developed by DDWG (Digital Display Work Group). This connection standard offers two different connectors: one with 24 pins that handles digital video signals only, and one with 29 pins that handles both digital and analog video.
- **"EDID":** Extended Display Identification Data EDID is a data structure used to communicate video display information, including native resolution and vertical interval refresh rate requirements, to a source device. The source device will then output the optimal video format for the display based on the provided EDID data, ensuring proper video image quality. This communication takes place over the DDC – Display Data Channel.
- **"Ethernet":** A Local Area Network (LAN) standard officially known as IEEE 802.3. Ethernet and other LAN technologies are used for interconnecting computers, printers, workstations, terminals, servers, etc. within the same building or campus. Ethernet operates over twisted pair and over coaxial cable at speeds starting at 10Mbps. For LAN interconnectivity, Ethernet is physical link and data link protocol reflecting the two lowest layers of the OSI Reference Model.
- **"Frame":** In interlaced video, a frame is one complete picture. A video frame is made up of two fields, or two sets of interlaced lines. In a film, a frame is one still picture of a series that makes up a motion picture.
- **"Gamma":** The light output of a CRT is not linear with respect to the voltage input. The difference between what you should have and what is actually output is known as gamma.
- **"HDMI" - High – Definition Multimedia Interface:** An interface used primarily in consumer electronics for the transmission of uncompressed high definition video, up to 8 channels of audio, and control signals, over a single cable. HDMI is the de facto standard for HDTV displays, Blu-ray Disc players, and other HDTV electronics. Introduced in 2003, the HDMI specification has gone through several revisions.
- **"HDSDI":** The high-definition version of SDI specified in SMPTE-292M. This signal standard transmits audio and video with 10 bit depth and 4:2:2 color quantization over a single coaxial cable with a data rate of 1.485 Gbit/second. Multiple video resolutions exists including progressive 1280x720 and interlaced 1920x1080 resolution. Up to 32 audio signals are carried in the ancillary data.
- **"JPEG" (Joint photographic Expects Group):** Commonly used method of lossy compression for photographic images using a discreet cosine transfer function. The degree of compression can be adjusted, allowing a selectable tradeoff between storage size and image quality. JPEG typically achieves 10:1 compression with little perceptible loss in image quality. Produces blocking artifacts.
- **"MPEG":** Motion Picture Expect Group. A standard committee under the auspices of the

International Standards Organization working on algorithm standards that allow digital compression, storage and transmission of moving image information such as motion video, CD-quality audio, and control data at CD-ROM bandwidth. The MPEG algorithm provides inter-frame compression of video images and can have an effective compression rate of 100:1 to 200:1.

- **"NTSC":** The color video standard used in North America and some other parts of the world created by the National Television Standards Committee in the 1950s. A color signal must be compatible with black-and-white TV sets. NTSC utilizes an interlaced video signals, 525 lines of resolution with a refresh rate of 60 fields per second (60 Hz). Each frame is comprised of two fields of 262.5 lines each, running at an effective rate of 30 frames per second.
- **"Operator":** Refers to the person who uses the system.
- **"PAL":** Phase Alternate Line. A television standard in which the phase of the color carrier is alternated from line to line. It takes four full pictures (8 fields) for the color-to-horizontal phase relationship to return to the reference point. This alternation helps cancel out phase errors. For this reason, the hue control is not needed on a PAL TV set. PAL, in many transmission forms, is widely used in Western Europe, Australia, Africa, the Middle East, and Micronesia. PAL uses 625-line, 50-filed (25 fps) composite color transmission system.
- **"PIP":** Picture-in-Picture. A small picture within a larger picture created by scaling down one of the images to make it smaller. Each picture requires a separate video source such as a camera, VCR, or computer. Other forms of PIP displays include Picture-by-Picture (PBP) and Picture-with-Picture (PWP), which are commonly used with 16:9 aspect display devices. PBP and PWP image formats require a separate scaler for each video window.
- **"Polarity":** The positive and negative orientation of a signal. Polarity usually refers to the direction or a level with respect to a reference (e.g. positive sync polarity means that sync occurs when the signal is going in the positive direction).
- **"RJ-45":** Registered Jack-45. A connector similar to a telephone connector that holds up to eight wires, used for connecting Ethernet devices.
- "**RS-232":** An Electronic Industries Association (EIA) serial digital interface standard specifying the characteristics of the communication path between two devices using either DB-9 or DB-25 connectors. This standard is used for relatively short-range communication and does not specify balanced control lines. RS-232 is a serial control standard with a set number of conductors, data rate, word length, and type of connector to be used. The standard specifies component connection standards with regard to the computer interface. It is also called RS-232-C, which is the third version of the RS-232 standard, and is functionally identical to the CCITT V.24 standard.
- **"Saturation":** Chroma, chroma gain. The intensity of the color, or the extent to which a given color in any image is free from white. The less white in a color, the truer the color or the greater its saturation. On a display device, the color control adjusts the saturation. Not to be confused with the brightness, saturation is the amount of pigment in a color, and not the intensity. Low saturation is like adding white to the color. For example, a low-saturated red looks pink.
- **"Scaling":** A conversion of a video or computer graphic signal from a starting resolution to a new resolution. Scaling from one resolution to another is typically done to optimize the

signal for input to an image processor, transmission path or to improve its quality when presented on a particular display.

- **"SDI":** Serial Digital Interface. The standard based on a 270 Mbps transfer rate. This is a 10-bit, scrambled, polarity independent interface with common scrambling for both component ITU-R 601 and composite digital video and four channels of (embedded) digital audio.
- **"Seamless Switching":** A feature found on many video switchers. This feature causes the switcher to wait until the vertical interval to switch. This avoid a glitch (temporary scrambling) which normally is seen when switching between sources.
- **"SMPTE":** Society of Motion Picture and Television Engineers. A global organization, based in the United States, that sets standards for baseband visual communications. This includes film as well as video and television standards.
- **"S-Video":** A composite video signal separated into the luma ("Y" is for luma, or black and white information; brightness) and the chroma ("C" is an abbreviation for chroma, or color information).
- **"Sync":** Synchronization. In video, sync is a means of controlling the timing of an event with respect to other events. This is accomplished with timing pulses to insure that each step in a process occurs at the correct time. For example, horizontal sync determines exactly when to begin each horizontal scan line. Vertical sync determines when the image is to be refreshed to start a new field or frame. There are many other types of sync in video system.(Also known as "sync signal" or "sync pulse.")
- **"TCP/IP":** Transmission Control Protocol/Internet Protocol. The communication protocol of the Internet. Computers and devices with direct access to the Internet are provided with a copy of the TCP/IP program to allow them to send and receive information in an understandable form.
- **"USB":** Universal Serial Bus. USB was developed by seven PC and telecom industry leaders (Compaq, DEC, IBM, Intel, Microsoft, NEC, and Northern Telecom). The goal was easy plug-and-play expansion outside the box, requiring no additional circuit cards. Up to 127 external computer devices may be added through a USB hub, which may be conveniently located in a keyboard or monitor. USB devices can be attached or detached without removing computer power. The number of devices being designed for USB continues to grow, from keyboards, mice, and printers to scanners, digital cameras, and ZIP drives.
- **"VESA":** Video Electronics Standards Association. A nonprofit number organization dedicated to facilitating and promoting personal computer graphics through improved standards for the benefit of the end-user. www.vesa.org
- **"VGA":** Video Graphics Array. Introduced by IBM in 1987, VGA is an analog signal with TTL level separate horizontal and vertical sync. The video outputs to a 15-pin HD connector and has a horizontal scan frequency of 31.5 kHz and vertical frequency of 70 Hz (Mode 1, 2) and 60 Hz (Mode 3). The signal is non-interlaced in modes 1, 2, and 3 and interlaced when using the 8514/A card (35.5 kHz, 86 Hz) in mode 4. It has a pixel by line resolution of 640×480 with a color palette of 16 bits and 256,000 colors.
- **"YCrCb":** Used to describe the color space for interlaced component video.
- **"YPbPr":** Used to describe the color space for progressive-scan (non-interlaced) component video.

# 7.6 Revision History

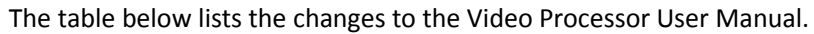

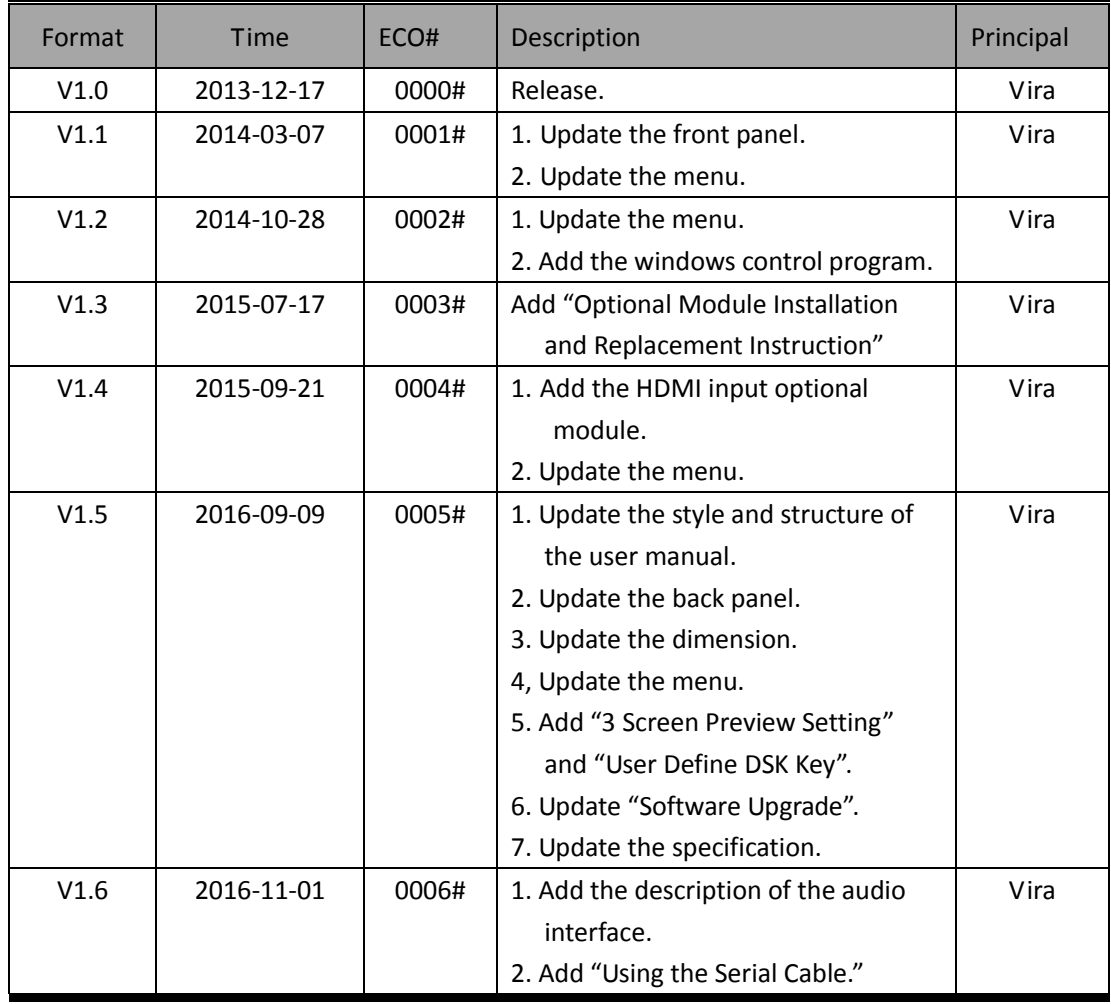